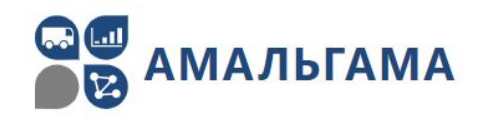

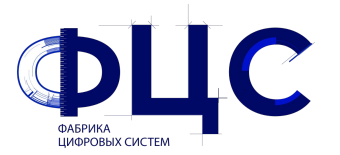

ООО «Амальгама» ООО «Фабрика Цифровых Систем»

# Создание простого сценария в платформе имитационного моделирования PlantTwin

Москва | 2021

### Создание нового сценария

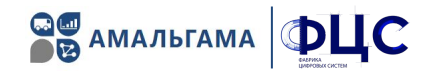

#### Запустить PlantTwin\*, создать новый сценарий:

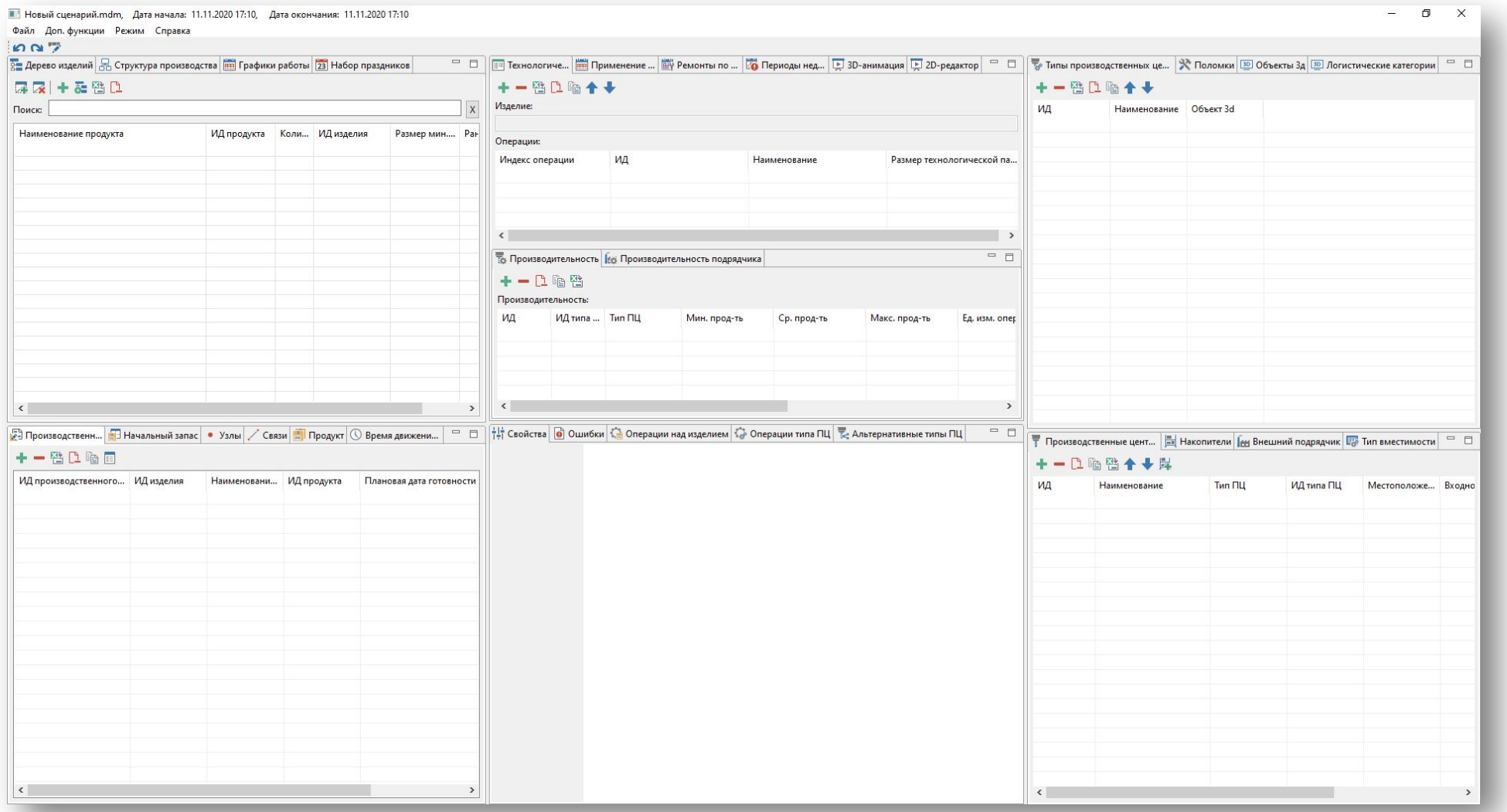

\*Для запуска PlantTwin необходимо установить Java 8: https://www.java.com/ru/download/

### Создание структуры предприятия

1. Во вкладке «Структура производства» создать корневое подразделение:

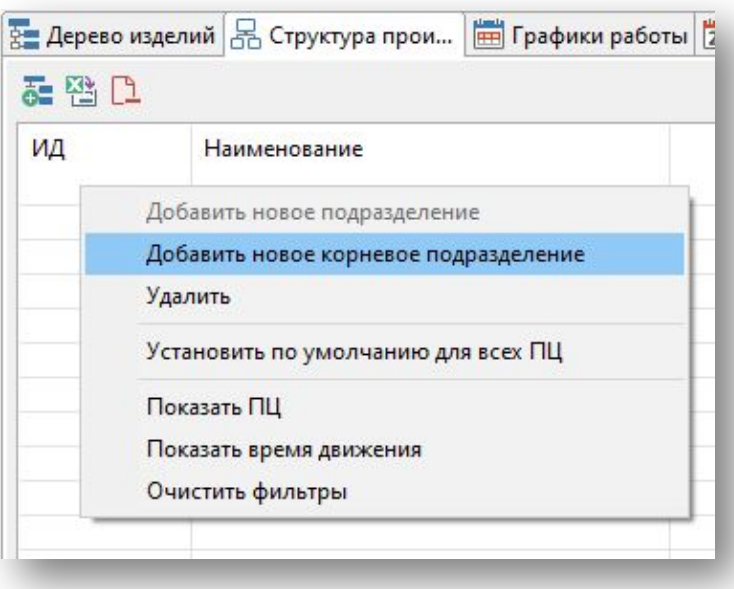

#### 2. Создать 2 дочерних подразделения:

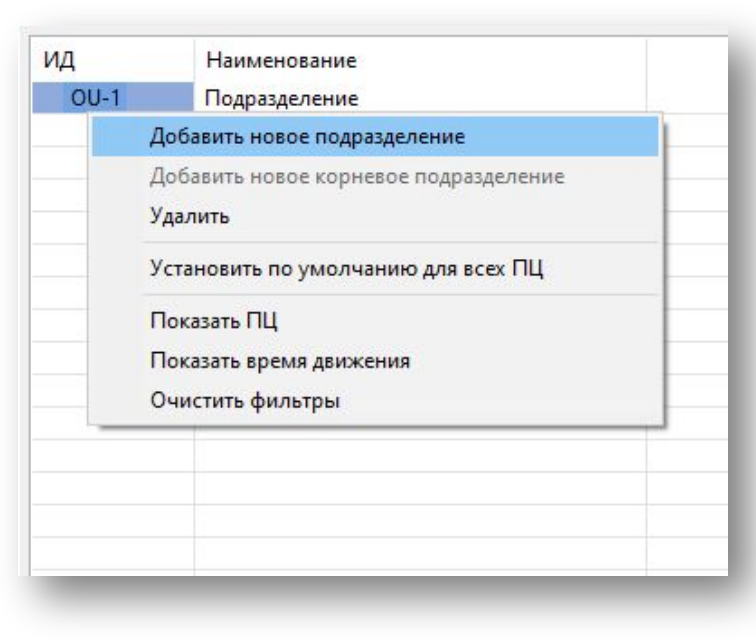

#### 3. Задать имена всех подразделений:

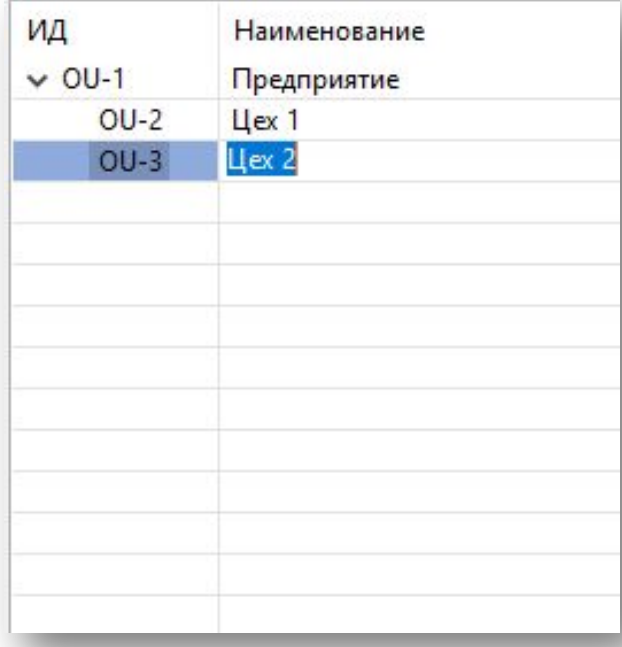

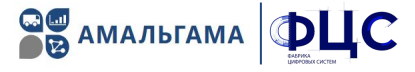

# Создание дерева изделий (продуктов)

1. Во вкладке «Дерево изделий» добавить корневой элемент:

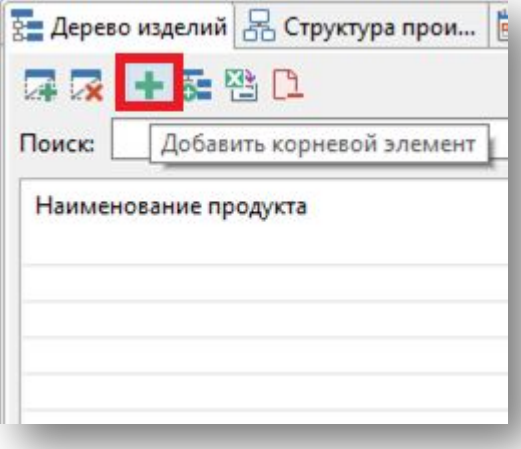

2. Создать новое изделие

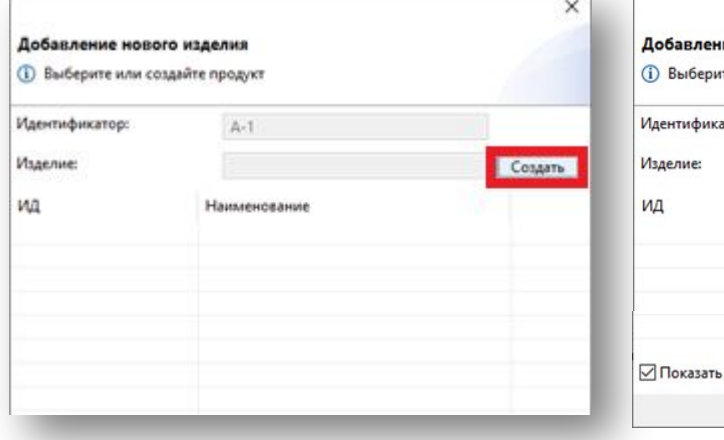

#### 5. Создать новую деталь:

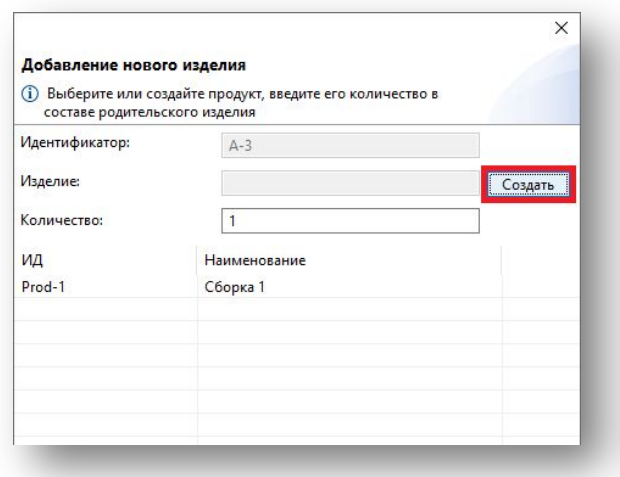

#### 6. Ввести название детали, количество и подтвердить:

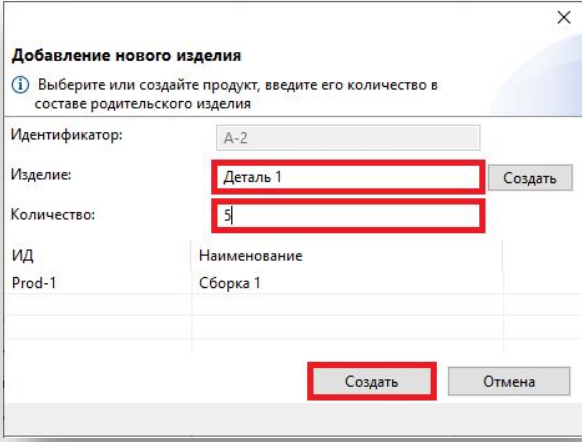

#### 3. Ввести название изделия и подтвердить:

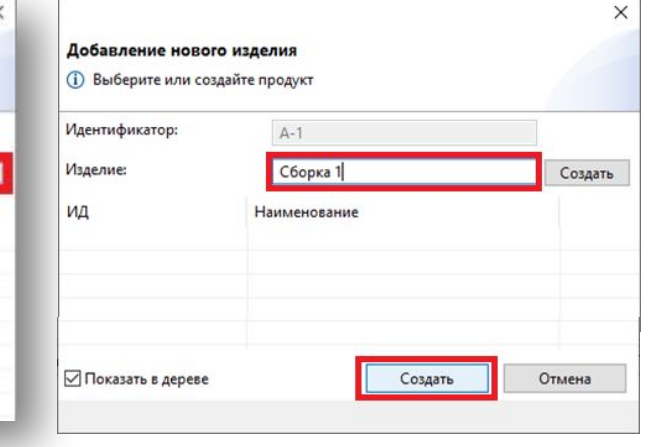

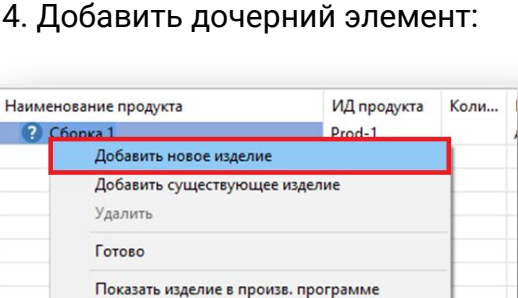

#### 7. Аналогично создать указанную структуру деталей:

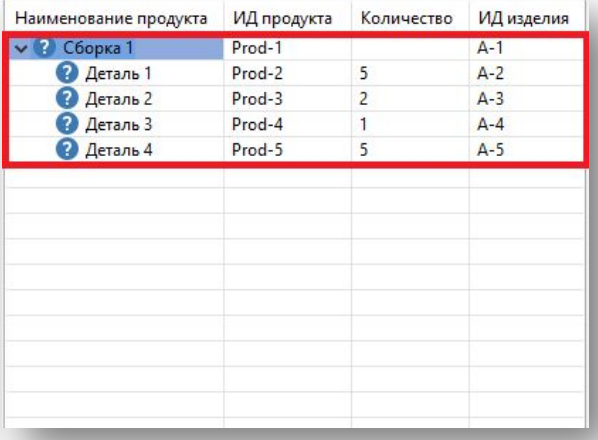

#### 8. Установить флаг готовности всех деталей:

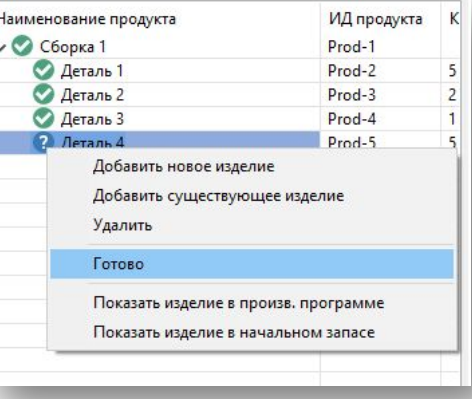

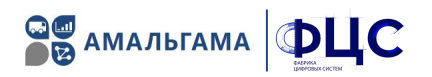

#### 4. Добавить дочерний элемент:

Показать изделие в начальном запасе

### Размер минимальной партии производства деталей

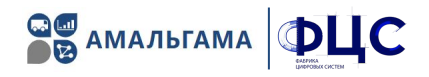

Во вкладке «Дерево изделий» для каждой детали можно задать размер минимальной партии производства. В таком случае, производство изделий будет осуществляться только партиями (не штучно):

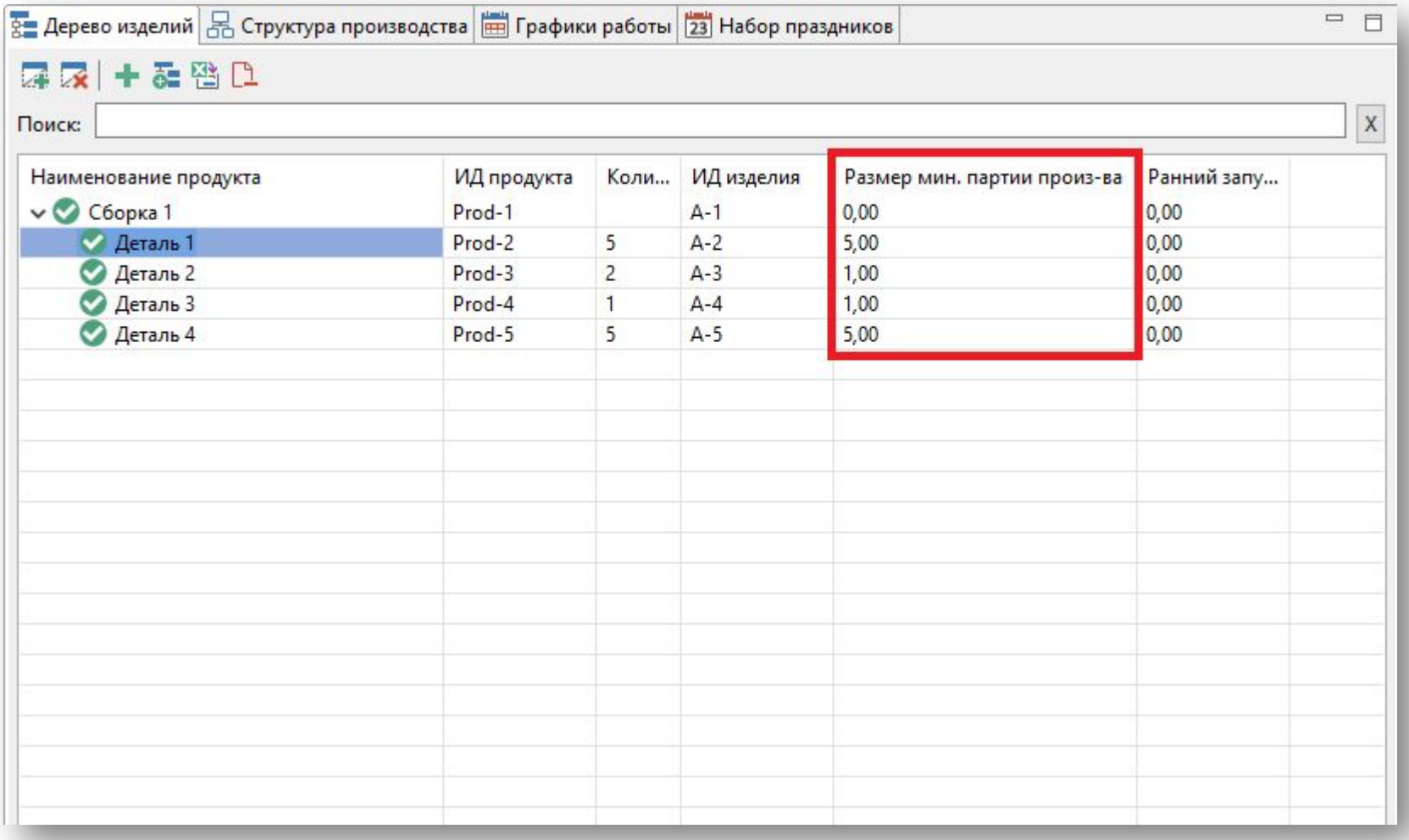

### Создание типов производственных центров

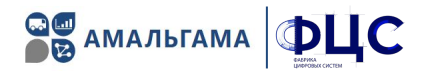

1. Во вкладке «Типы производственных центров» создать 3 типа производственных центров:

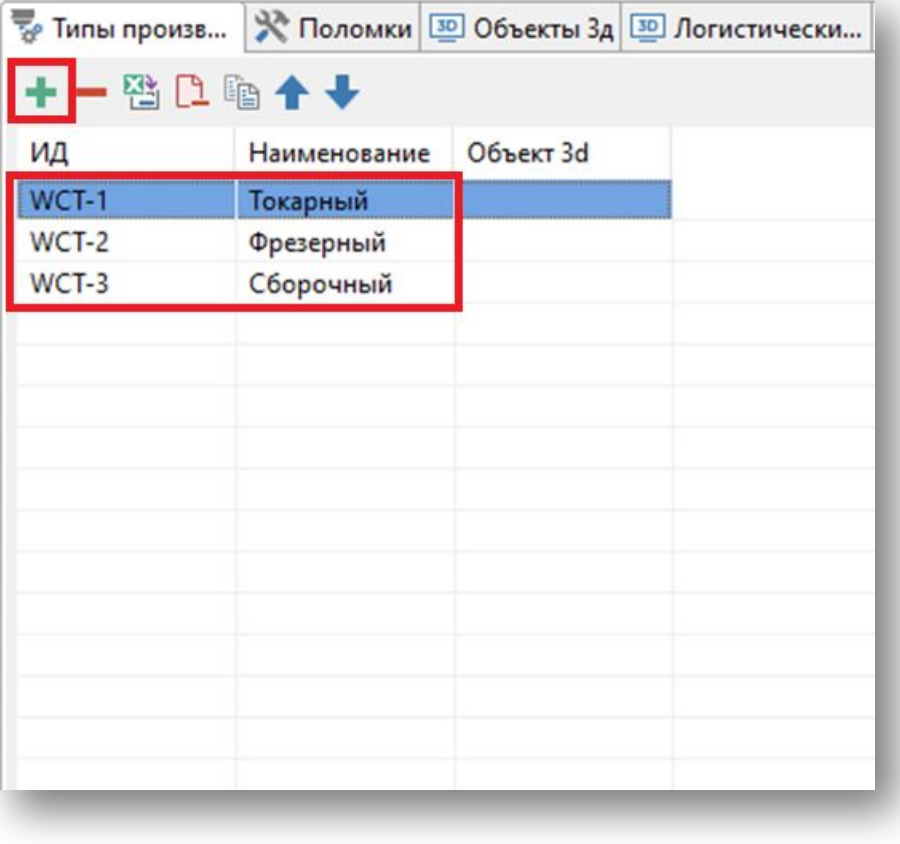

2. Задать наименования типов производственных центров:

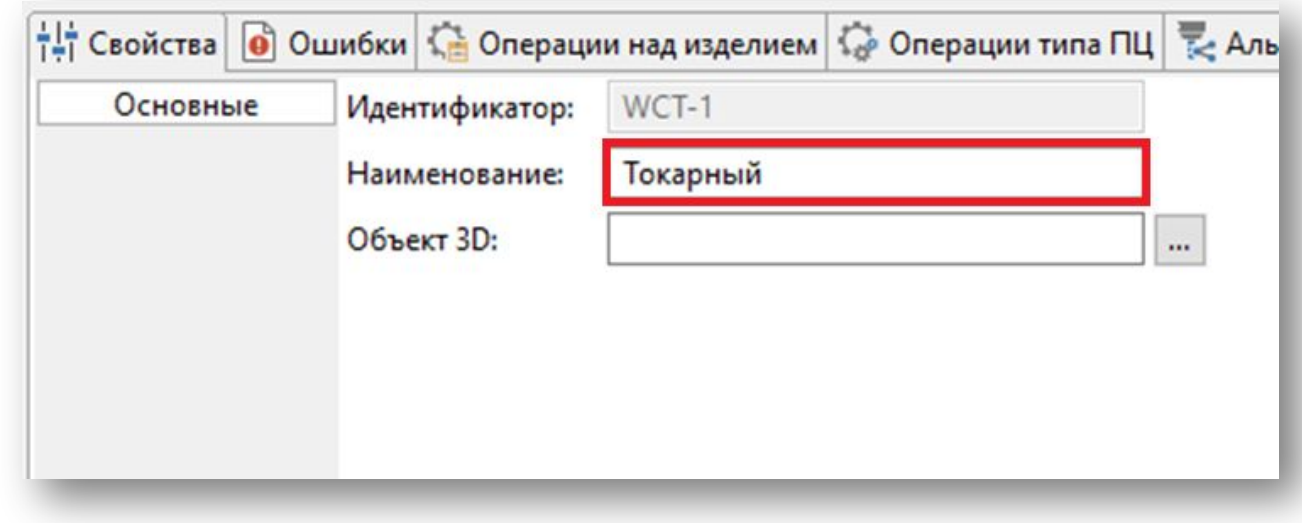

### Создание производственных центров

1. Во вкладке «Производственные центры» создать 5 производственных центров:

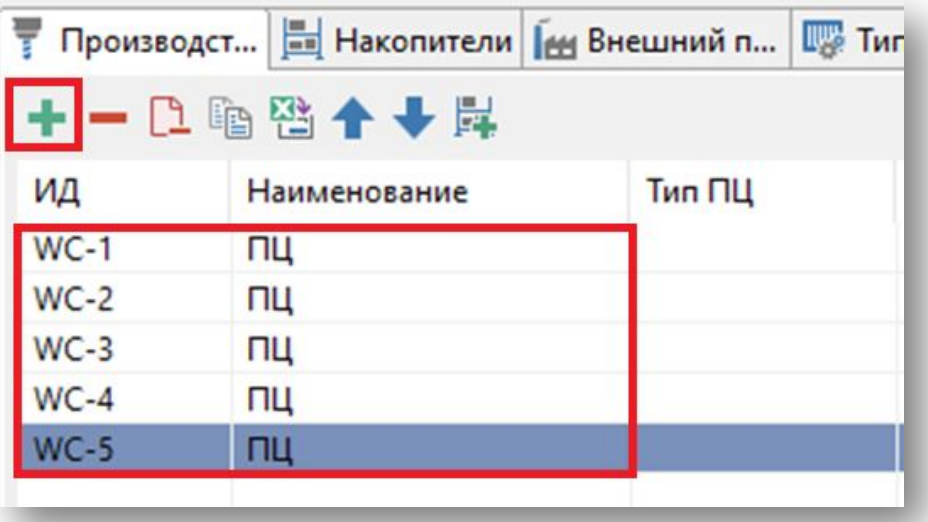

### 2. В окне свойств задать параметры производственного центра: Наименование, Тип, Подразделение:

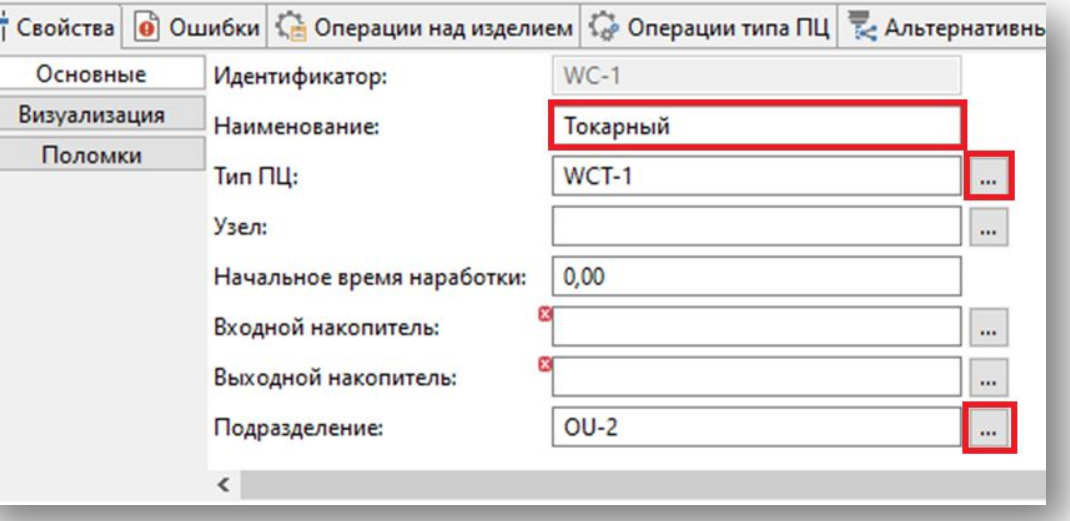

#### 4. Задать следующие параметры производственных центров:

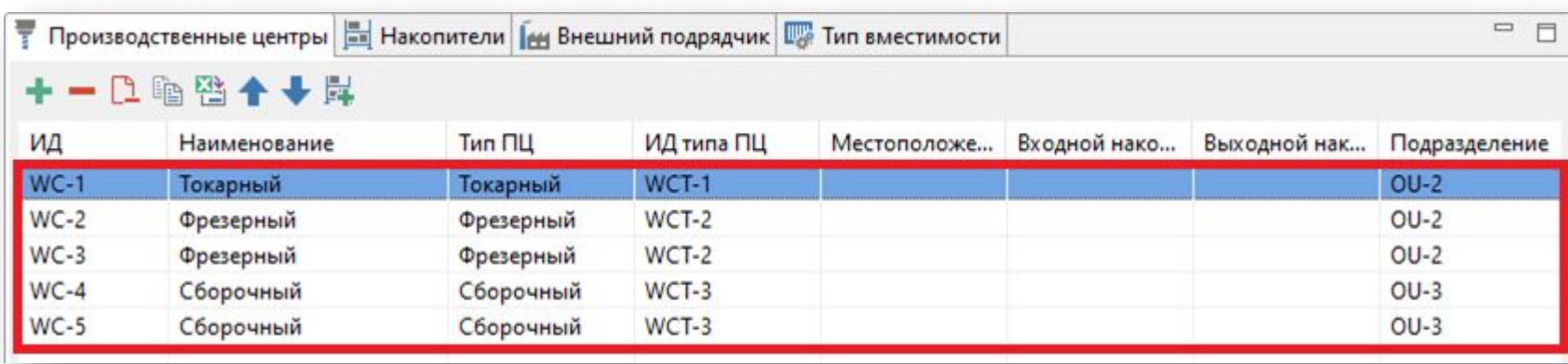

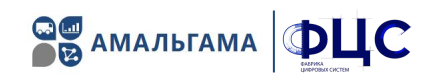

### Визуализация объектов сценария, подложка (фоновое изображение)

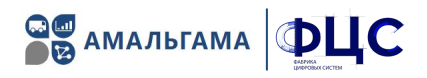

1. Во вкладке «Объекты 3D» загрузить необходимые 3D объекты и установить параметры масштаба:

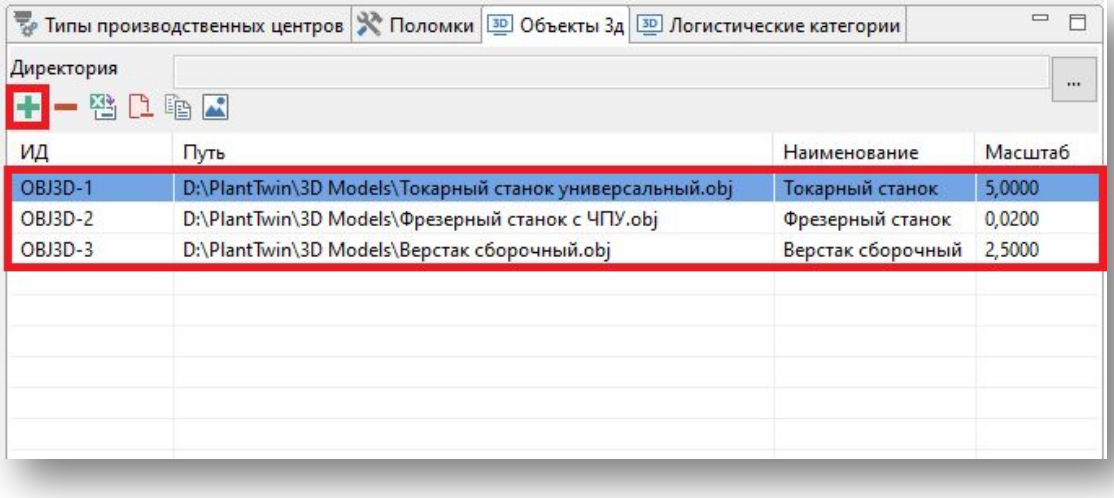

2. Во вкладке «Типы производственных центров» привязать 3D объекты к типам оборудования для их дальнейшей визуализации:

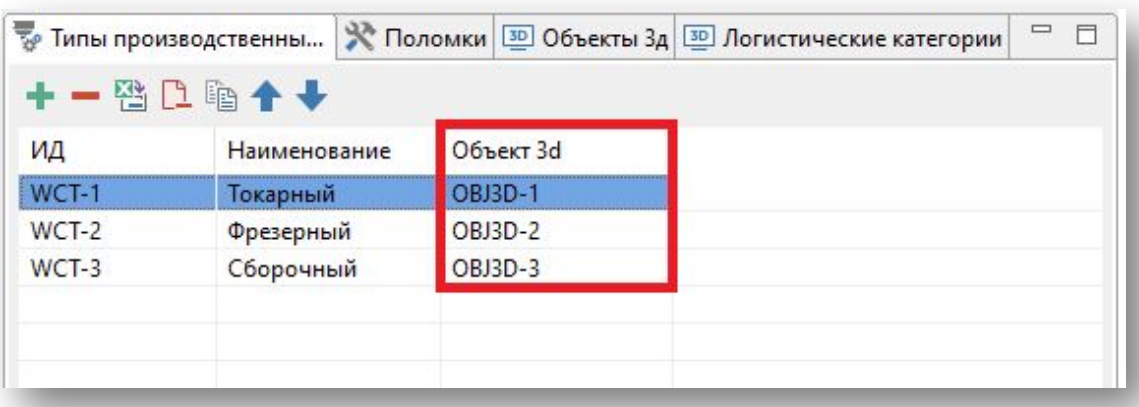

#### Загрузить подложку (фон) для визуализации и задать ее параметры:

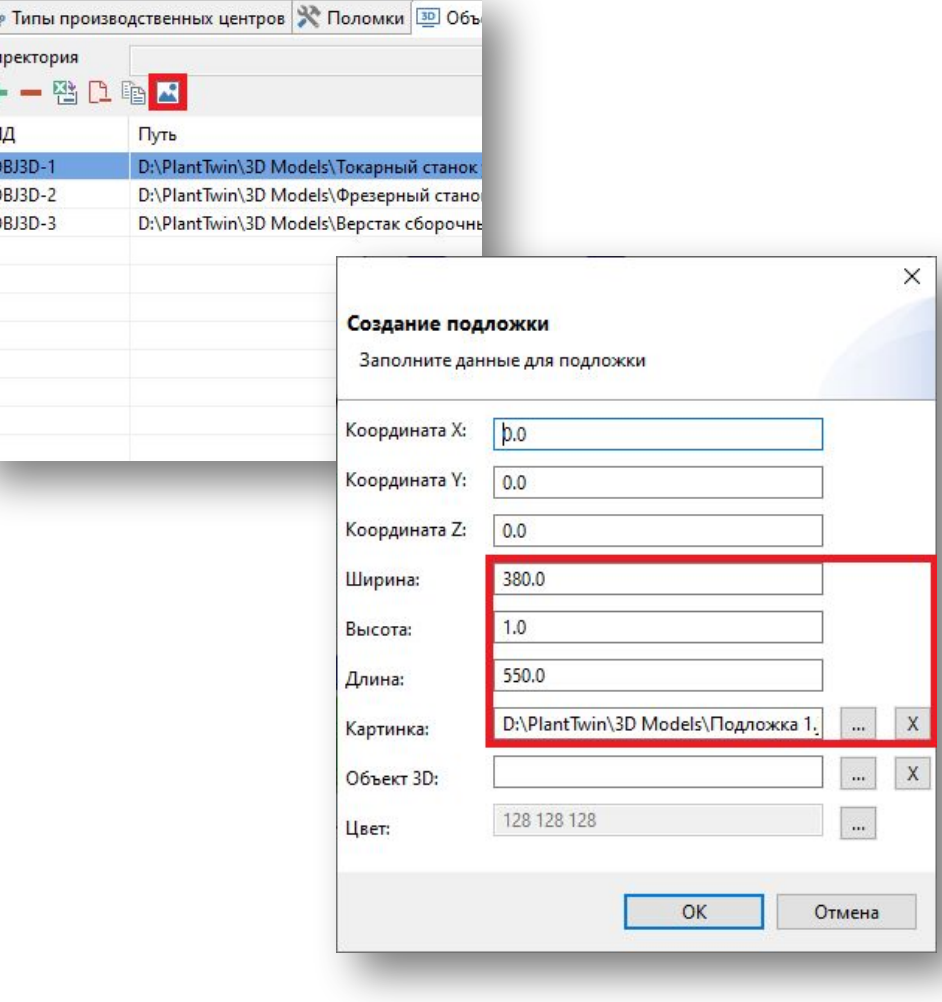

## Создание узлов (точек местоположений) для размещения производственных центров и накопителей

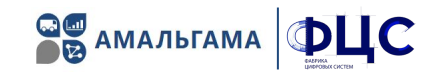

Узлы необходимы для задания местоположения основных объектов сценария: производственных центров и накопителей. Узлы можно создавать вручную или с помощью 2D редактора.

Для создания узлов вручную необходимо добавить нужное их количество на вкладке «Узлы» и задать основные параметры:

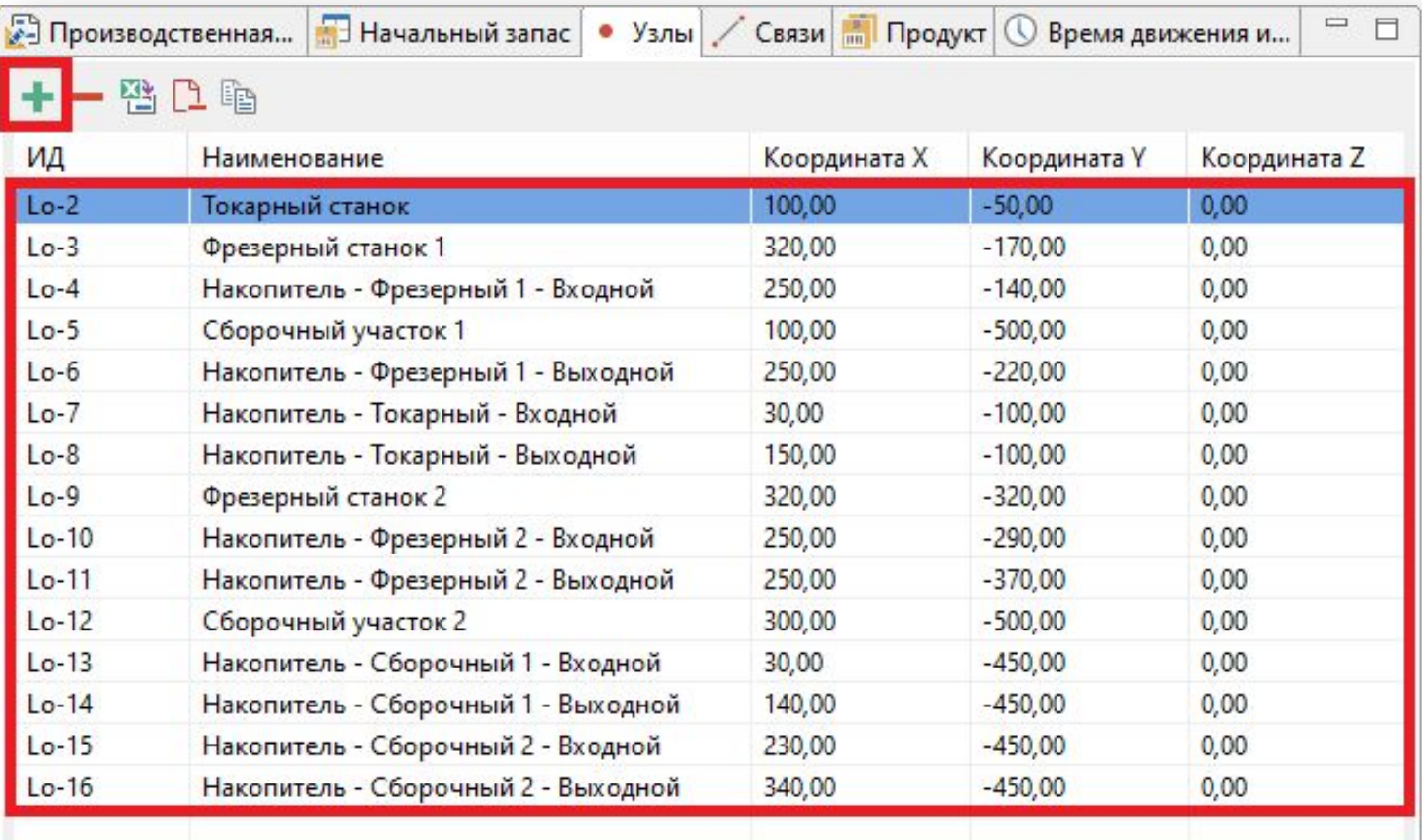

#### СИСТЕМА ИМИТАЦИОННОГО МОДЕЛИРОВАНИЯ ПРОИЗВОДСТВЕННЫХ ПРОЦЕССОВ Создание связей между узлами

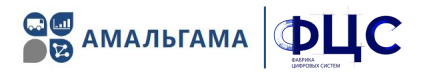

Связи необходимы для визуализации транспортной системы предприятия.

Для создания связей необходимо добавить их на вкладке «Связи» и задать необходимые параметры:

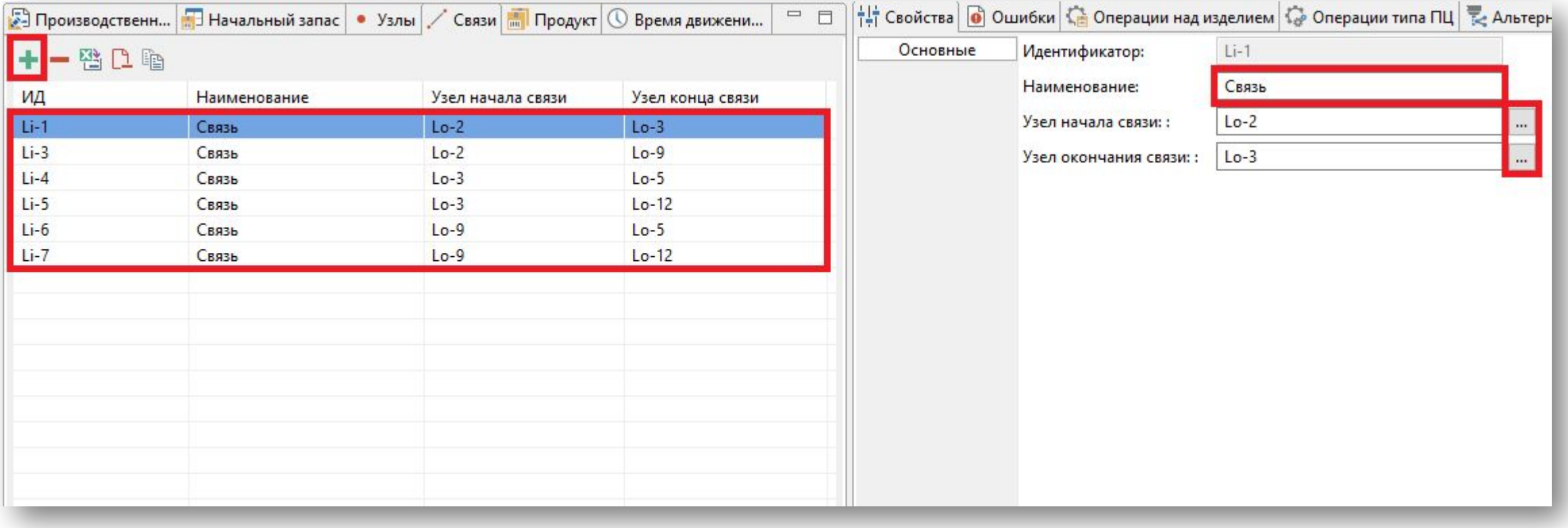

### Создание накопителей и их привязка к узлам (местоположению)

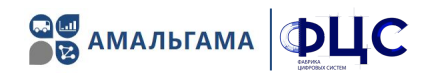

Для каждого производственного центра должен быть привязан входной и выходной накопители. Накопители можно создавать вручную или с помощью 2D редактора.

Для создания накопителей вручную необходимо добавить их на вкладке «Накопители» и задать основные параметры, в том числе (узел) местоположение. Также, имеется возможность задания вместимости накопителя (пока им можно пренебречь).

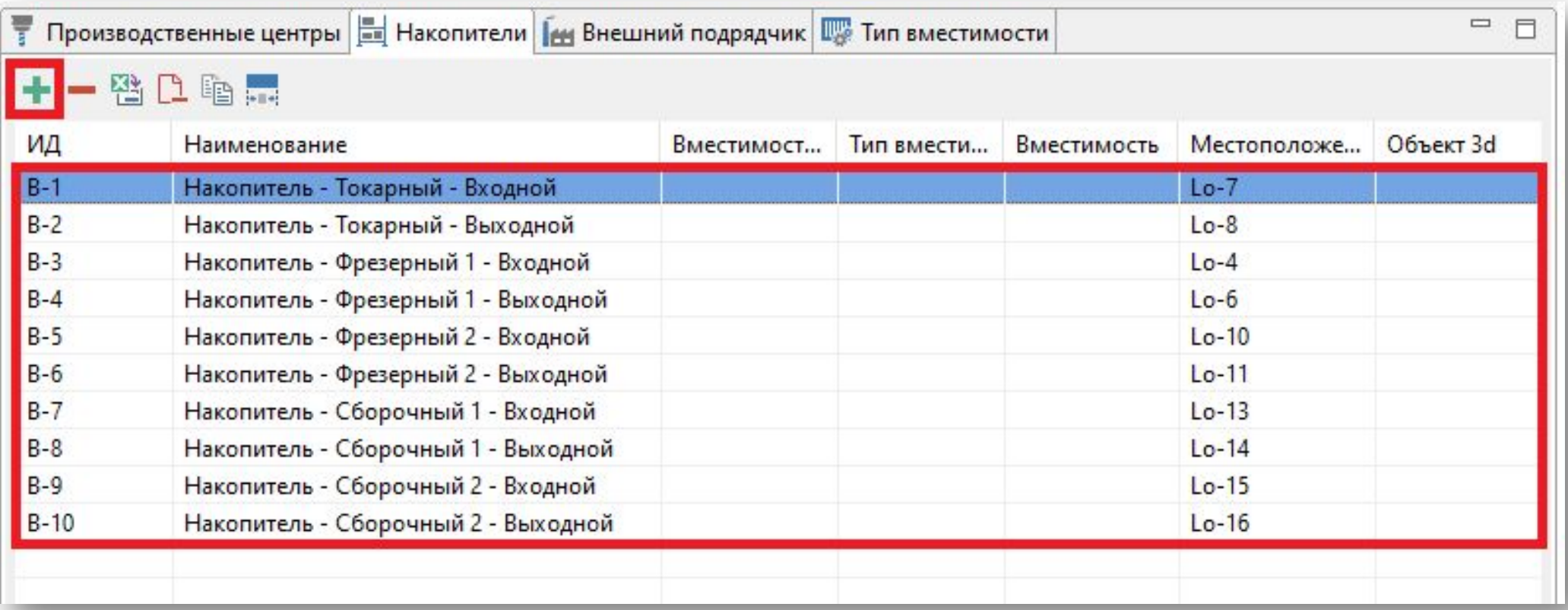

### Привязка накопителей к производственным центрам и «узлам» (местоположению)

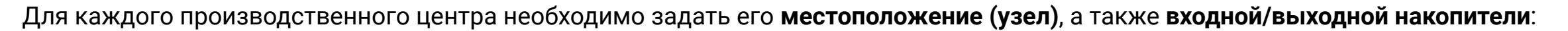

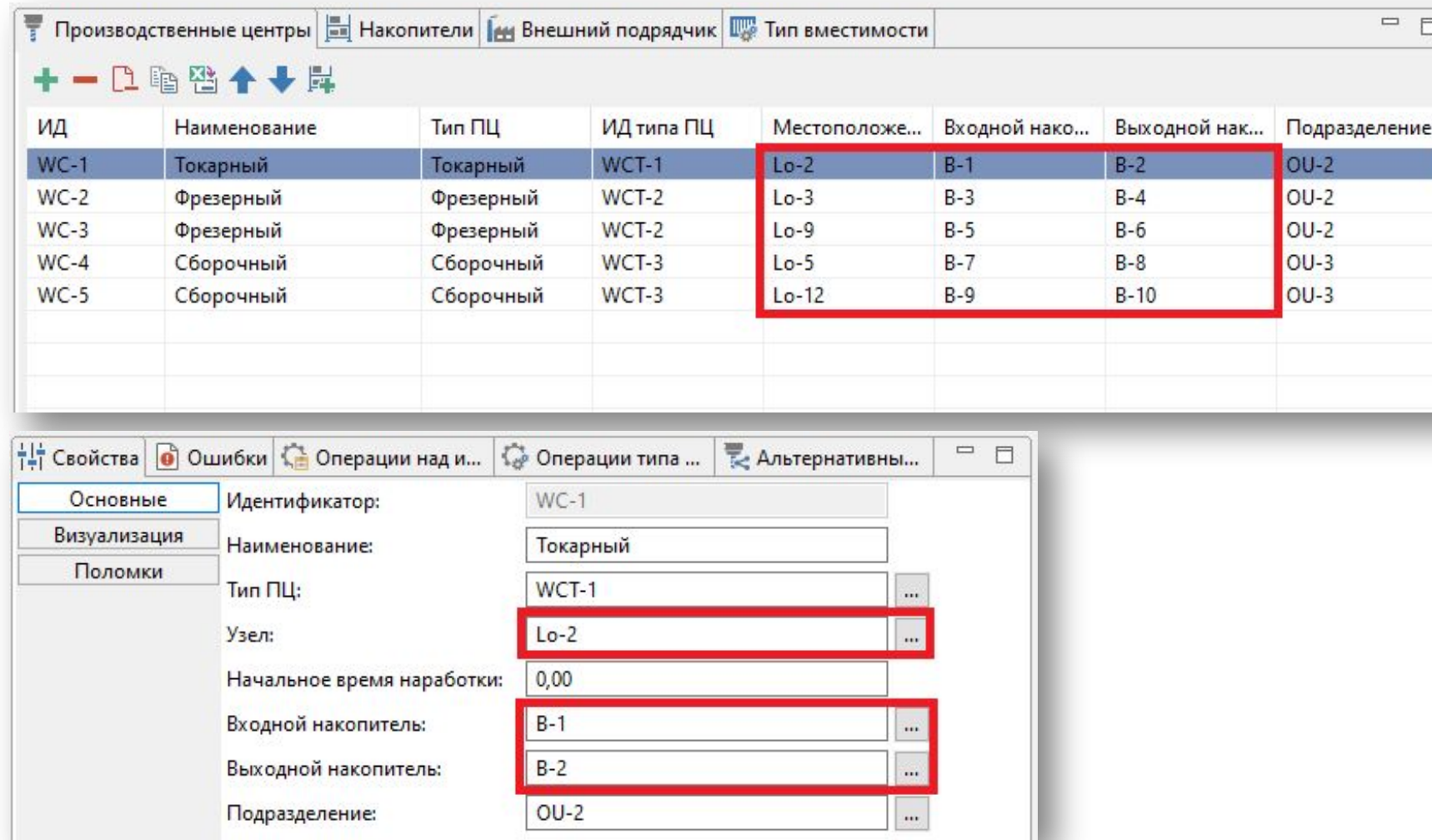

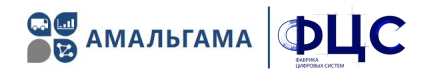

# **B** AMAЛЬГАМА **DUC**

### Дополнительные параметры визуализации производственных центров

#### В разделе «Визуализация» для каждого производственного центра задать дополнительные параметры:

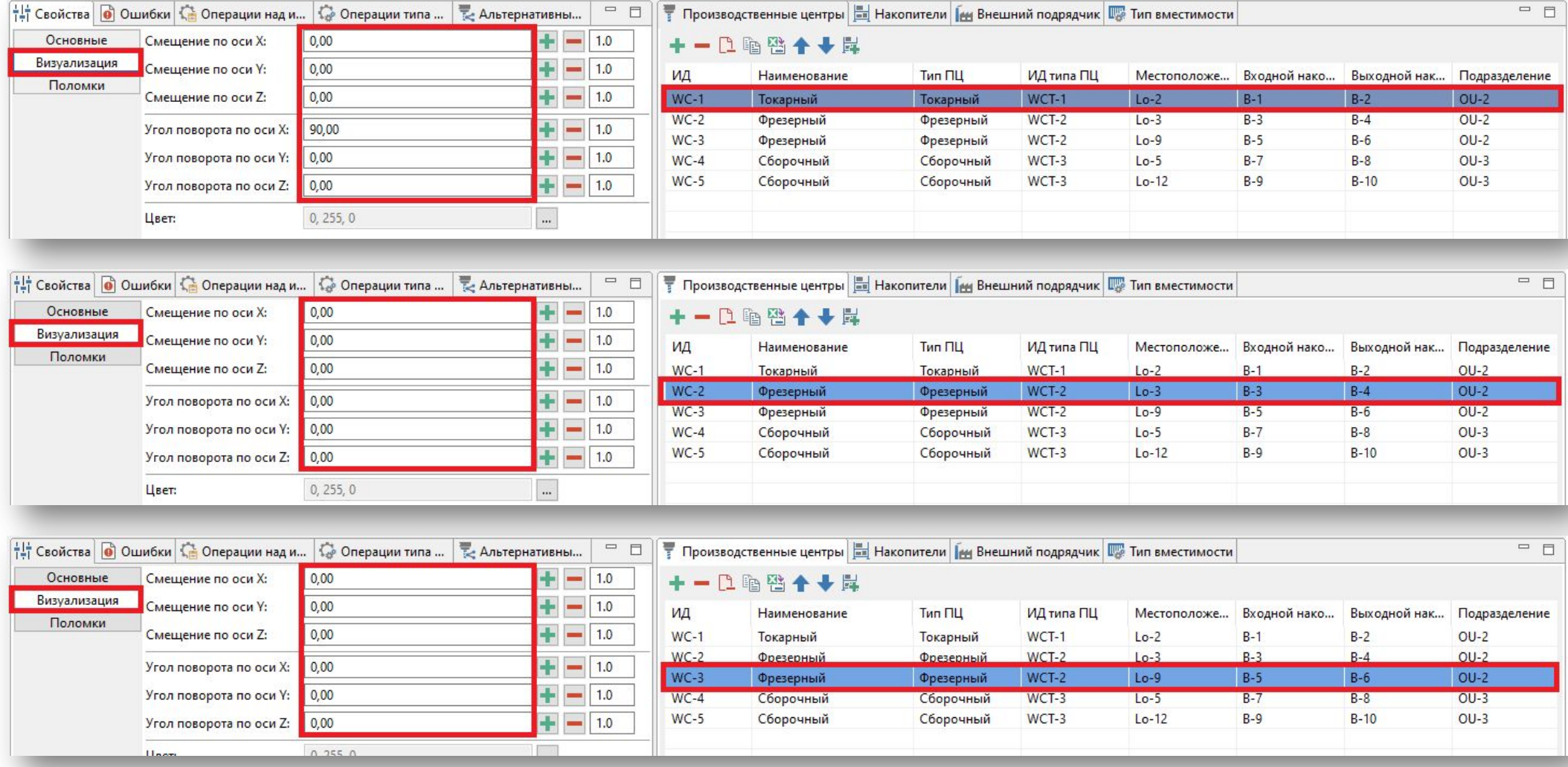

### Дополнительные параметры визуализации производственных центров

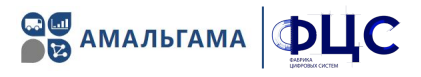

#### В разделе «Визуализация» для каждого производственного центра задать дополнительные параметры:

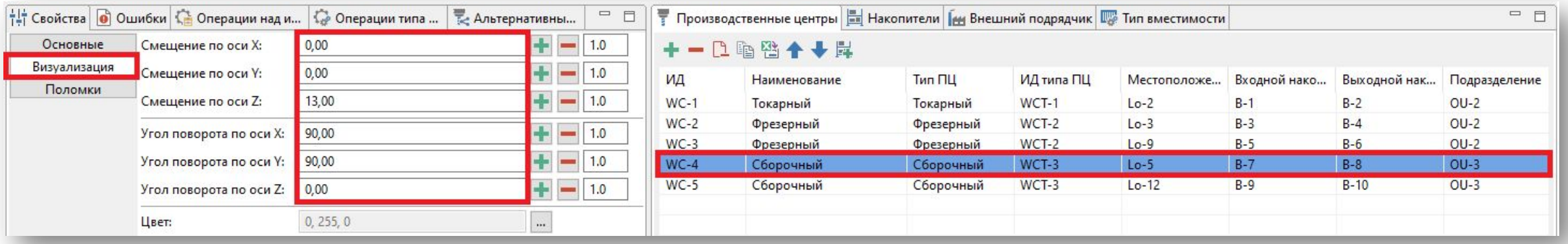

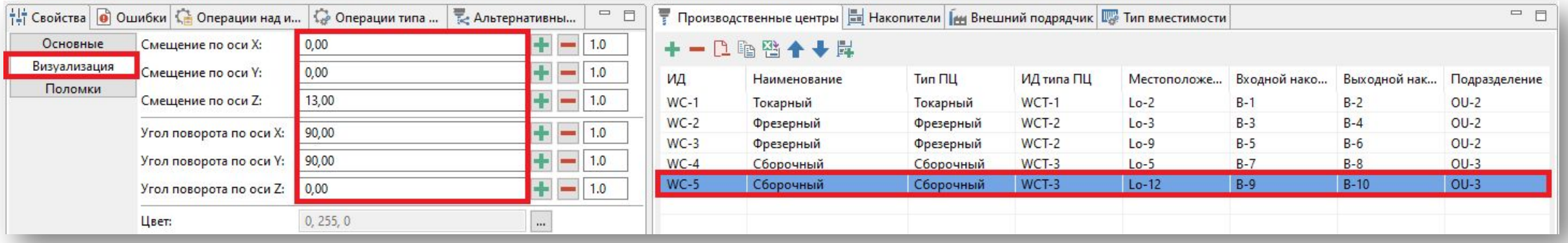

### **2D редактор исходных данных сценария**

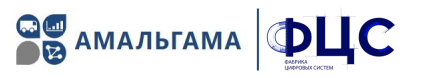

Позволяет создать и редактировать местоположение узлов, производственных центров, накопителей и устанавливать связи между ними.

На основе созданных и расположенных объектов в дальнейшем строится 3D визуализация.

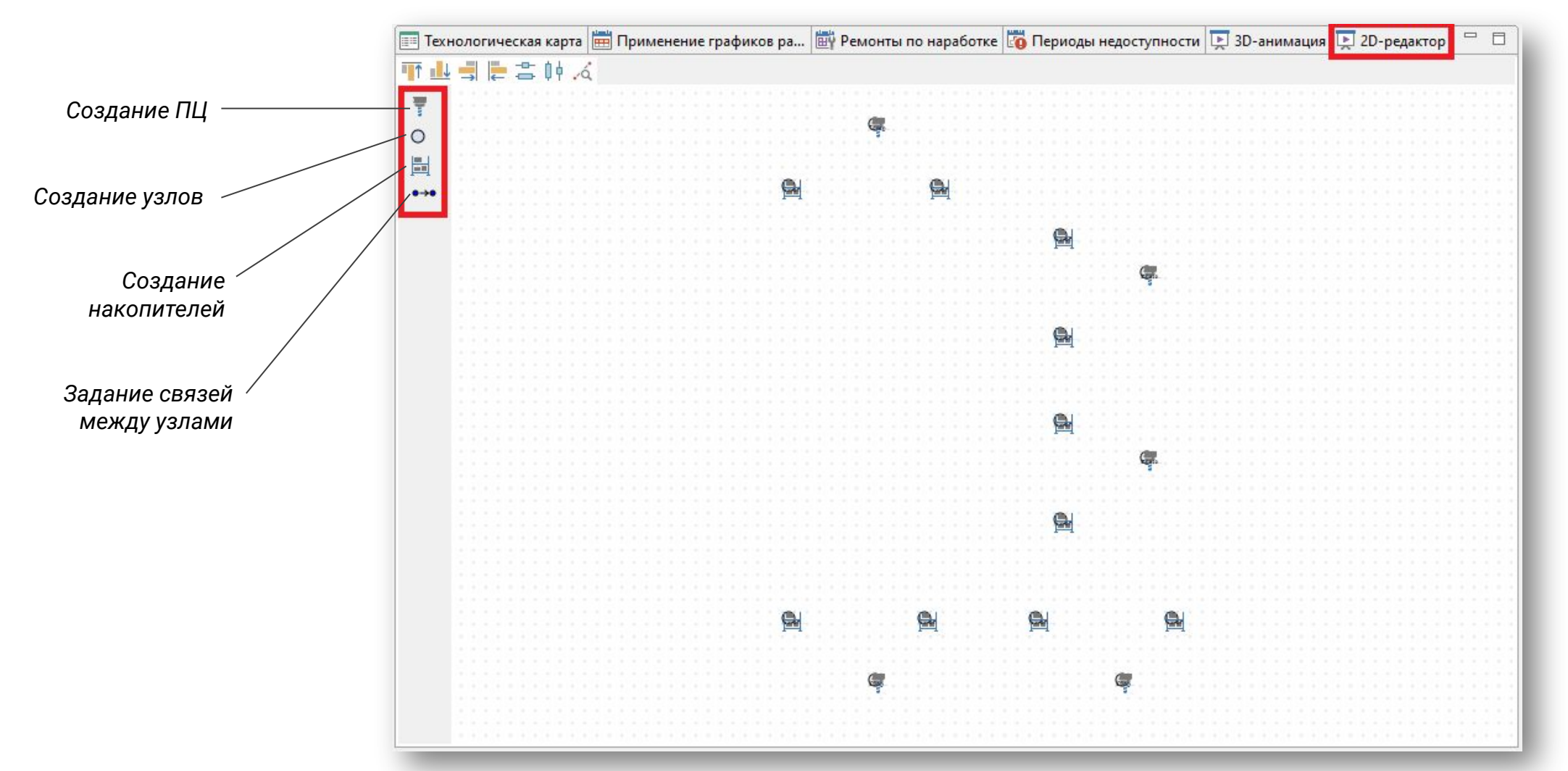

### **3D визуализация**

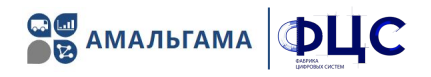

Во вкладке «ЗD-анимация» можно увидеть сцену с расставленным оборудованием в трехмерном виде:

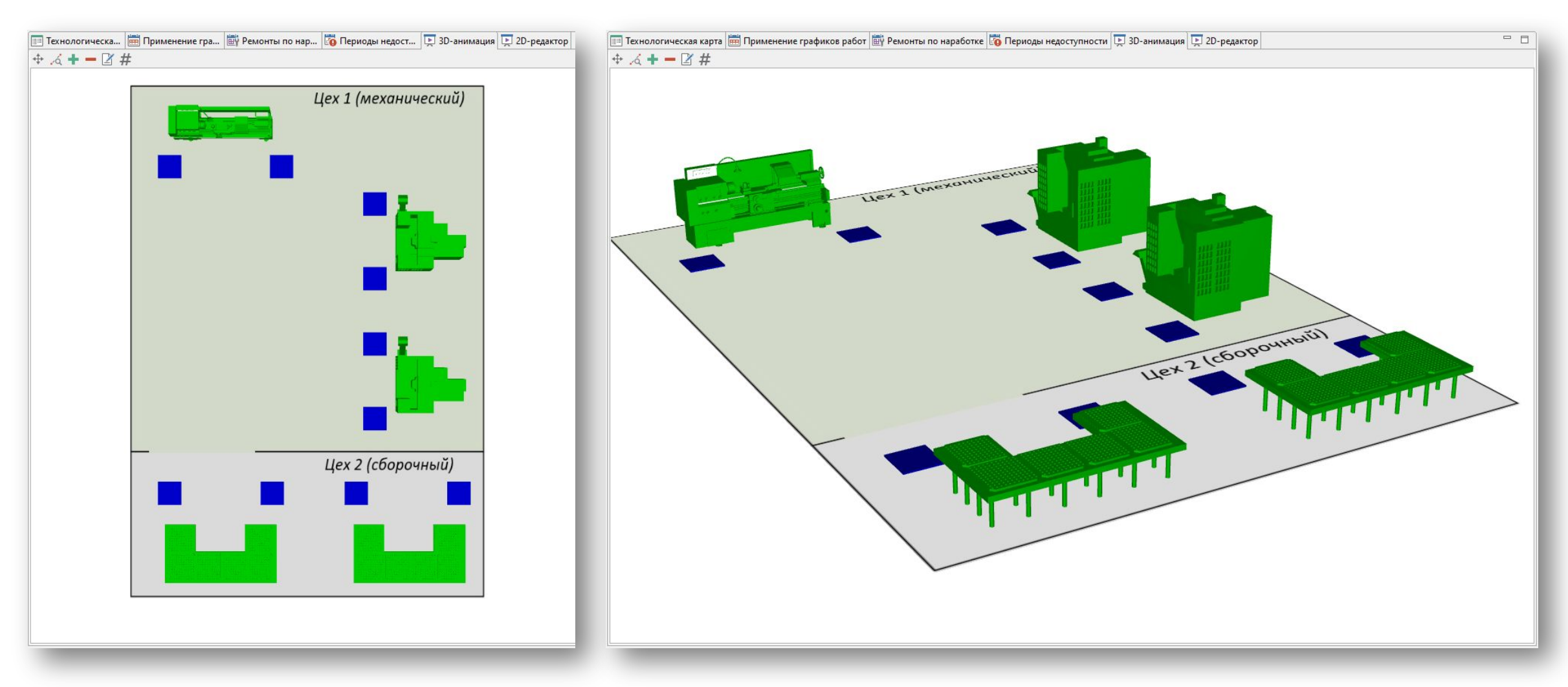

## **Визуализация связей между объектами**

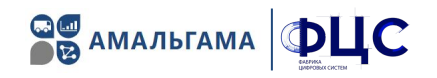

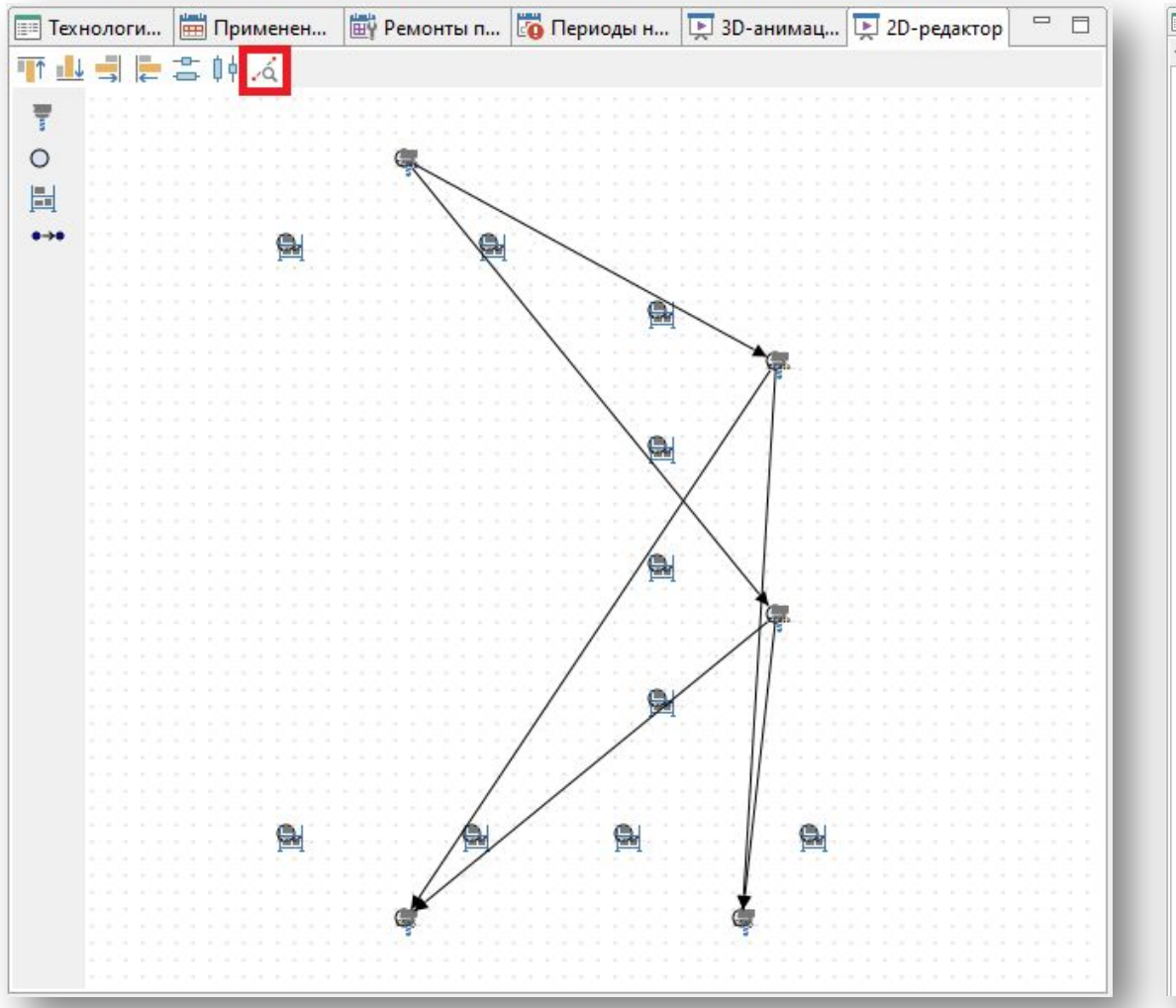

#### **2D редактор: 3D визуализация:**

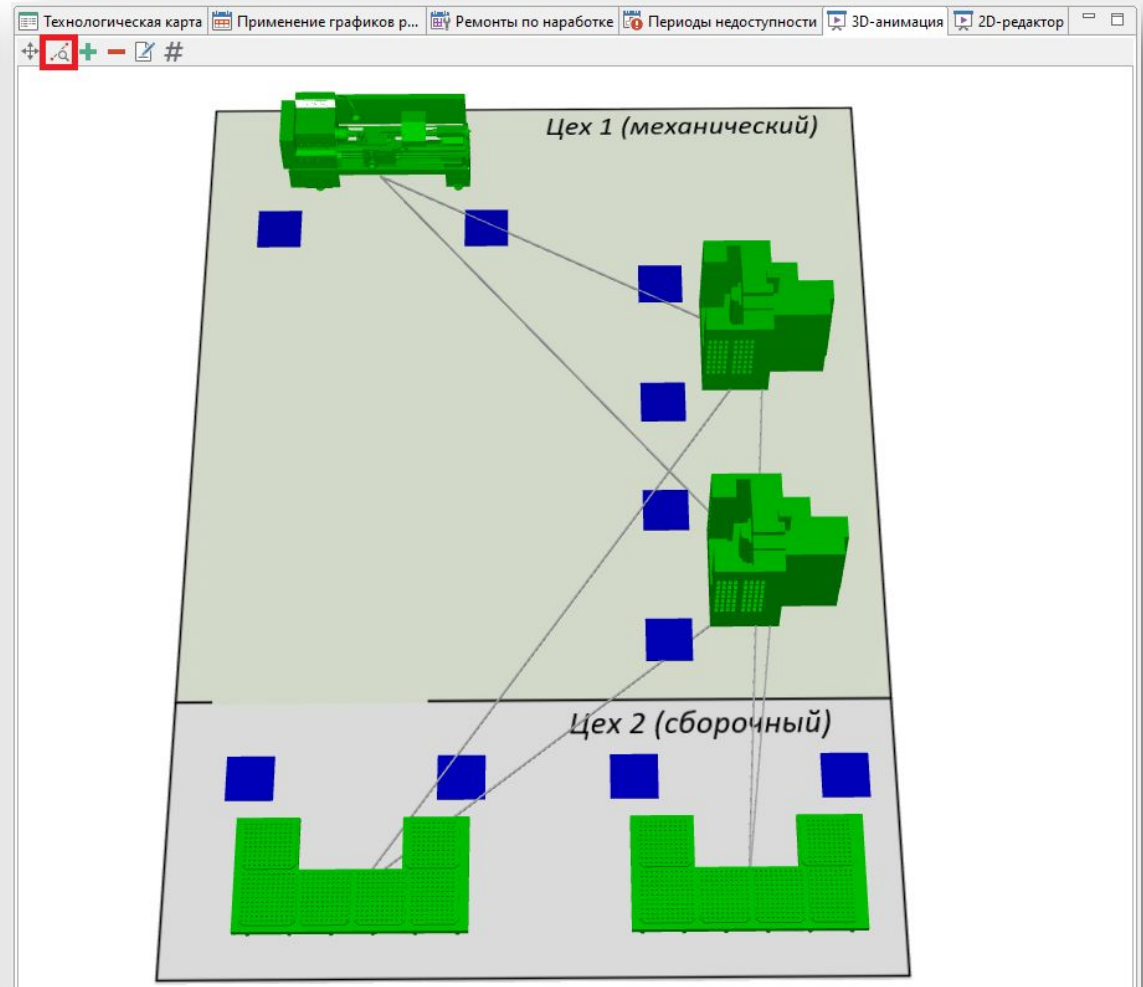

## Ввод графиков работ производственных центров

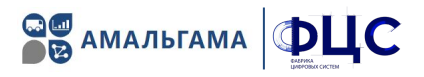

#### 1. Во вкладке «Графики работы» добавить 2 графика работ:

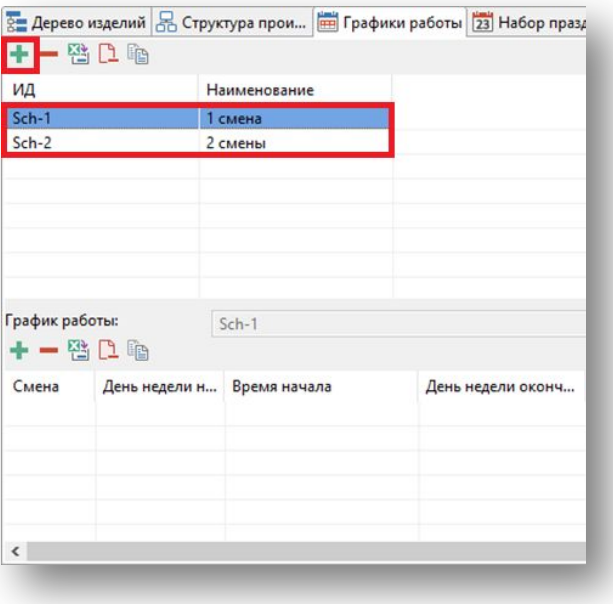

#### 2. Для каждого графика работ задать интервалы рабочего времени (дни, часы):

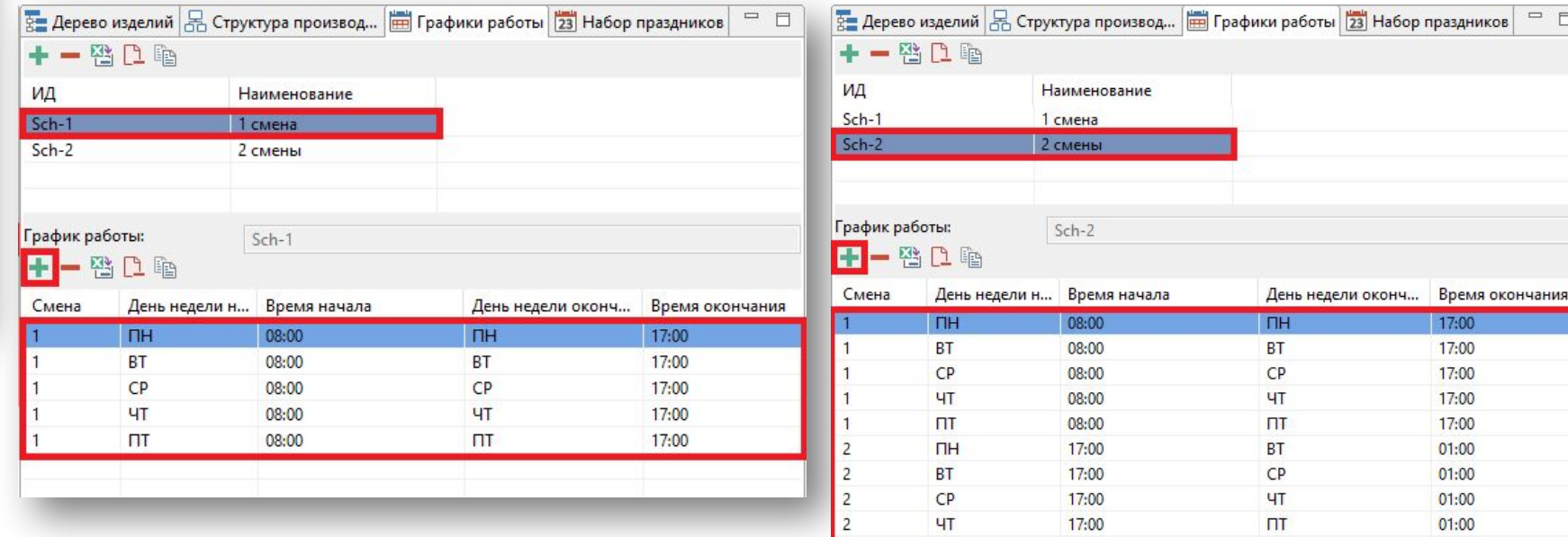

 $\Box$ 

17:00

 $CE$ 

 $01:00$ 

## Создание набора праздничных дней

#### 1. Во вкладке «Набор праздников» добавить новый набор праздников:

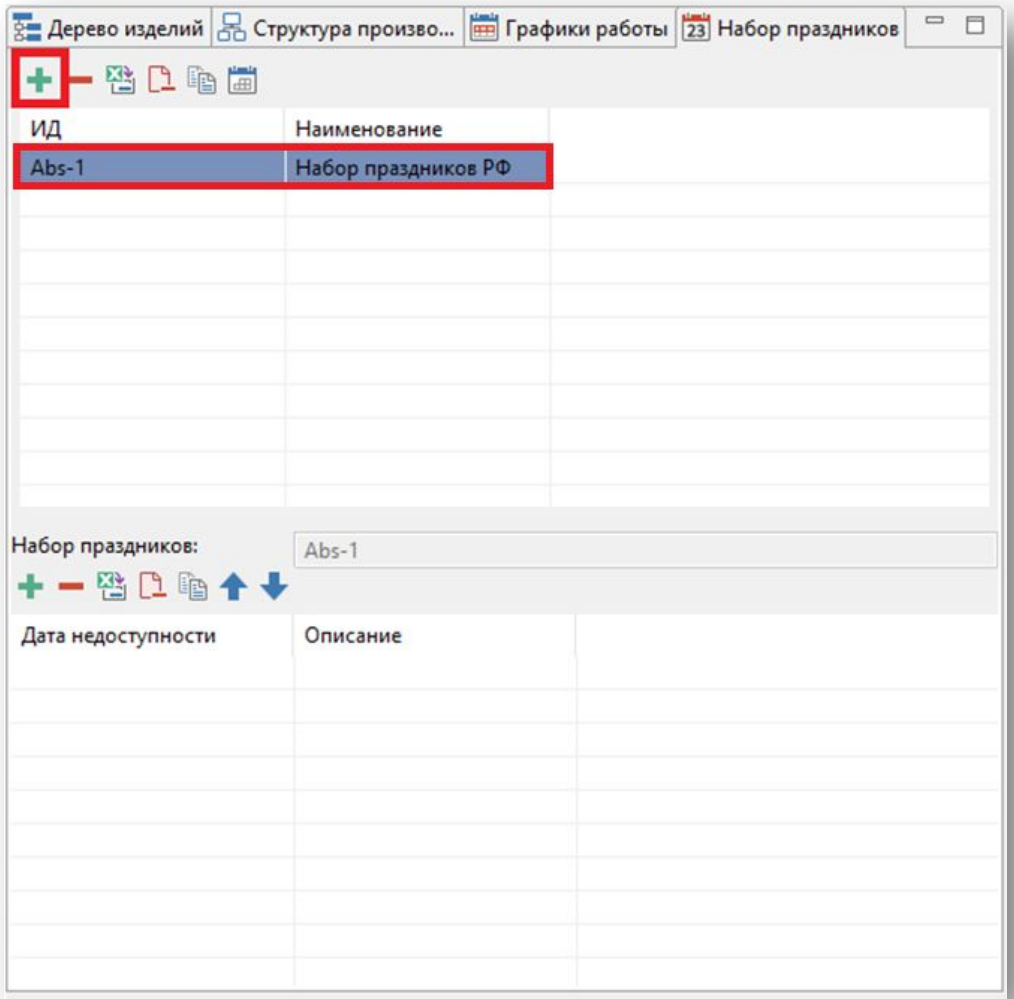

#### 2. Для созданного набора добавить список праздничных дней:

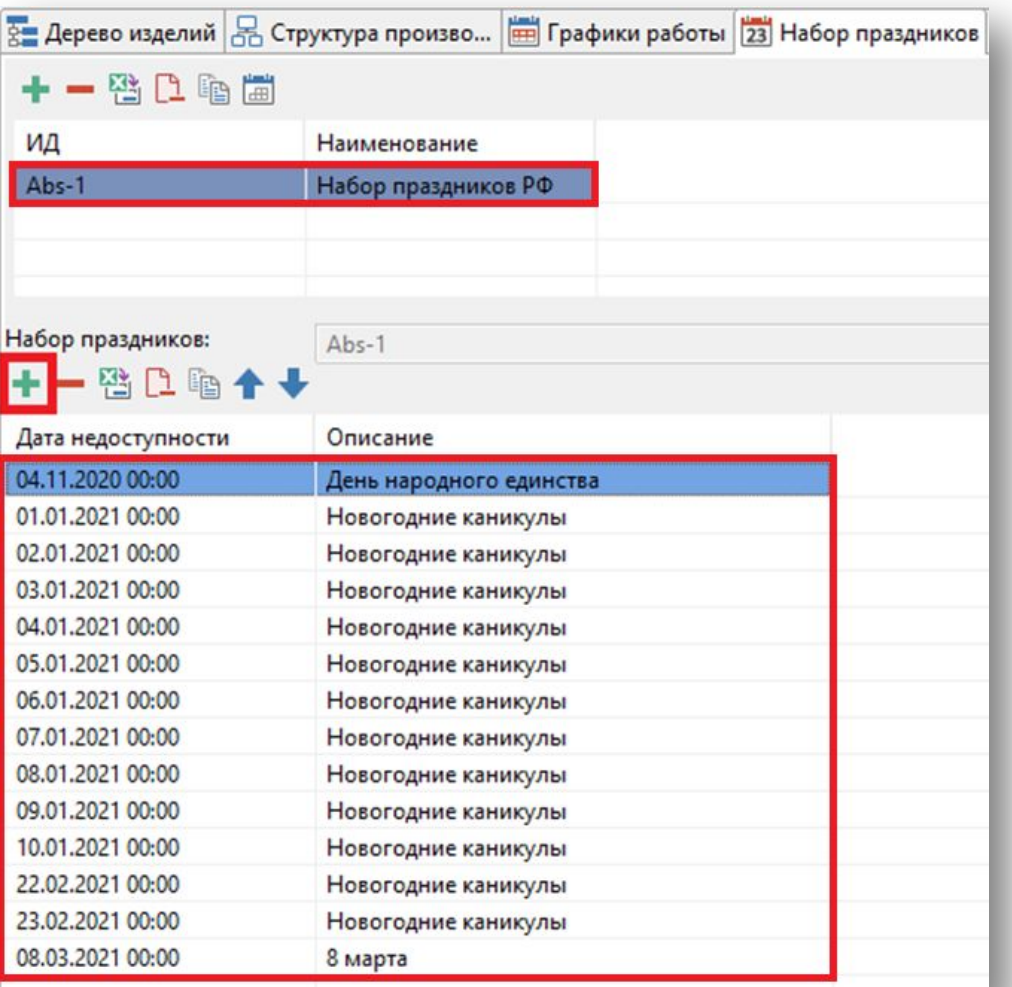

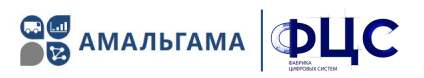

## **Привязка графиков работ и праздников к производственным центрам**

Во вкладке «Применение графиков работ» к каждому производственному центру **привязать график работы и набор праздничных дней:**

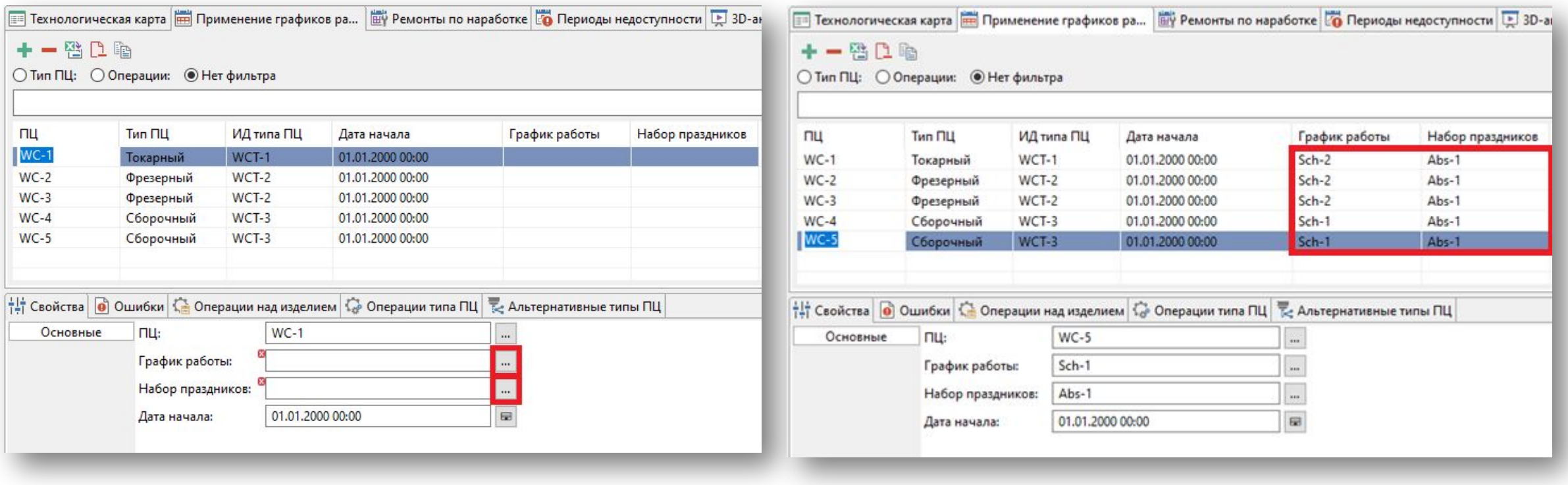

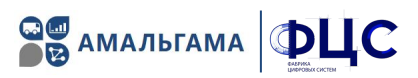

### **Ремонты по наработке и периоды недоступности**

Во вкладке «Ремонты по наработке» для каждого типа производственного центра указать параметры ремонта по наработке:

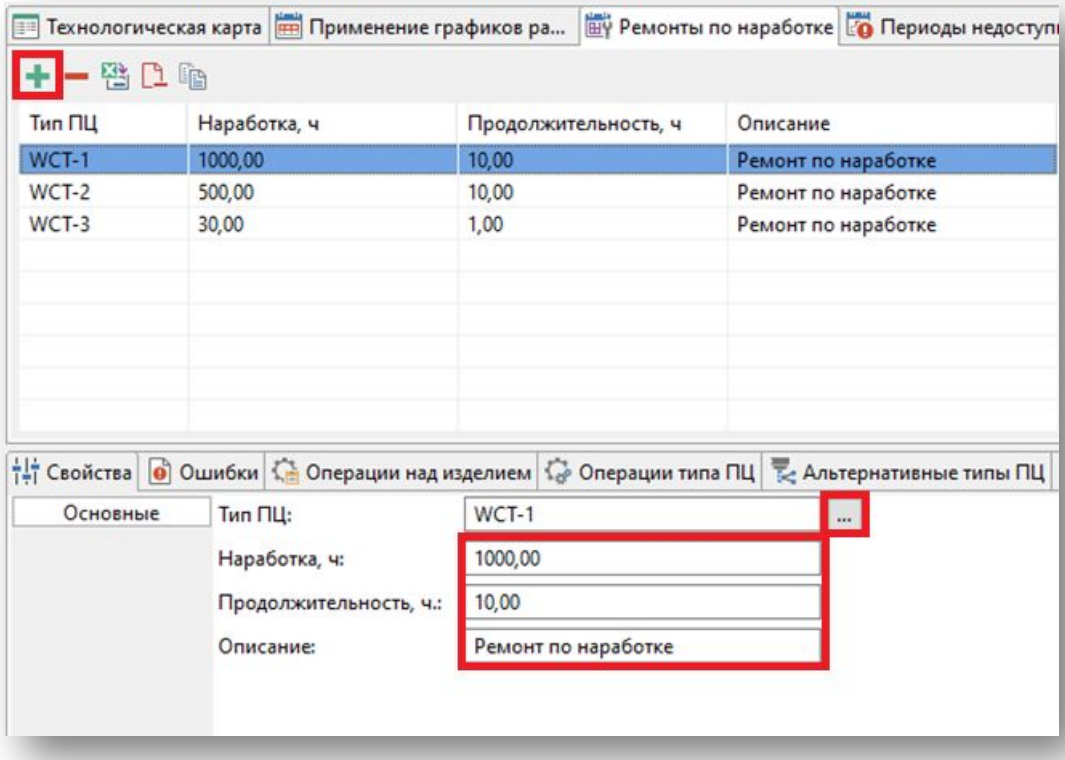

Во вкладке **«Периоды недоступности»** длā каждого производственного центра указать периоды, в которых производственный центр по различным причинам недоступен (ППР, Отпуск и т.д.):

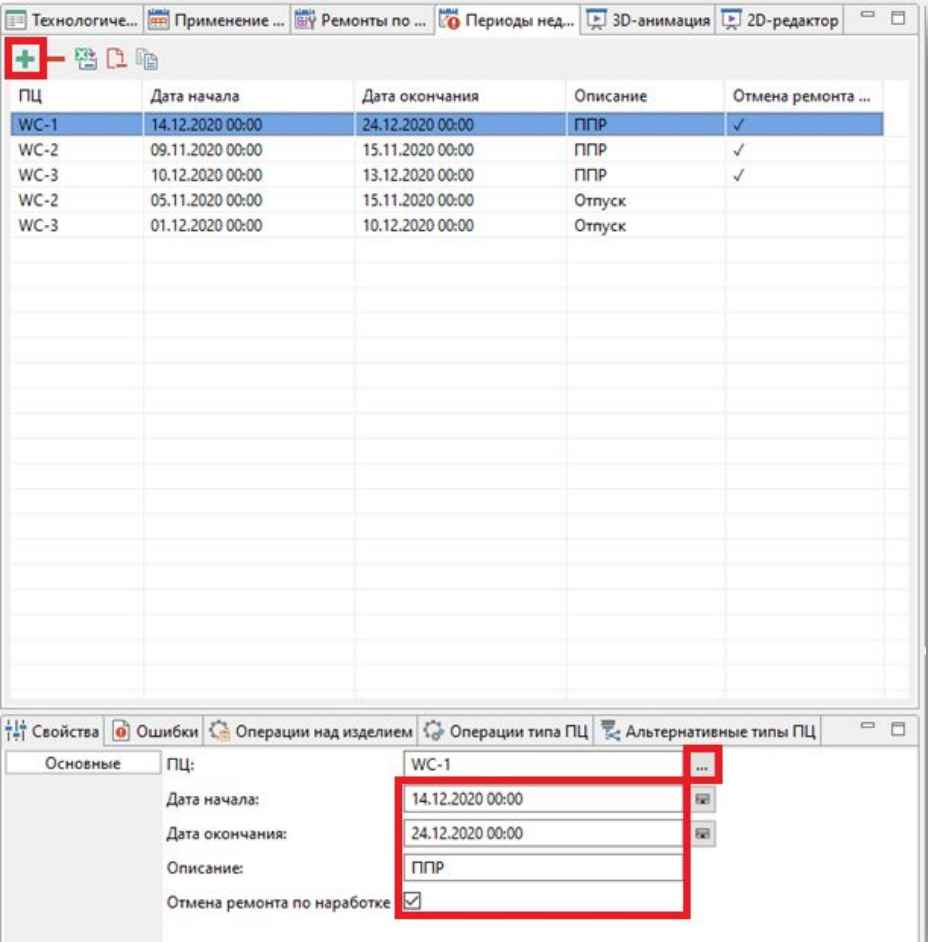

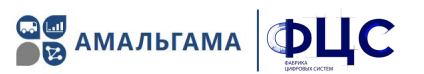

### Поломки производственных центров

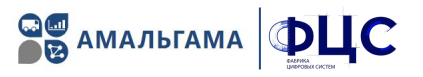

Ввод параметров для моделирования незапланированных поломок ПЦ и их дальнейших ремонтов.

- время наступления поломки может задаваться исходя из календарного времени, времени работы ПЦ или времени  $\bullet$ выполнения операций;
- время до поломки случайная величина с нормальным распределением;  $\bullet$
- время, необходимое для устранения поломки случайная величина с равномерным распределением («от» и «до»);  $\bullet$
- к одному ПЦ может быть привязано один или несколько типов поломок.  $\bullet$

#### Во вкладке «Поломки» создать 6 возможных типов поломок и задать их параметры:

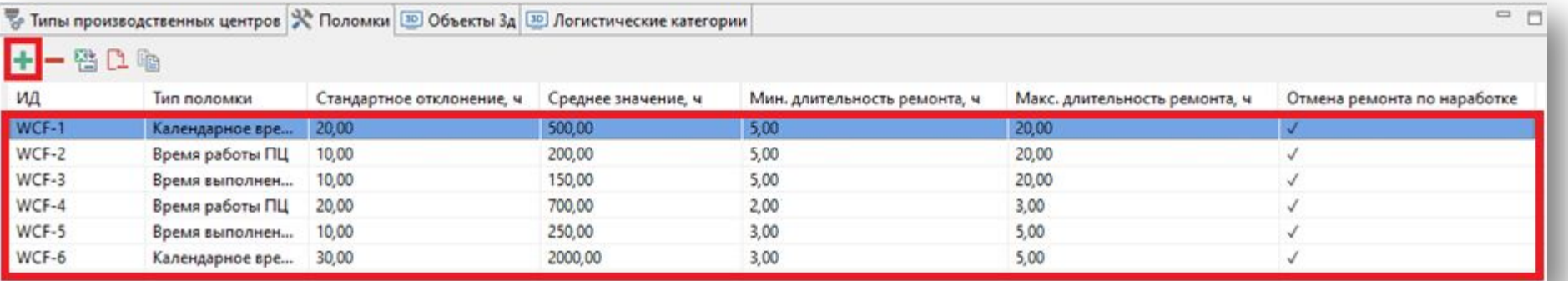

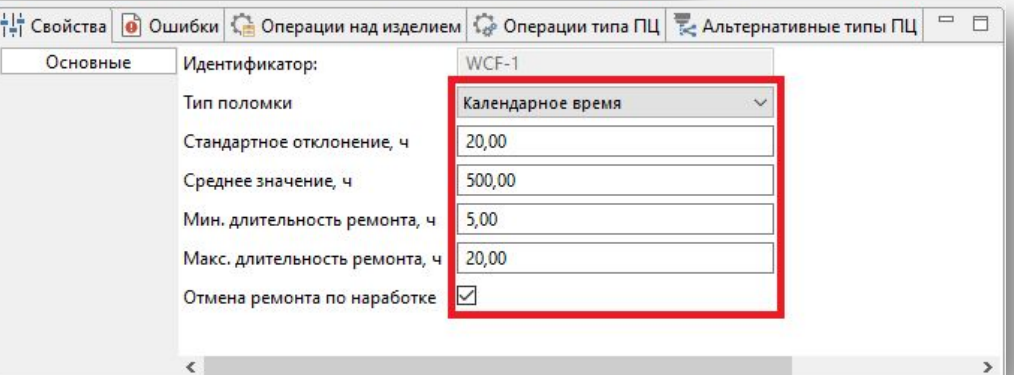

### Привязка поломок к производственным центрам

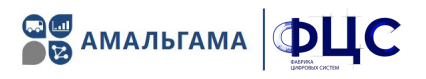

### В свойствах производственных центров в разделе «Поломки» привязать один или несколько созданных ранее типов поломок:

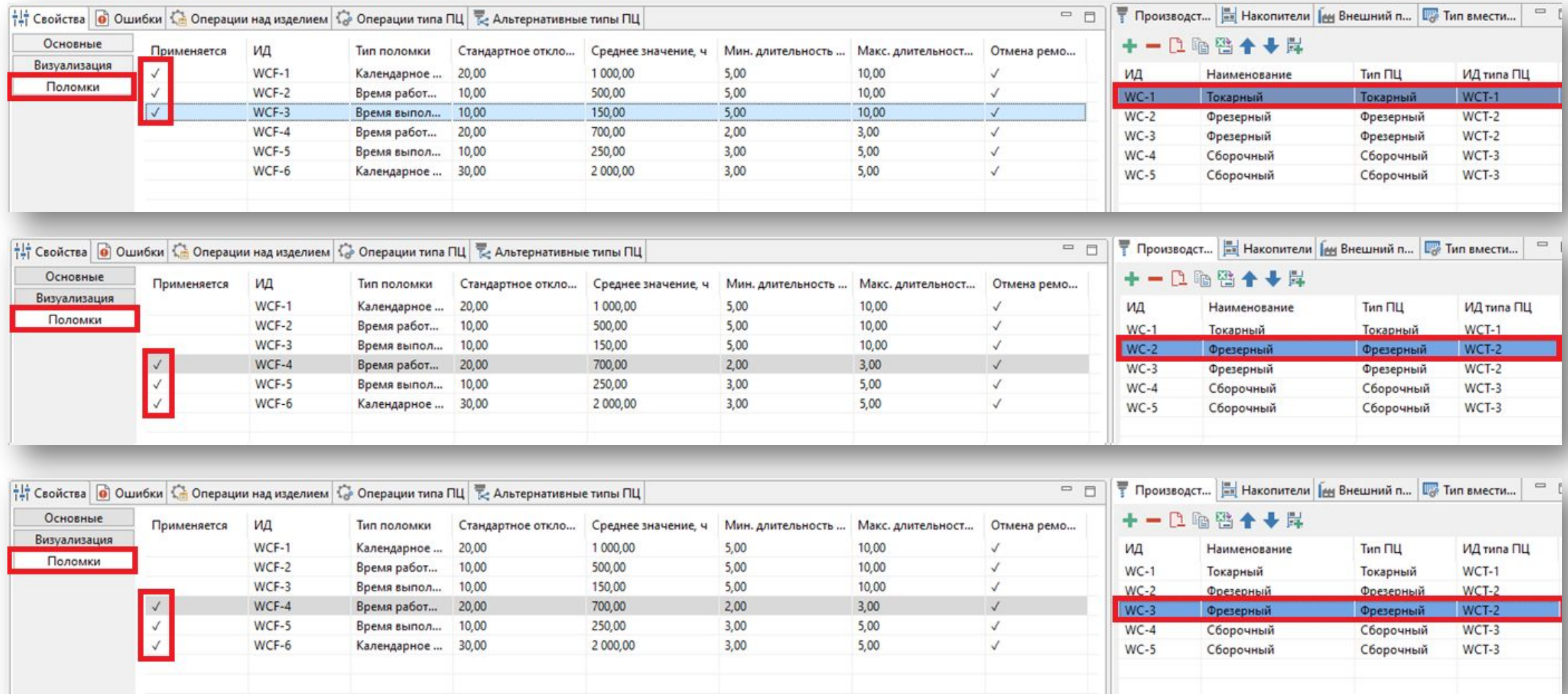

### Создание логистических категорий изделий

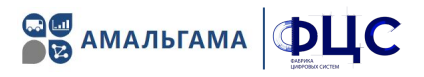

1. Во вкладке «Логистические категории» создать 2 логистические категории изделий и задать их описание:

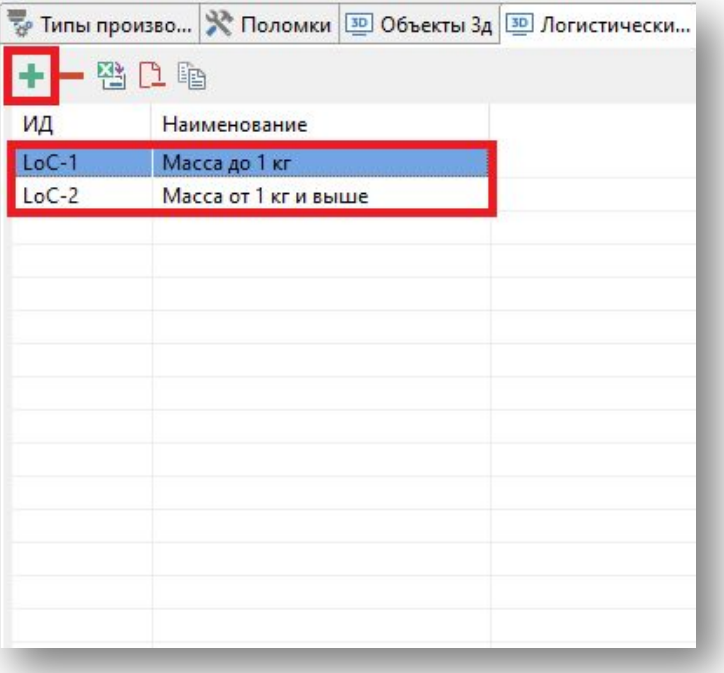

#### 2. Во вкладке «Продукт» привязать логистические категории к изделиям:

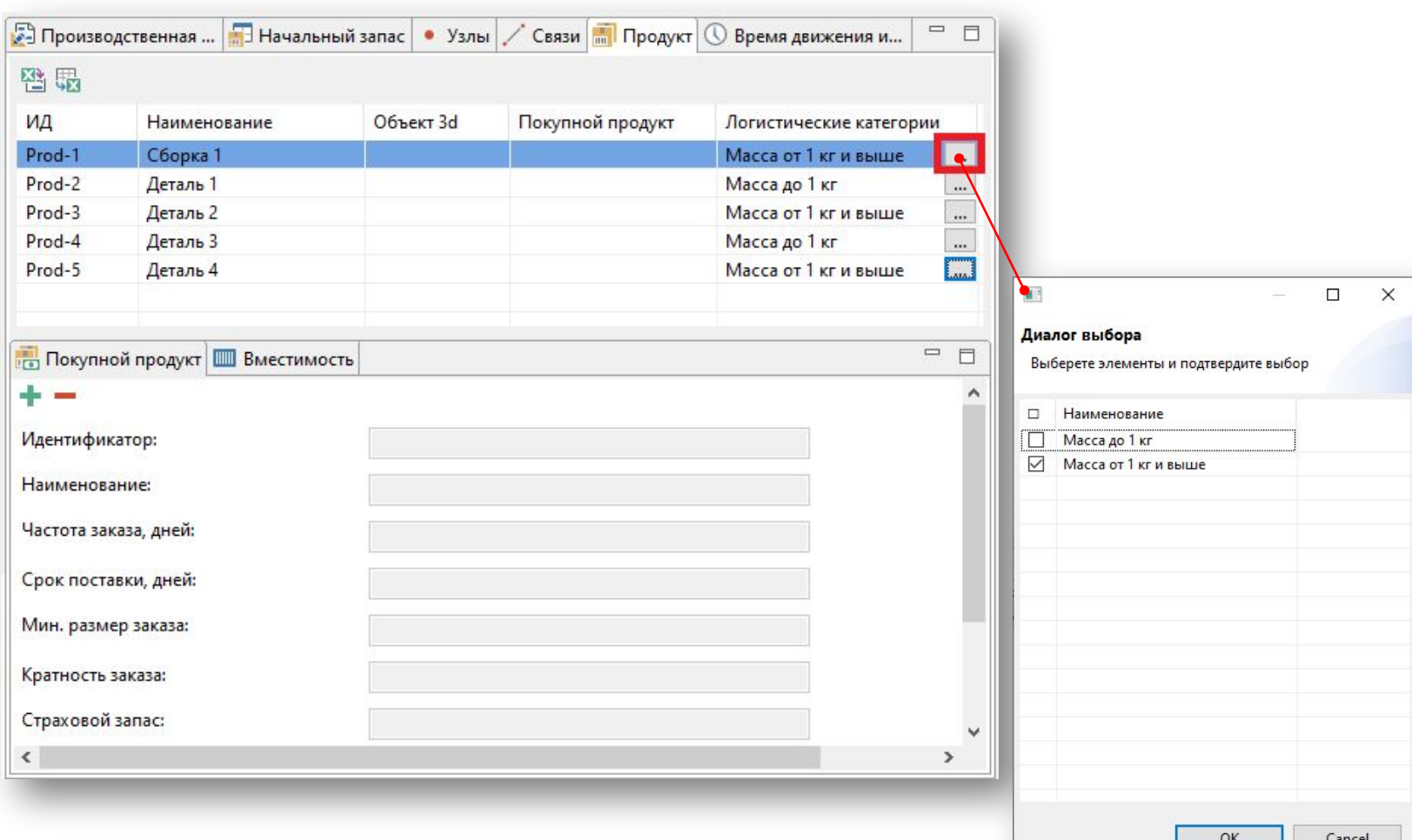

#### СИСТЕМА ИМИТАЦИОННОГО МОДЕЛИРОВАНИЯ ПРОИЗВОДСТВЕННЫХ ПРОЦЕССОВ

### Описание транспортной системы

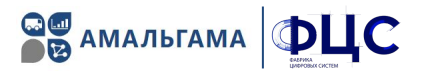

Для нескольких организационных единиц, принадлежащих одной и той же родительской организационной единице, задаются транспортные связи с указанием времени перемещения между соответствующими организационными единицами.

Время перемещении изделий между ПЦ, принадлежащими различным организационным единицам, всегда состоит из 3 компонентов:

- Время движения внутри исходной орг. единицы  $\bullet$
- Время перемещения между орг. единицами одного уровня иерархии  $\bullet$
- Время перемещения внутри целевой орг. единицы.

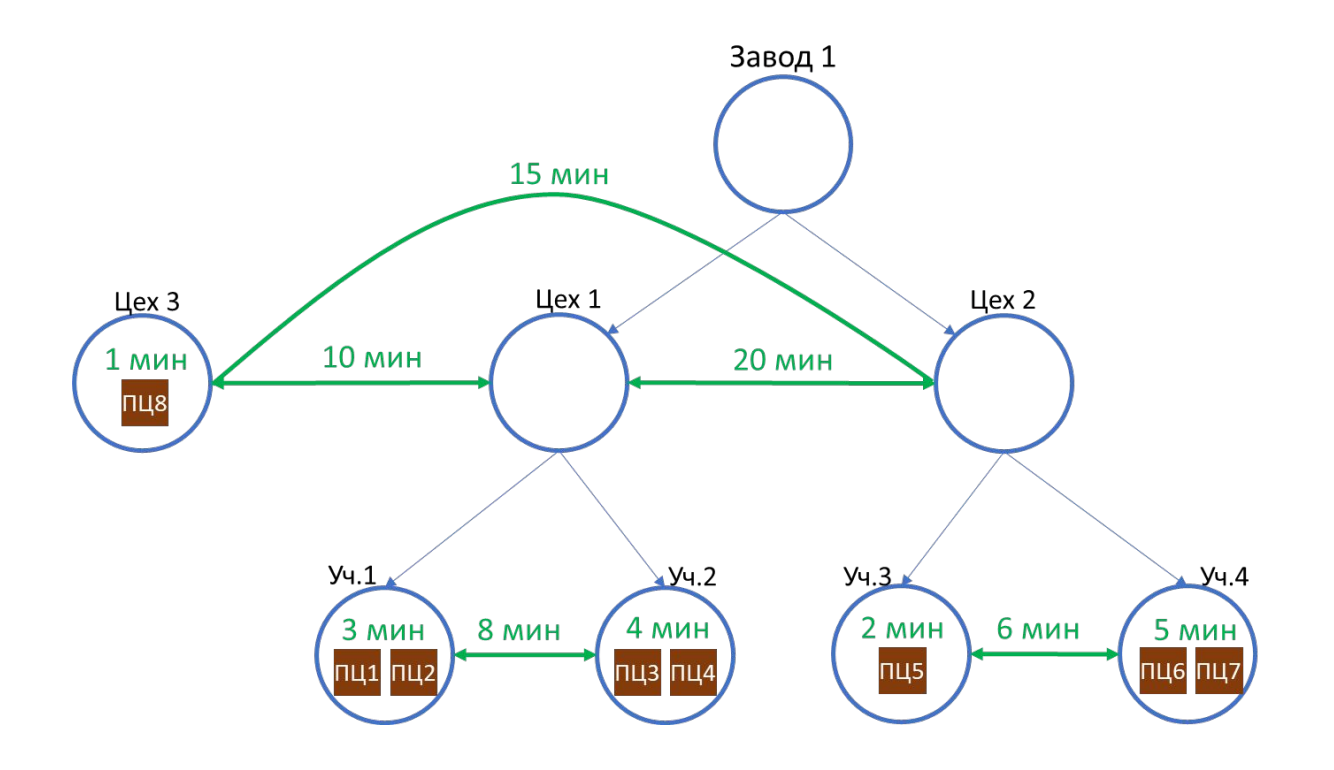

Для примера организационной структуры, приведенного на рисунке, длительности перемещения изделия между ПЦ будут следующими:

- время перемещения между ПЦ1 и ПЦ2 (внутри участка 1) - 3 мин.
- время перемещения между ПЦ 1 и ПЦЗ (между участками 1 и 2) - 3+8+4 мин.
- время перемещения между ПЦ 1 и ПЦ6 (между цехами 1 и 2) - 3+20+5 мин.
- время перемещения между ПЦ 1 и ПЦ8 (между цехами 1 и 3) - 3+10+1 мин.

### Описание транспортной системы

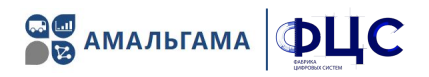

Во вкладке «Время движения изделия» необходимо задать времени перемещений изделий внутри и между подразделениями с привязкой к логистической категории  $\checkmark$ 

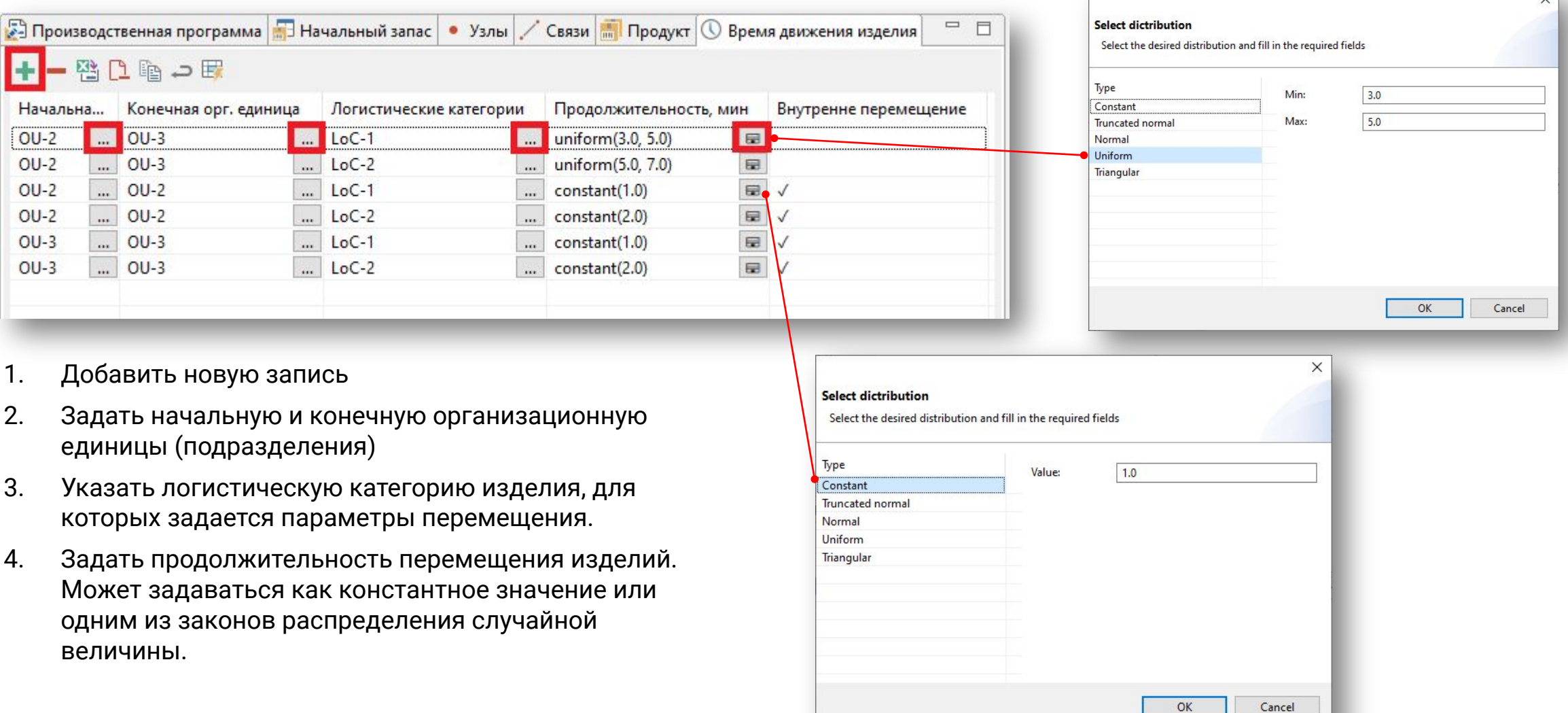

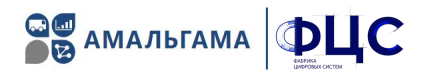

#### Для Детали 1 во вкладке «Технологическая карта» создать 2 операции и задать их основные параметры:

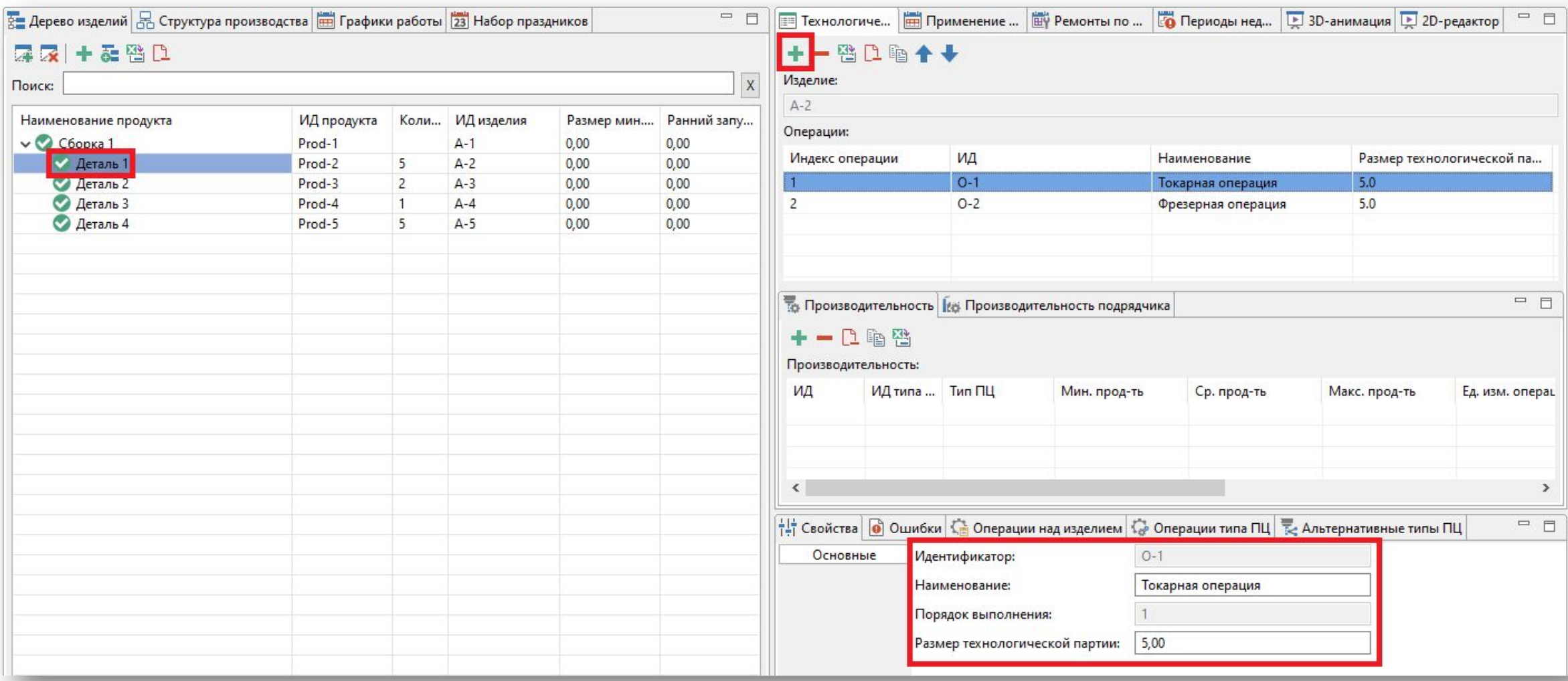

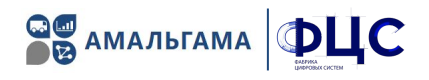

Для Детали 1 для 1-й операции во вкладке «Производительность» привязать тип производственного центра и задать продолжительность выполнения операций в виде треугольного распределения (минимальная, средняя и максимальная продолжительность), а также время наладки/разналадки.

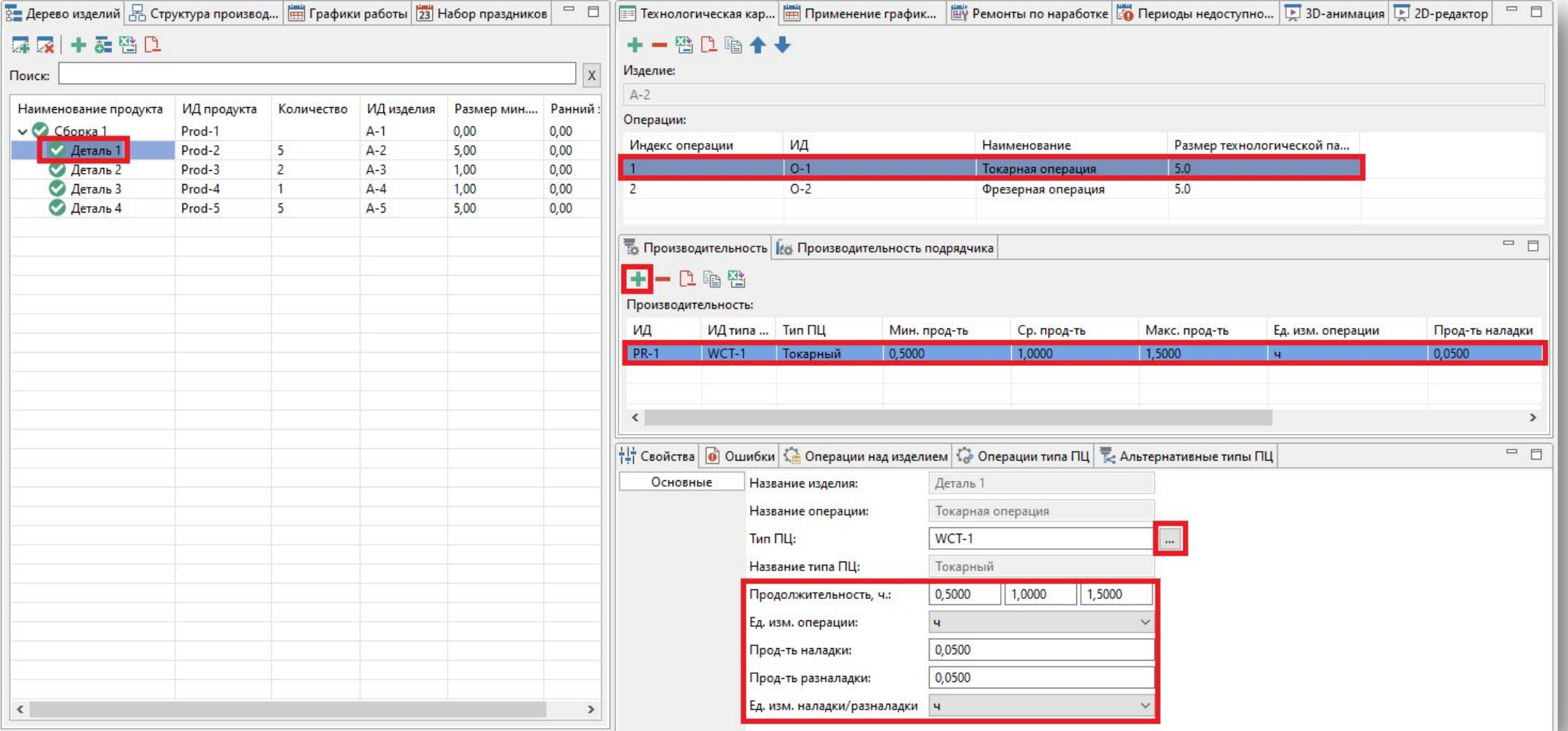

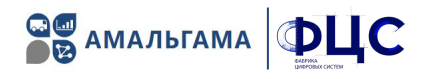

Для Детали 1 для 2-й операции во вкладке «Производительность» привязать тип производственного центра и задать продолжительность выполнения операций в виде треугольного распределения (минимальная, средняя и максимальная продолжительность), а также время наладки/разналадки.

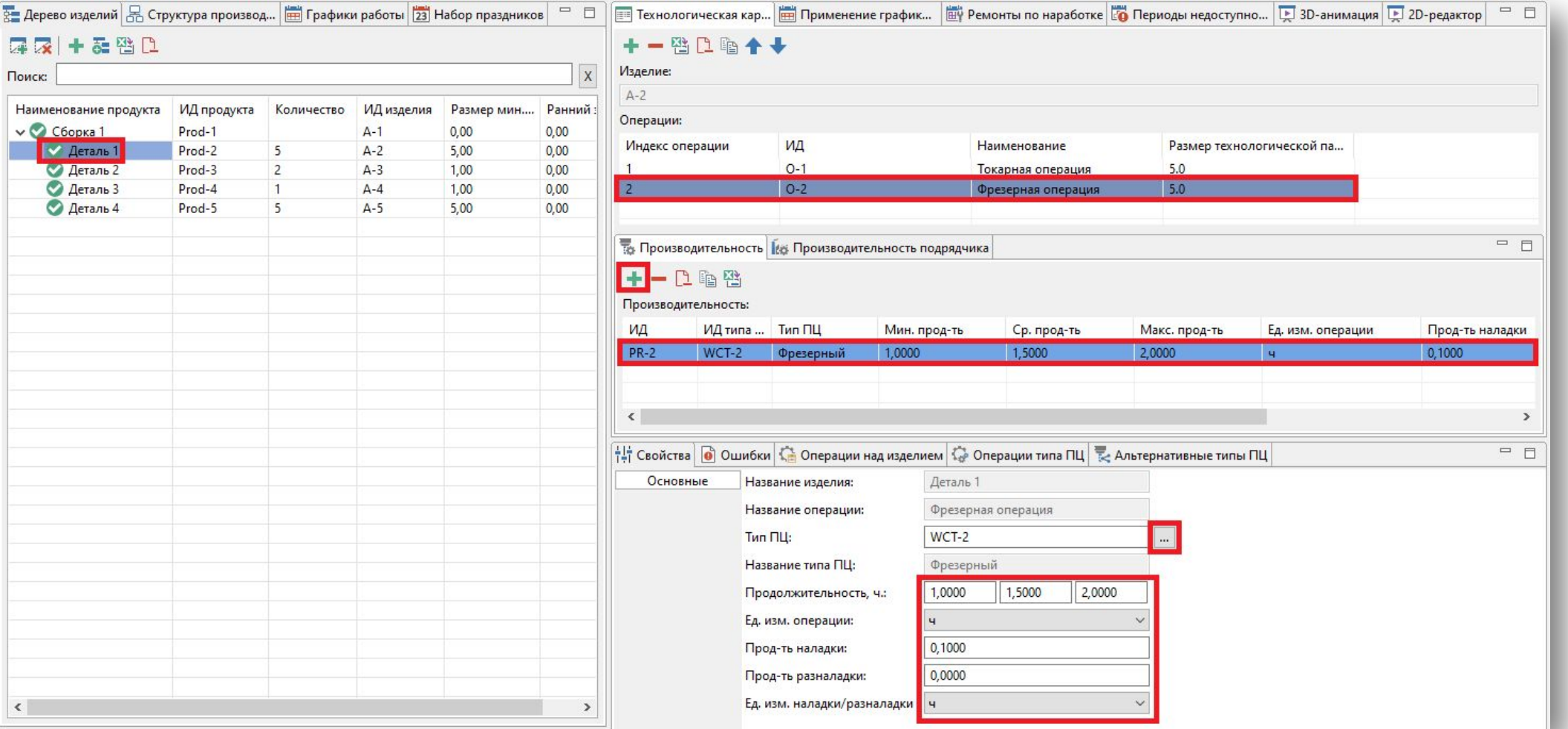

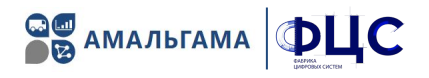

Для Детали 2 создать 1 операцию, и во вкладке «Производительность» привязать тип производственного центра и задать продолжительность выполнения операций в виде треугольного распределения (минимальная, средняя и максимальная продолжительность), а также время наладки/разналадки.

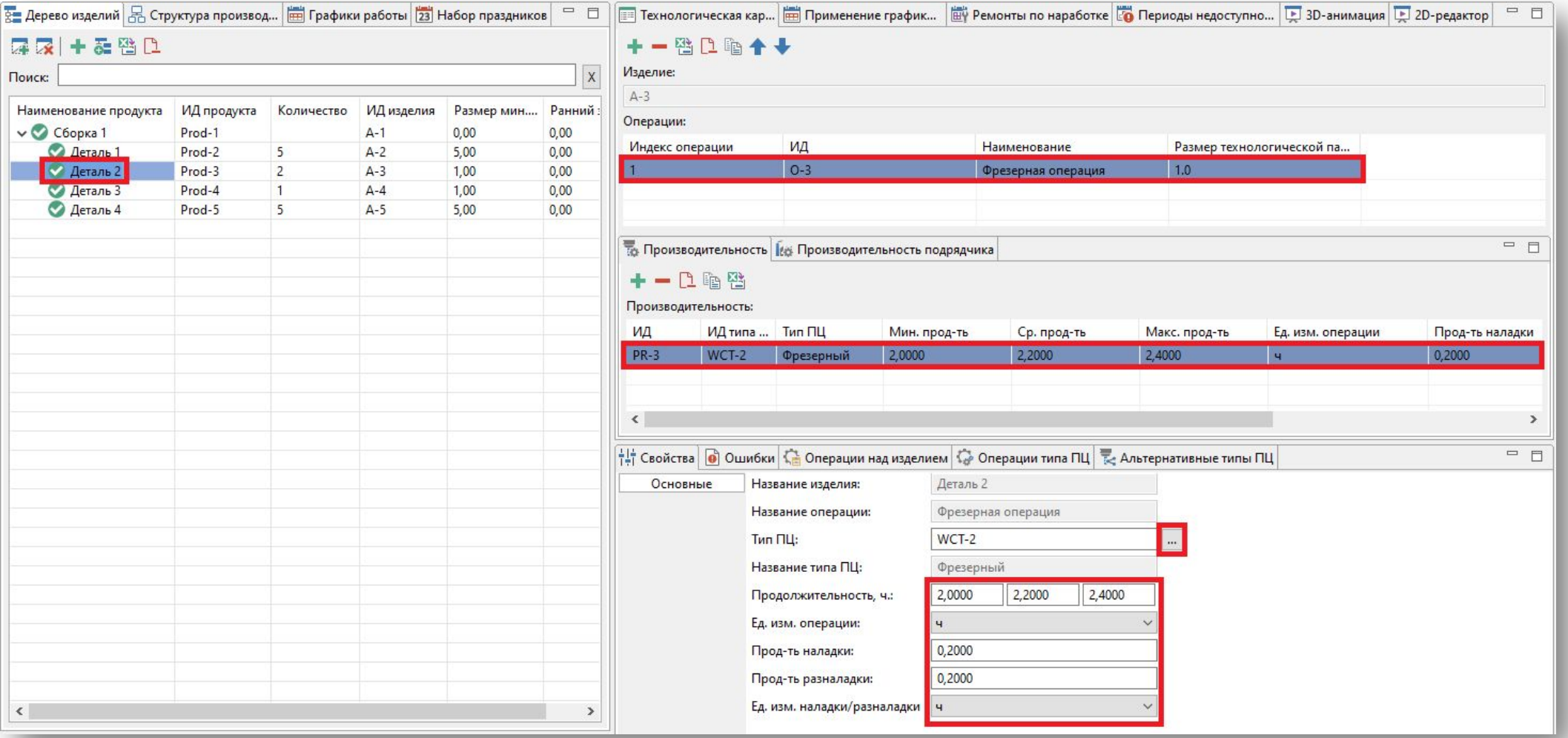

### Технологическая карта изготовления изделий: сборка 1

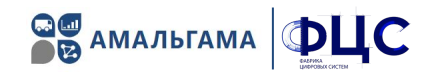

Для Сборки 1 создать 1 операцию, и во вкладке «Производительность» привязать тип производственного центра и задать продолжительность выполнения операций в виде треугольного распределения (минимальная, средняя и максимальная продолжительность), а также время наладки/разналадки.

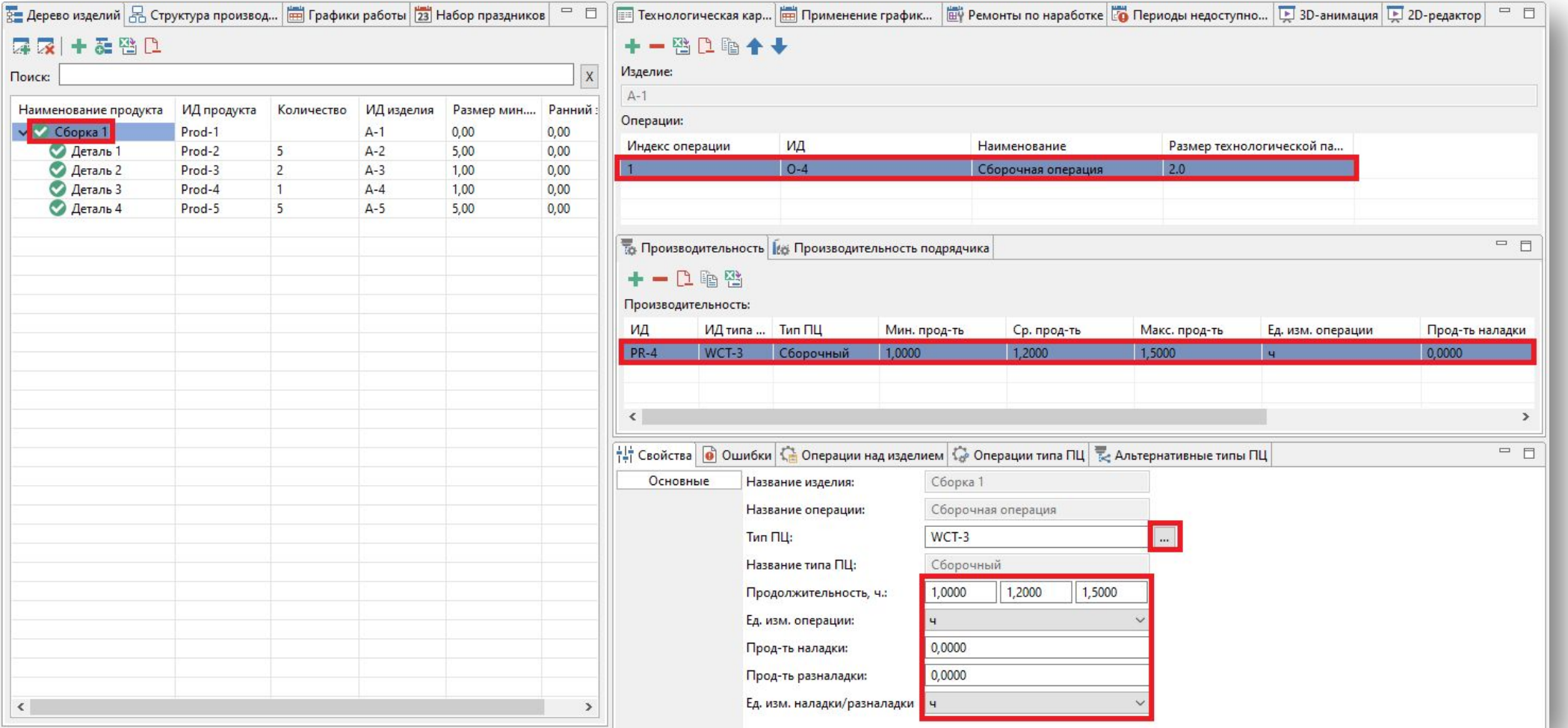

### Ввод параметров покупных продуктов (ПКИ)

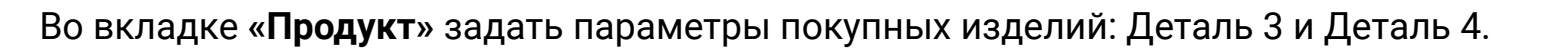

#### Параметры для Детали 3:

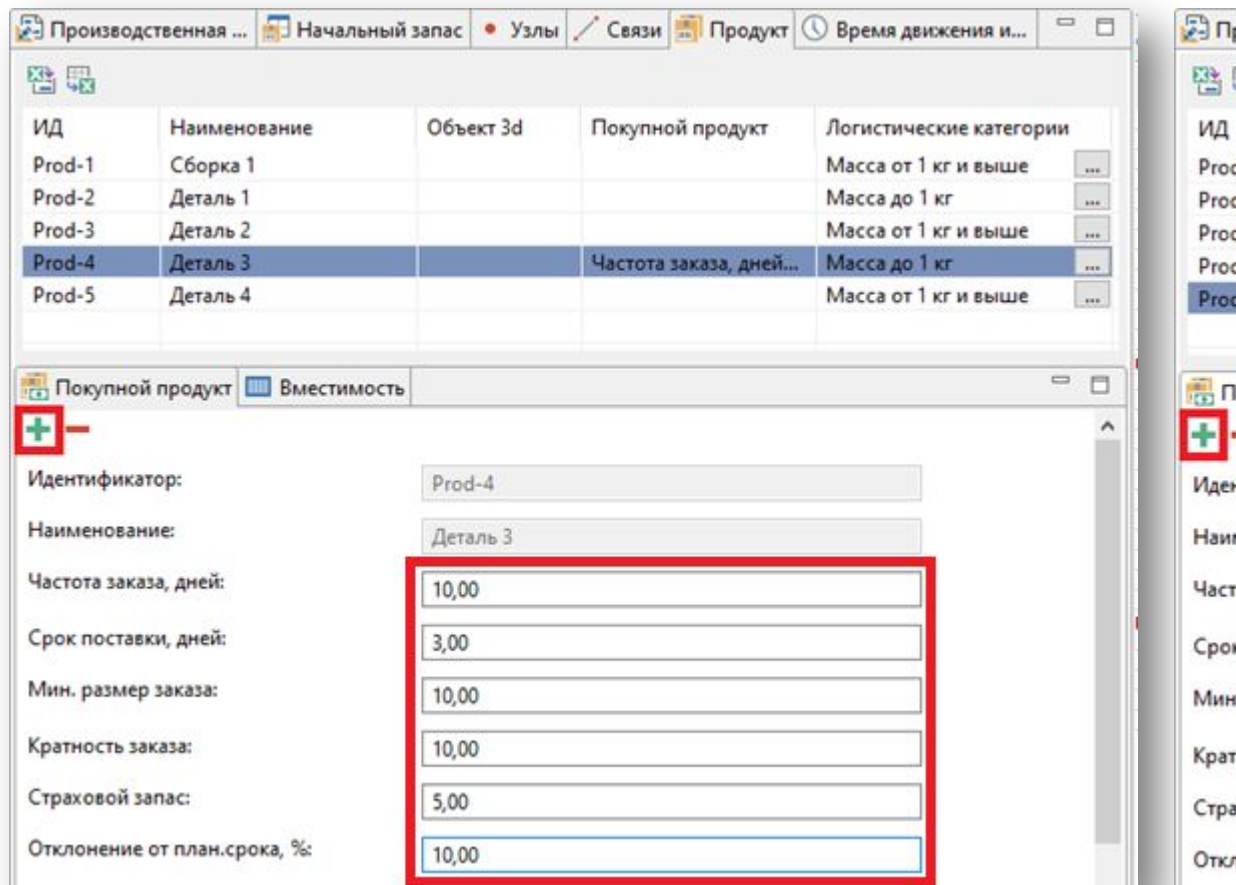

#### Параметры для Детали 4:

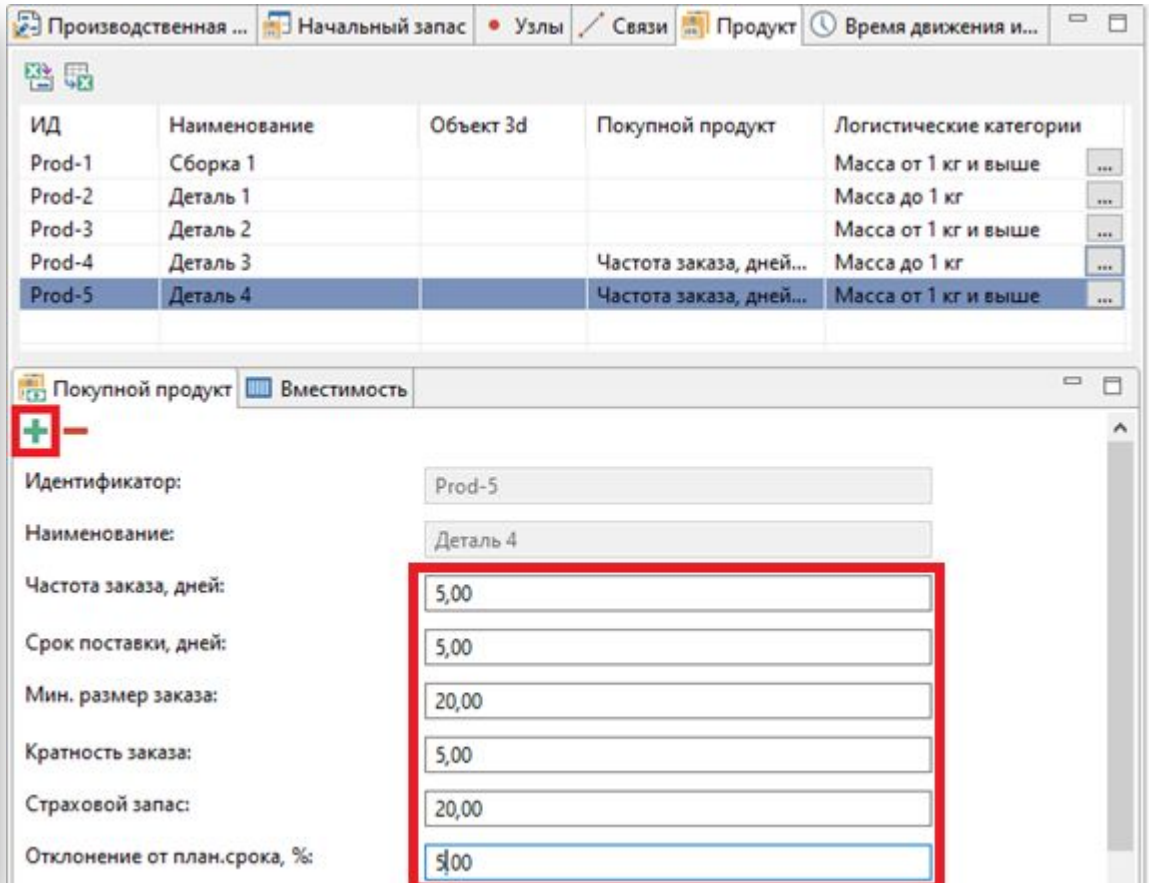

Вероятностный фактор - отклонение от планируемого срока поставки (в %).

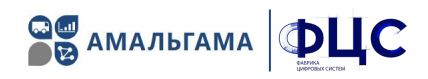

# **BU AMAЛЬГАМА DUC**

### Производственная программа

Во вкладке «Производственная программа» создать запись с указанием изделия, плановой даты готовности и количества:

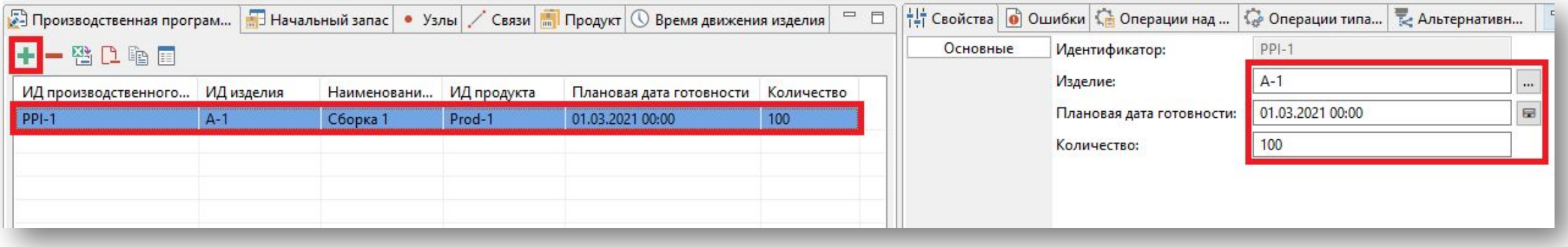

Задать параметры моделирования (дата начала моделирования и окончания):

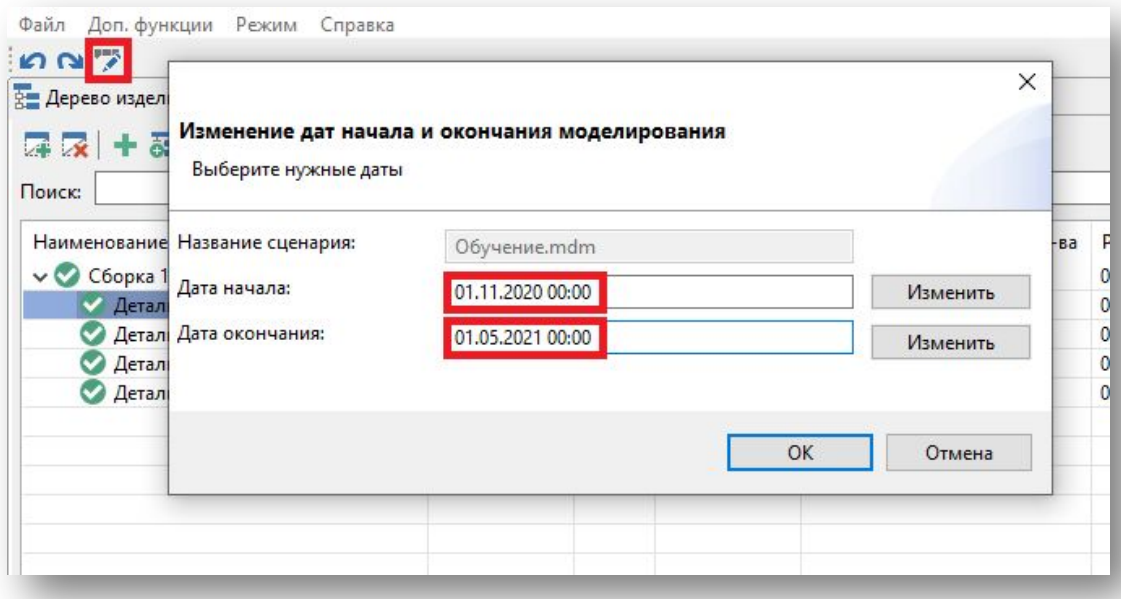

- 1. Перейти в режим «Планирование»
- 2. Запустить планирование

#### 3. Оценить результаты планирования

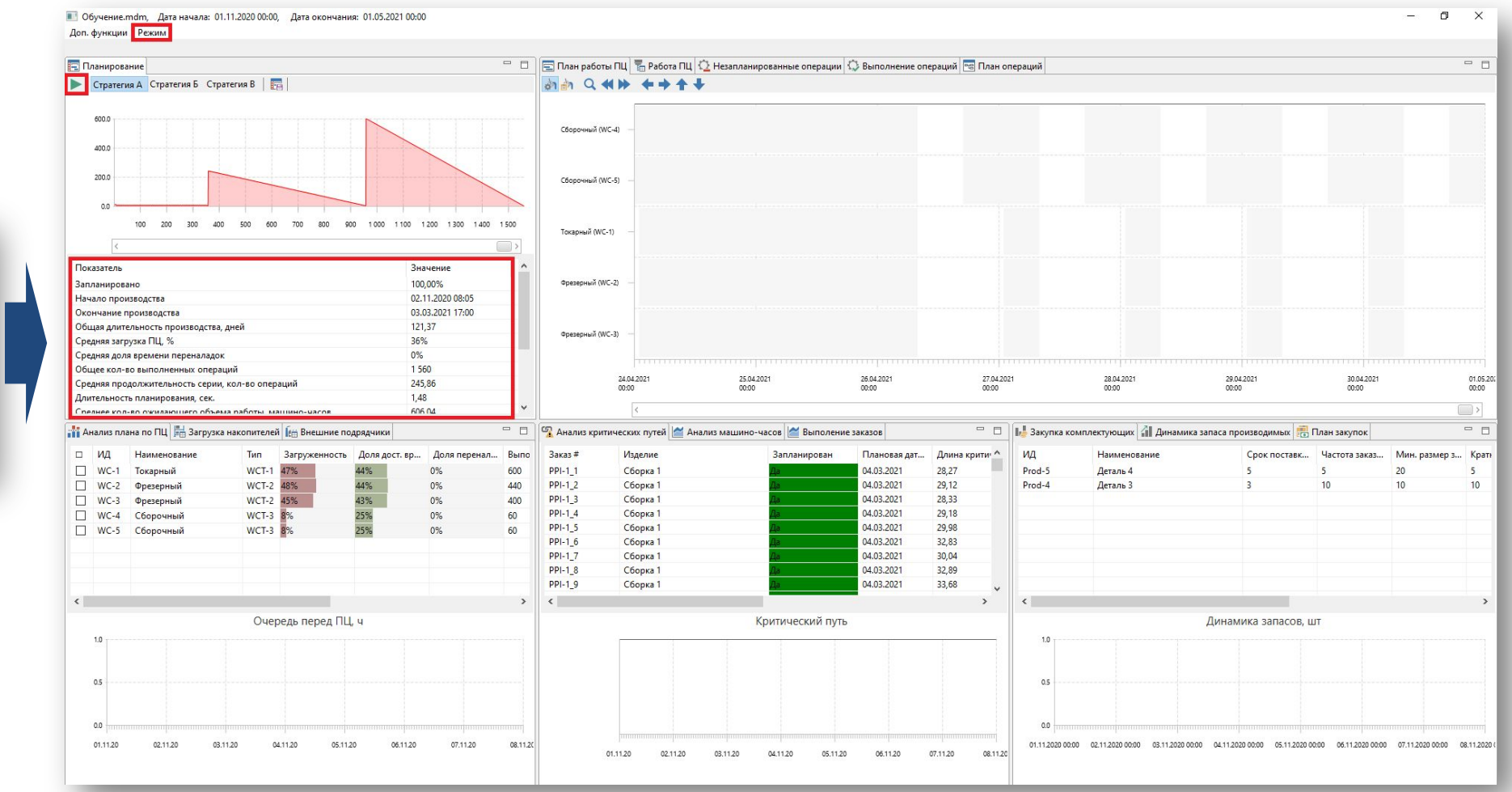

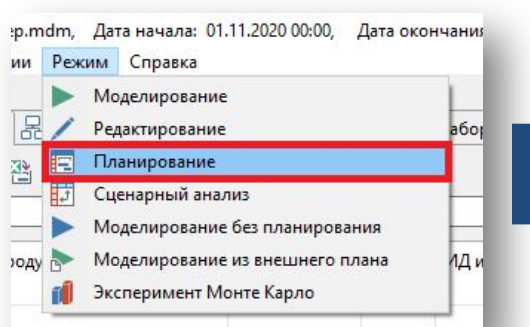

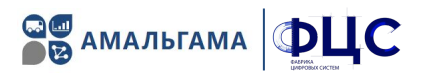

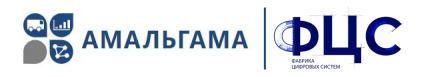

#### В PlantTwin применяется вытягивающая (pull) логика планирования: производится ровно то, что нужно и тогда, когда оно нужно.

PlantTwin\_пример.mdm, Дата начала: 01.11.2020 00:00, Дата окончания: 01.05.2021 00:00  $\theta$  $\times$ Доп. функции Режим □ □ □ План работы ПЦ П Работа ПЦ 1 Незапланированные операции © Выполнение операций **PG** План операций  $= 5$ **Планирование** Cтратегия A Cтратегия Б Стратегия B | F **and Q 40 4 4 4 4** 600.0 Сборочный (WC-4) 400.0 200.0 Сборочный (WC-5) 100 200 300 400 500 600 700 800 900 1000 1100 1200 1300 1400 1500 Токарный (WC-1)  $\Box$ Показатель Значение Фрезерный (WC-2) 100,00% Запланирован Начало производства 02.11.2020 08:05 Окончание производства 03.03.2021 17:00  $121,37$ Общая длительность производства, дней Фрезерный (WC-3) 36% Средняя загрузка ПЦ, % 0% Средняя доля времени переналадок 1 560 Общее кол-во выполненных операций 01.11.2020 02.12.2020 30.12.2020<br>00:00 30.01.2021 01.03.2021 Средняя продолжительность серии, кол-во операций 245,86 00:00  $00:00$ 00:00 00:00  $1,56$ Длительность планирования, сек.  $\sqrt{2}$ Chanuas vonuen nivistamiliare offices a hafierul sialilisus-liares 606 M <sup>1</sup> □ | | | | | 3акупка комплектующих | | | | Динамика запаса производимых | | | | | План закупок  $\qquad \qquad \Box$ ний Анализ плана по ПЦ Е Загрузка накопителей Е Внешние подрядчики □ □ ||□ Анализ критических путей | Анализ машино-часов | Выполение заказов  $\Box$   $M$ Частота заказ... Наименовани Тип вместимости Макс. вместимость Макс. загруж Заказ# Изделие Запланирован Плановая дат... Длина крити ^ ИД Наименов Срок поставк... Мин. размер з... Крат  $\boxtimes$  B-1 28,27 20 Накопитель - Токарн...  $PPI-1<sub>1</sub>$ Сборка 1 04.03.2021 Prod-5 Деталь 4  $5$  $\boxtimes$  B-2 PPI-1.2 04.03.2021  $29,12$  $10$ 10  $\overline{0}$ Сборка 1 Prod-4 Деталь 3 Накопитель - Токарн..  $\boxtimes$  B-3 155 PPI-1\_3 Сборка 1 04.03.2021  $28,33$ Накопитель - Фрезер.. PPI-1.4 Сборка 1 04.03.2021 29,18  $\boxdot$  B-4  $\theta$ Накопитель - Фрезер..  $\boxdot$  B-5 PPI-1\_5 Сборка 1 04.03.2021 29,98 Накопитель - Фрезер..  $142$ PPI-1\_6 Сборка 1 04.03.2021 32,83  $\boxdot$  B-6 Накопитель - Фрезер..  $\theta$ PPI-1\_7 04.03.2021  $30,04$ Сборка 1  $\boxdot$  B-7 652 Накопитель - Сборо..  $PPI-1_8$ 32,89 04.03.2021 Сборка 1  $\boxtimes$  B-8 Накопитель - Сборо.  $\overline{0}$ PPI-1.9 04.03.2021 33,68 Сборка 1  $\sqrt{B-9}$ Накопитель - Сборо.. 652  $\frac{1}{2}$ .. ...  $\epsilon$  $\boxdot$  B-10  $\rightarrow$ Накопитель - Сборо. Критический путь Динамика запасов, шт  $\left\langle \right\rangle$  $1.0$ Загрузка накопителей  $WC-1$ 1000 04.02.2021 09:06 27 Pr. 06:23:00 03.03.2021 15:30  $0.5$  $WC-2$ 500.0  $WC-4$  $0.0$ 01.11.2020 00:00 02.11.2020 00:00 03.11.2020 00:00 04.11.2020 00:00 05.11.2020 00:00 06.11.2020 00:00 07.11.2020 00:00 08.11.2020 021220 301220 30.01.21 01.03.21 070221 14.02.21 21.02.21 28.02.21  $\Box$ □⇒

Во вкладке «План работы ПЦ» отображается план работы производственных центров:

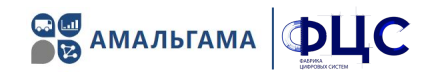

### Во вкладке «Выполнение операций» указан план выполнения операций:

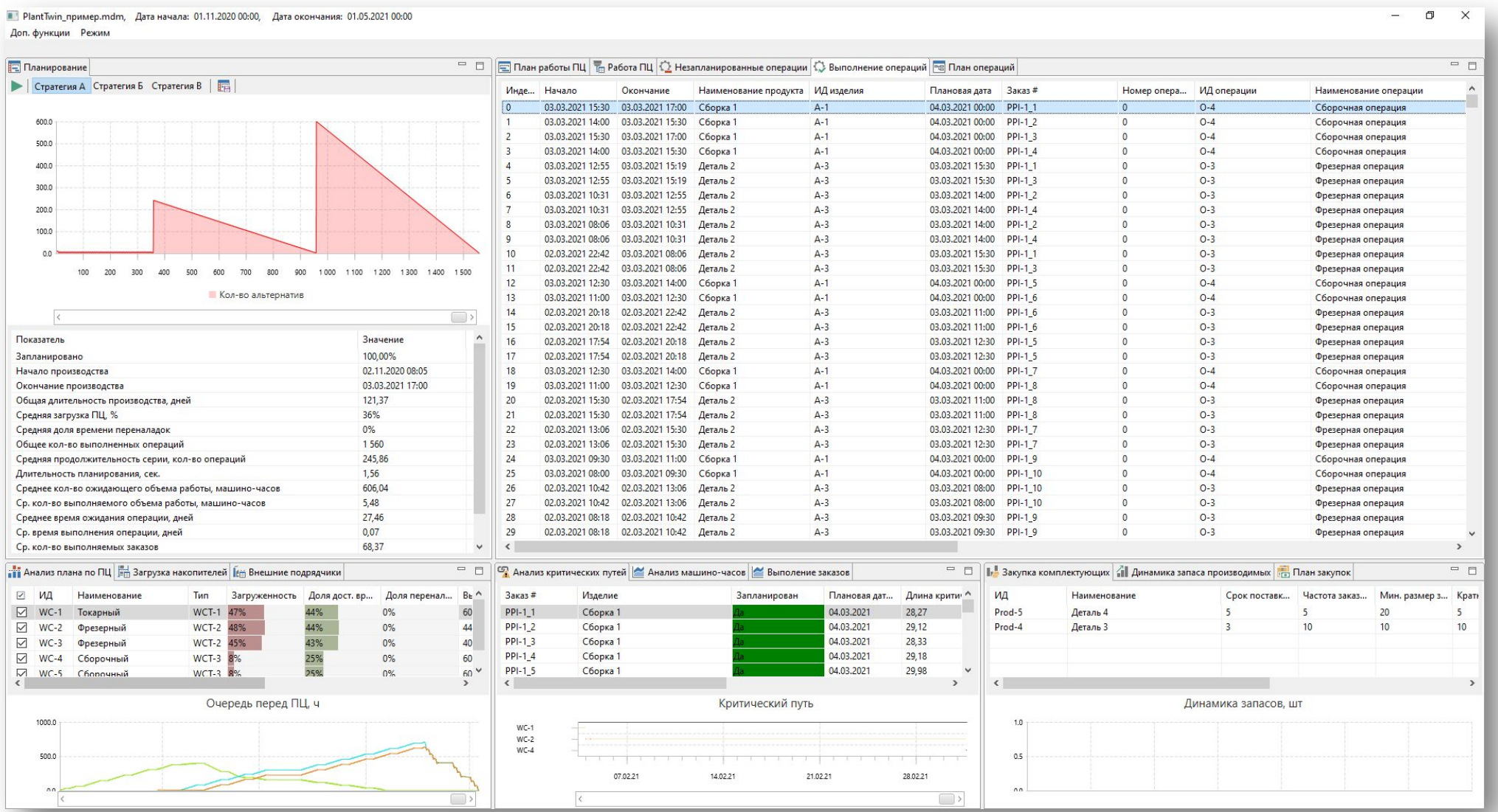

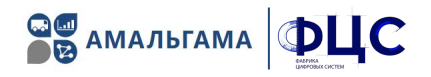

#### Во вкладке **«План производства»** отображаетсā план в разрезе изделий:

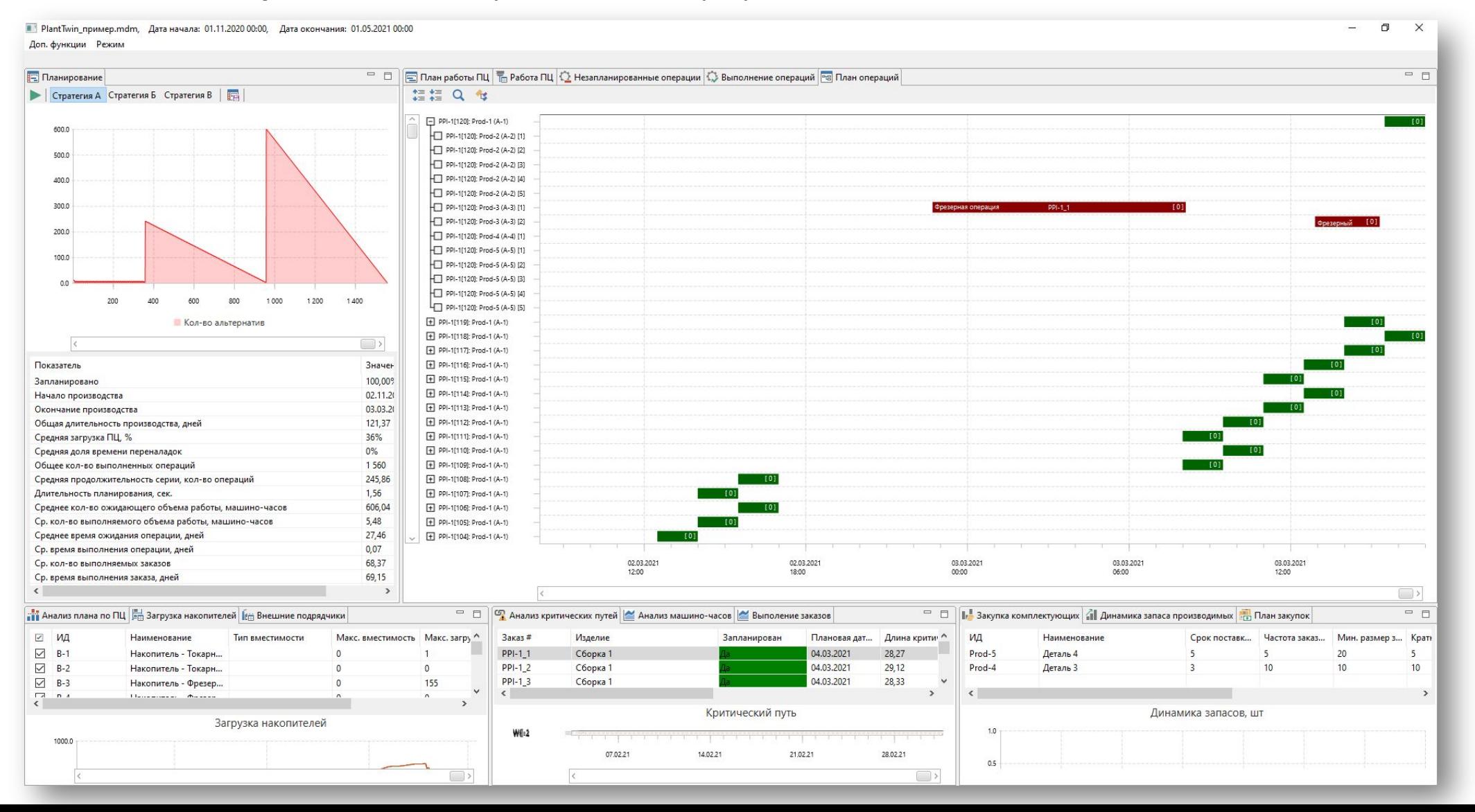

37

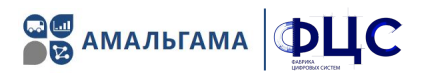

Во вкладке «Анализ плана по ПЦ» содержится информация о доле времени доступности ПЦ для работы, загруженности ПЦ, количестве выполненных операций, длительности операций и очереди перед ПЦ.

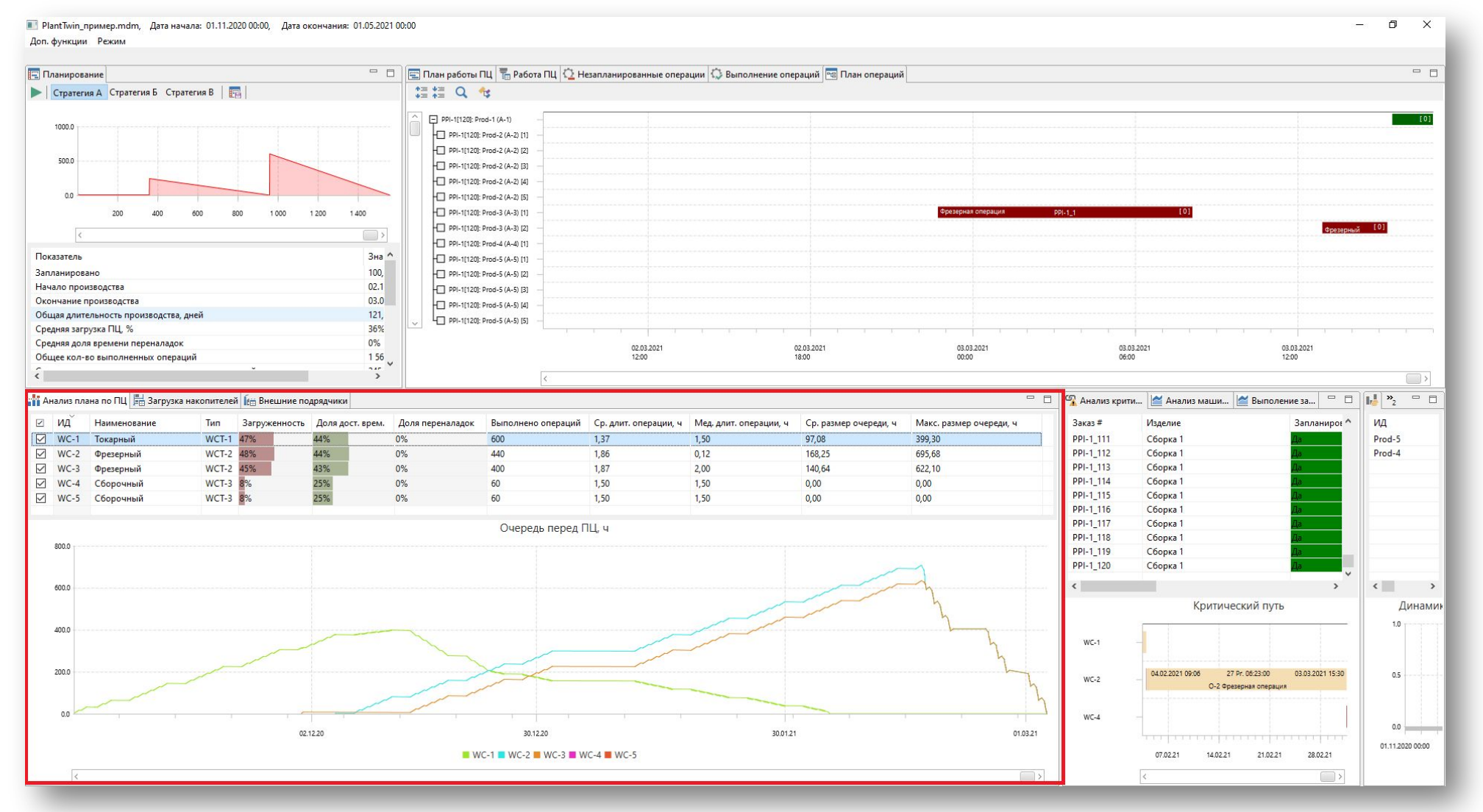

38

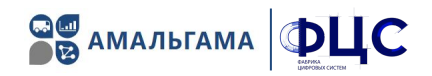

Во вкладке «Анализ критических путей» для каждого изделия производственной программы показано, запланировано ли его производство на 100%, и представлена информация о критическом пути изделия - наиболее длительной последовательности задач от начала до окончания производства изделия с учетом взаимосвязи задач.

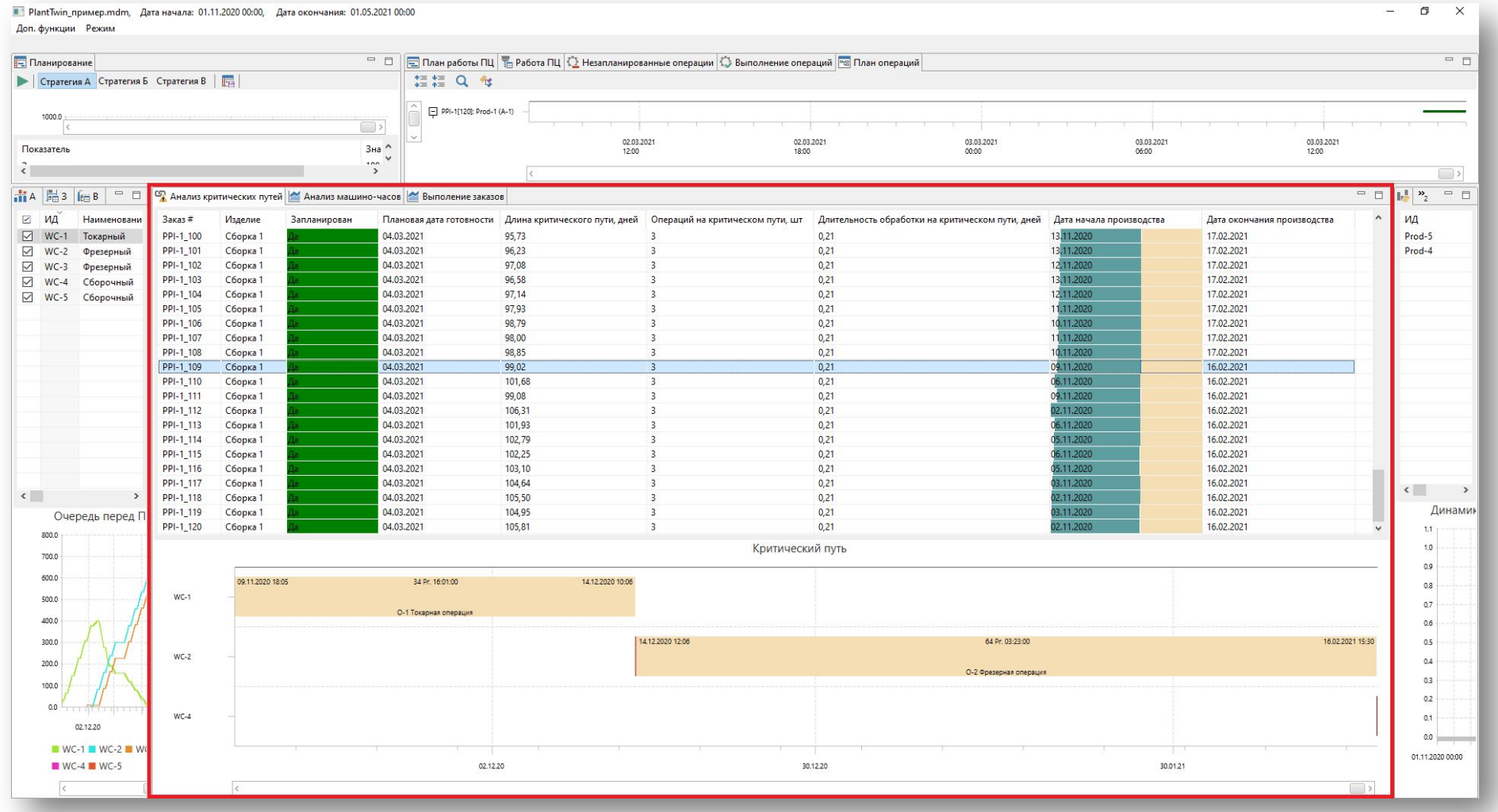

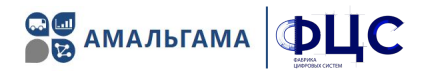

- 1. Перейти в режим «**Моделирование**»
- 2. **Запустить процесс** моделированиā

#### 3. При необходимости, отрегулироватþ **скорость** моделированиā

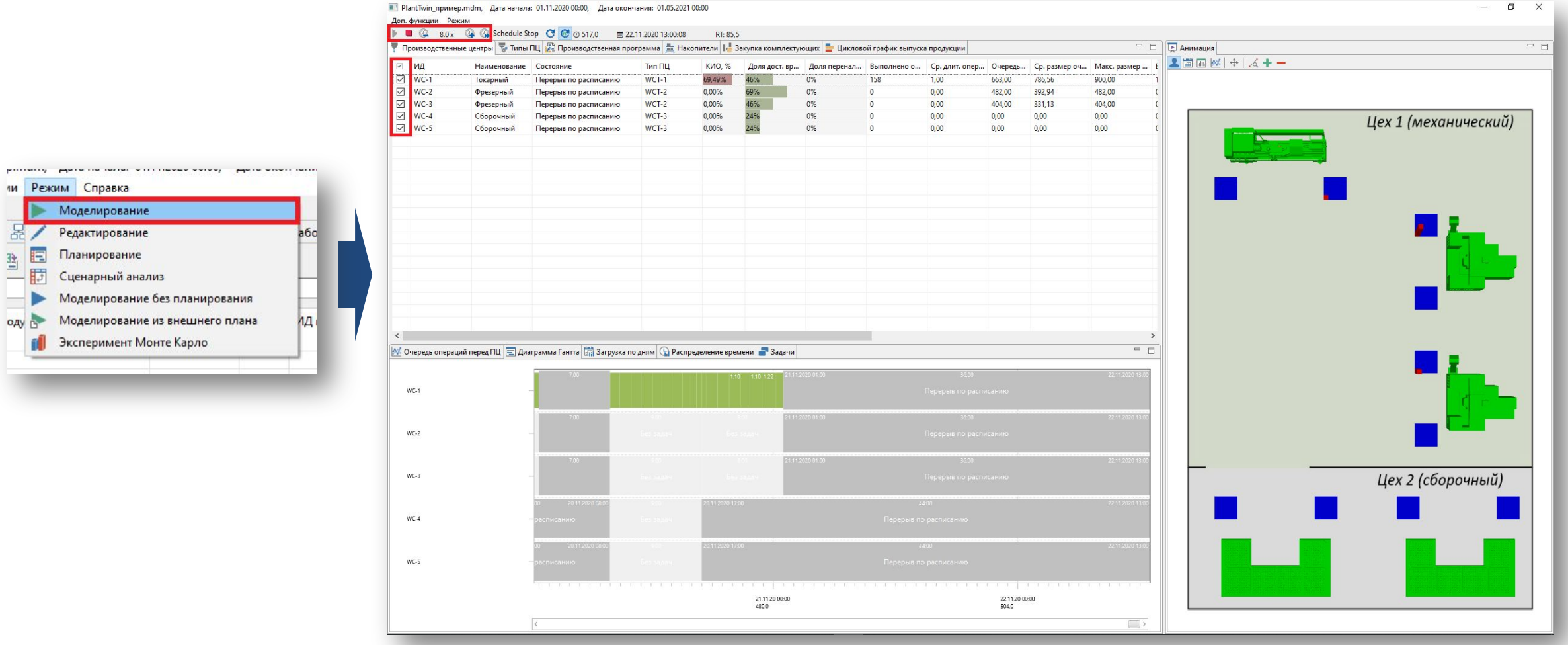

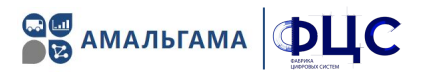

Во вкладке «Распределение времени» на графике отображается процент времени, которое ПЦ провел в каждом состоянии за весь период моделирования.

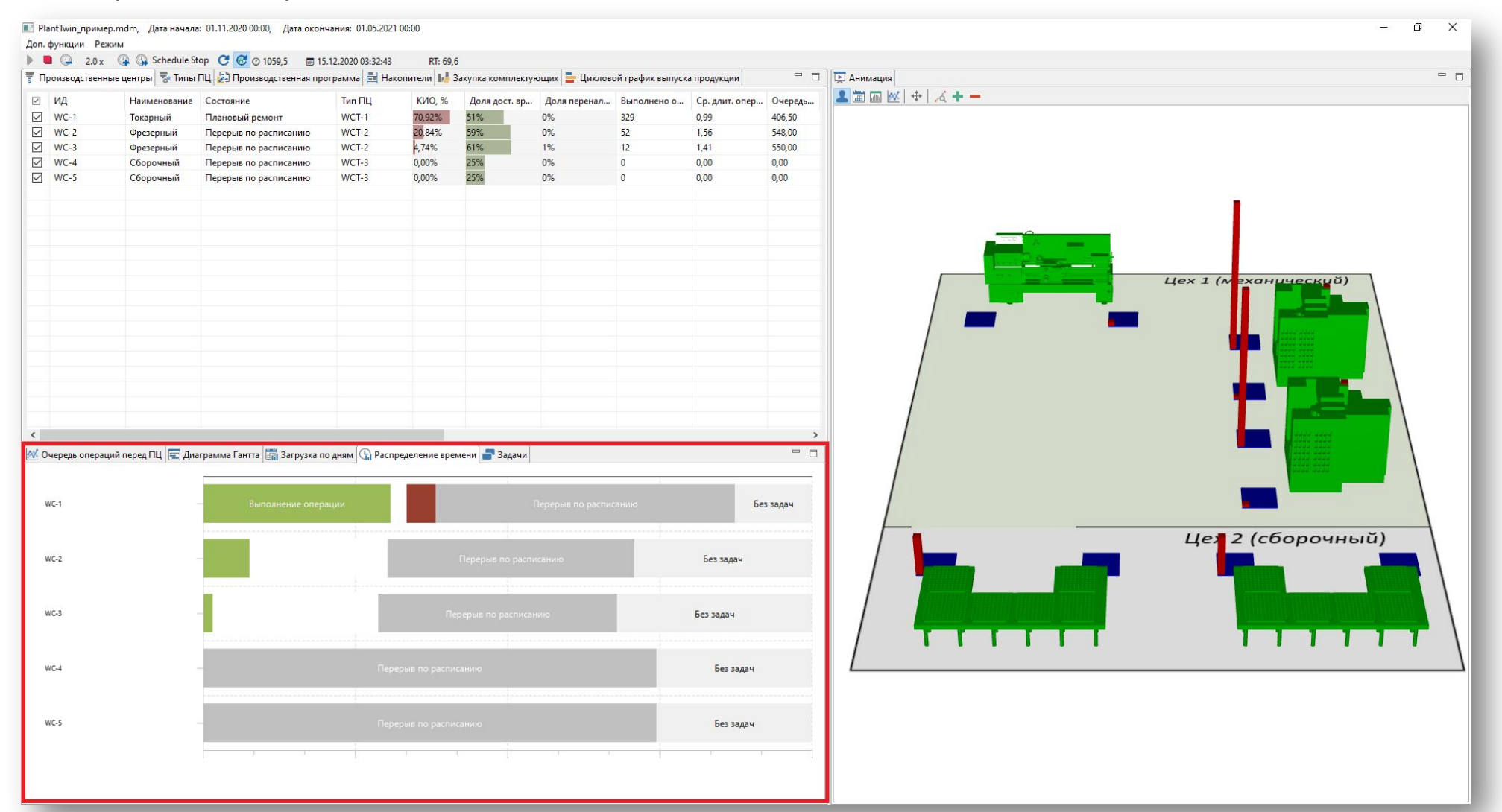

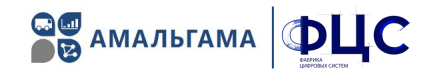

#### Загрузка производственных центров по дням:

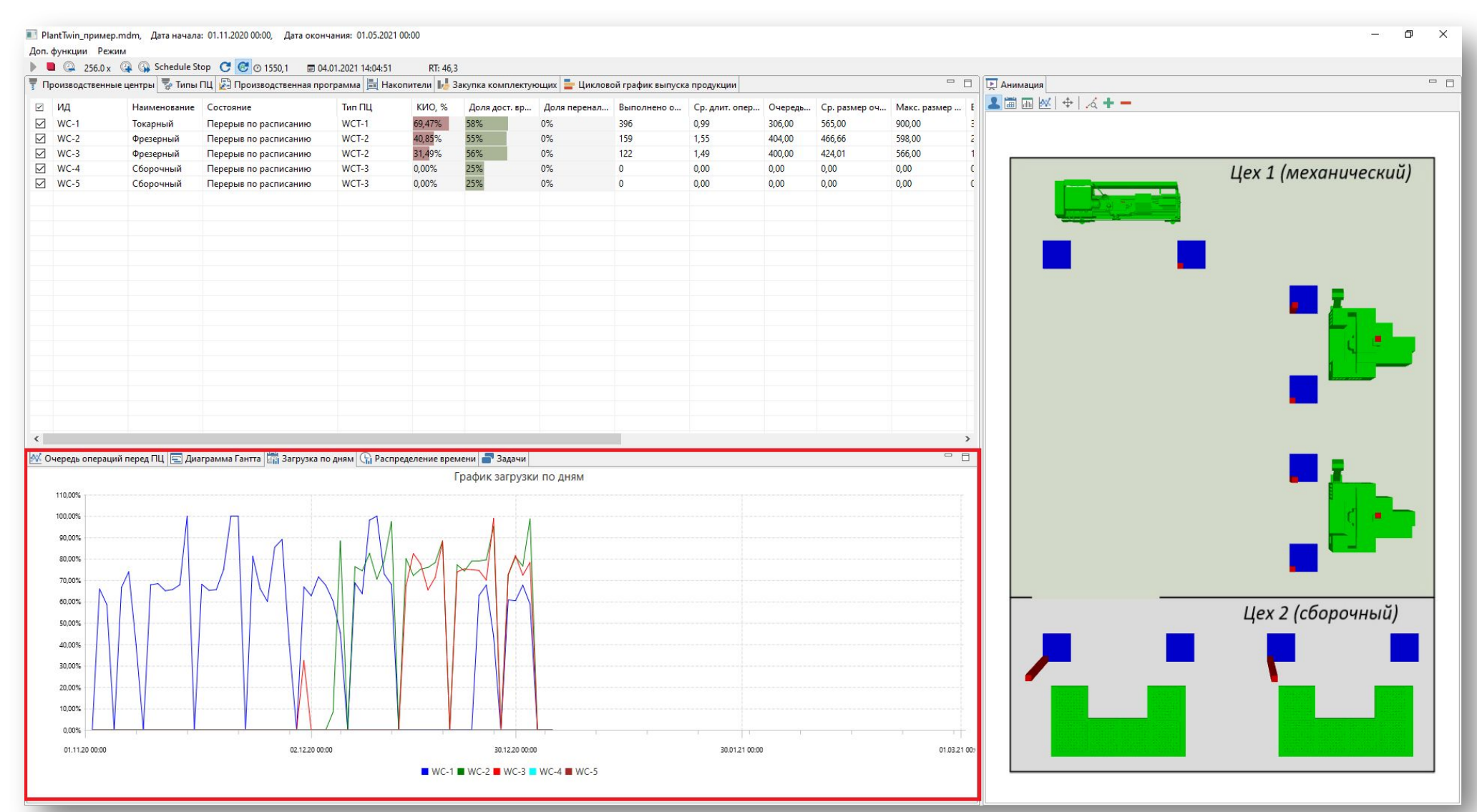

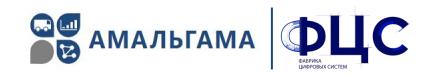

#### Во вкладке «Типы ПЦ» отображается статистика по типам производственных центров:

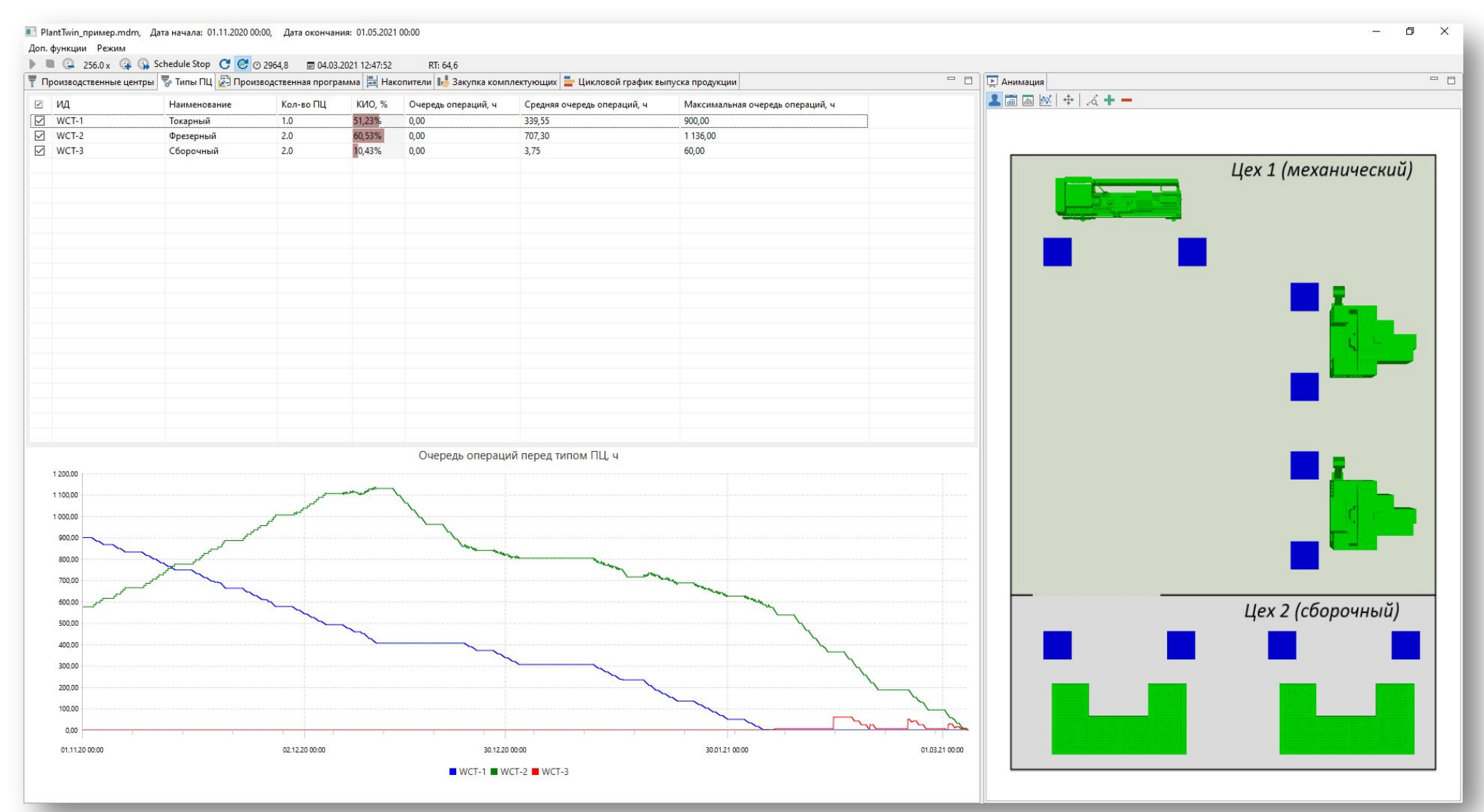

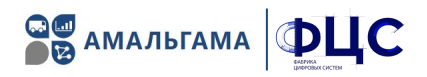

На вкладке «Производственная программа» показано соответствие плановой даты готовности по изделиям и фактической (моделируемой).

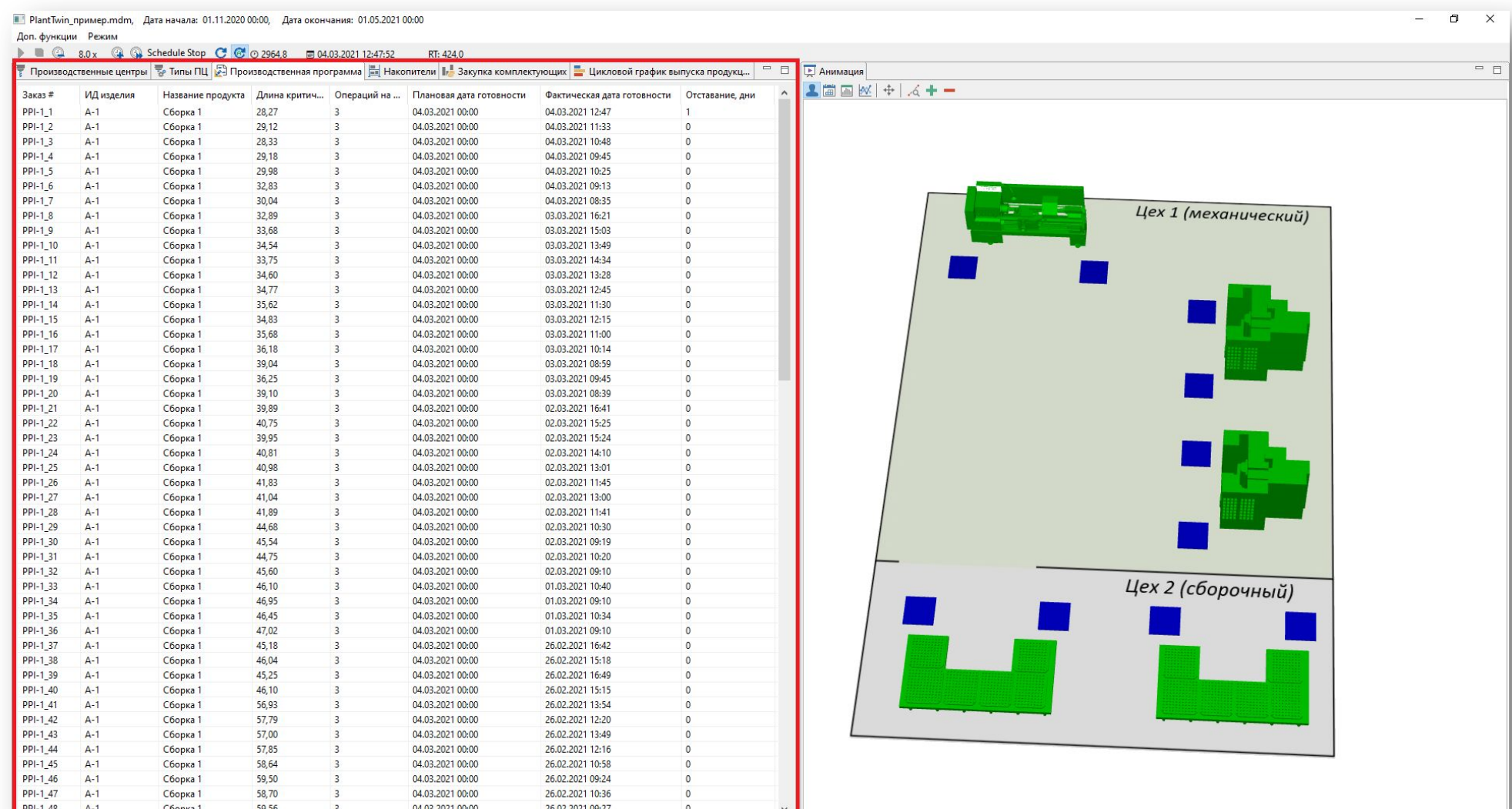

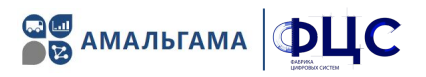

#### Во вкладке «Цикловой график выпуска продукции» содержатся два цикловых графика, на которых показаны: критический путь, плановая и фактическая продолжительность производства изделий.

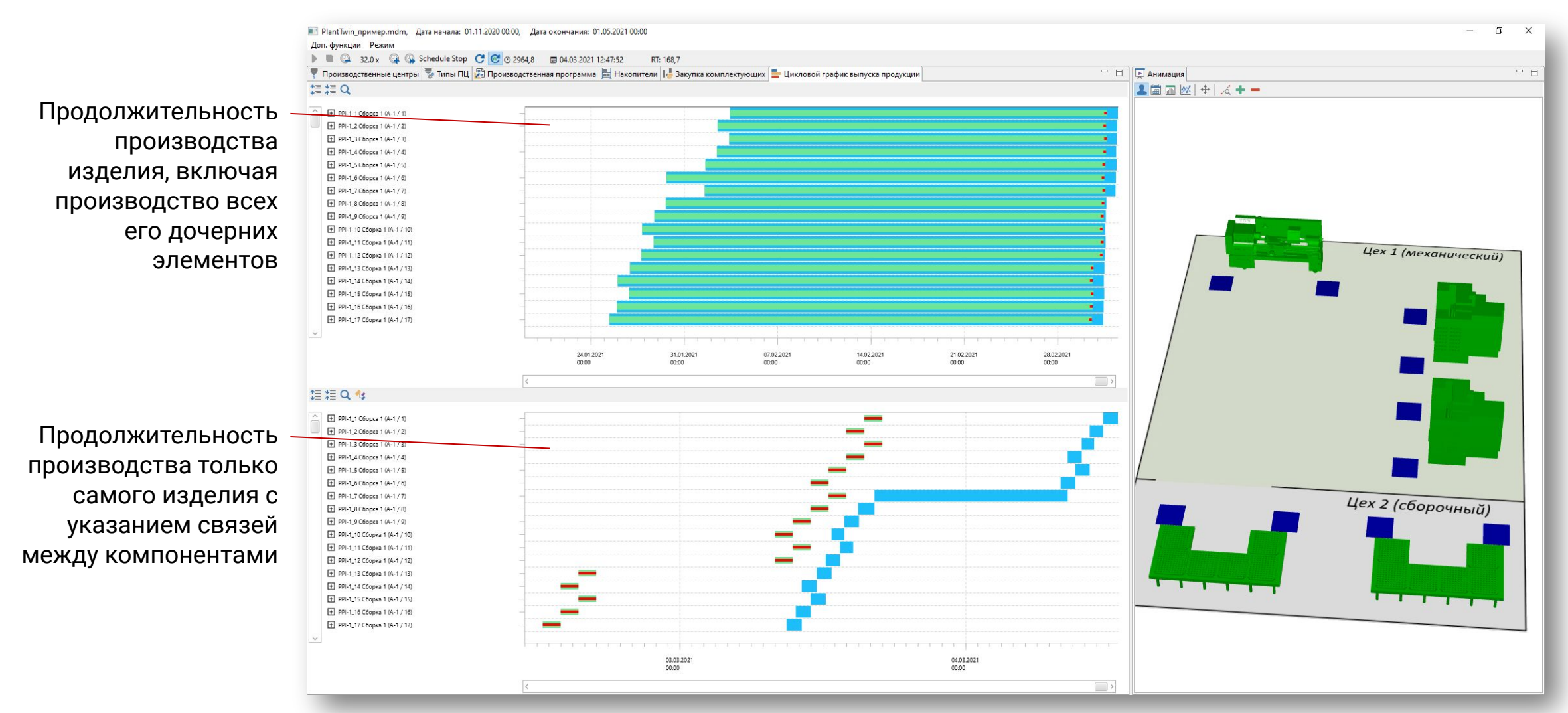

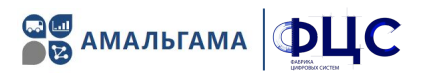

Во вкладке «Цикловой график выпуска продукции» содержатся два цикловых графика, на которых показаны: критический путь, плановая и фактическая продолжительность производства изделий.

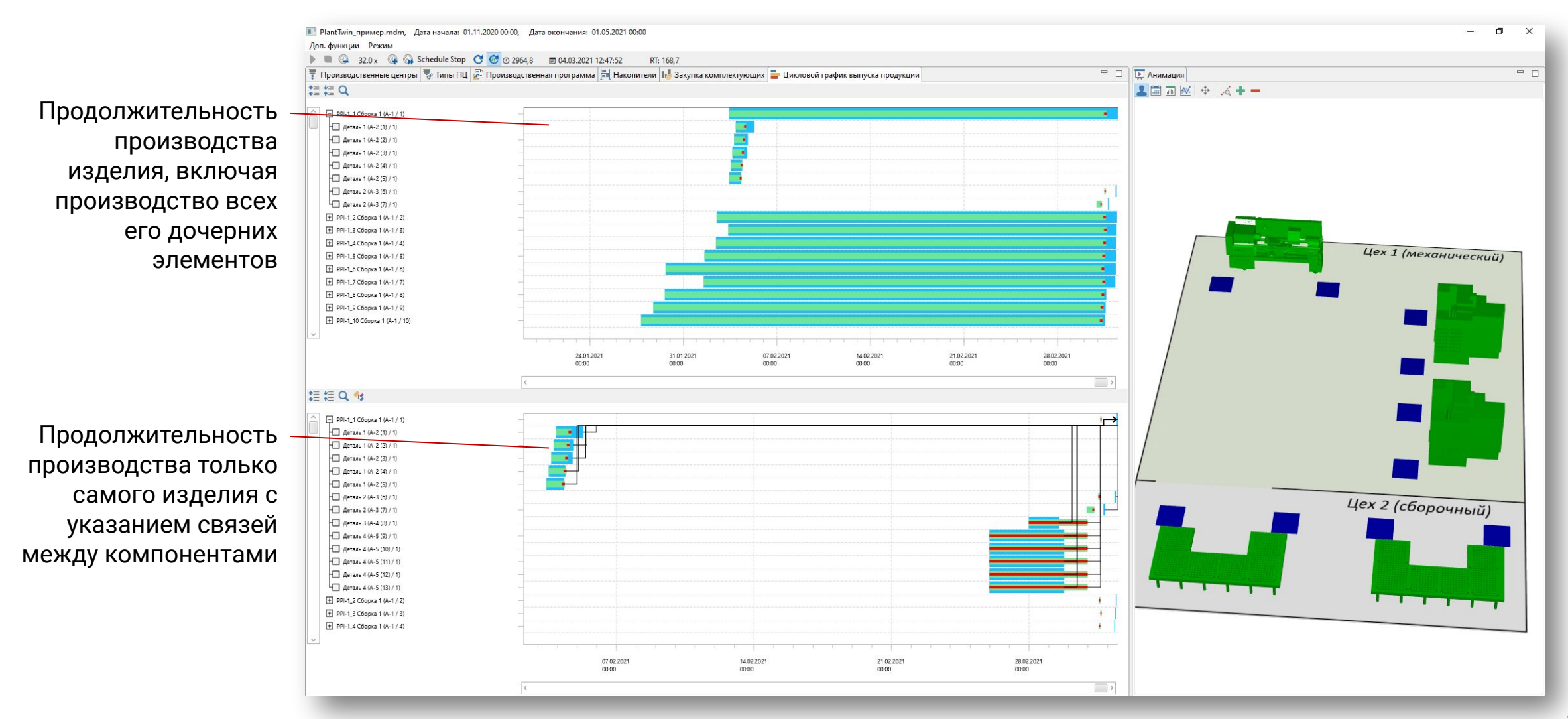

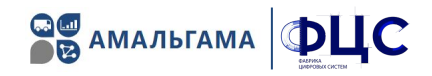

#### Во вкладке «Закупка комплектующих» отображается динамика изменения запасов ПКИ.

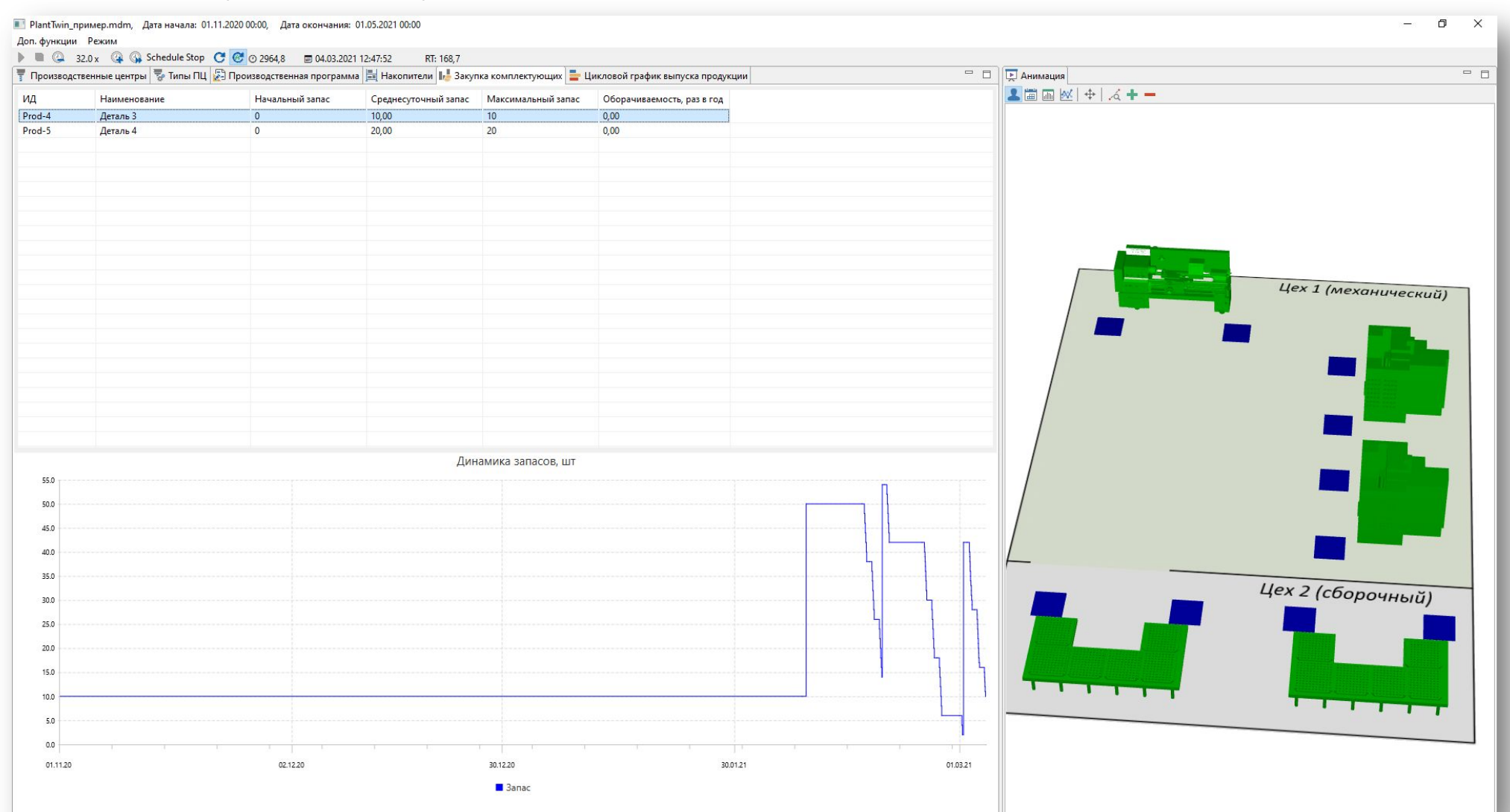

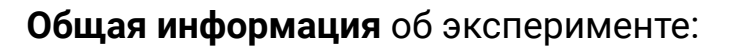

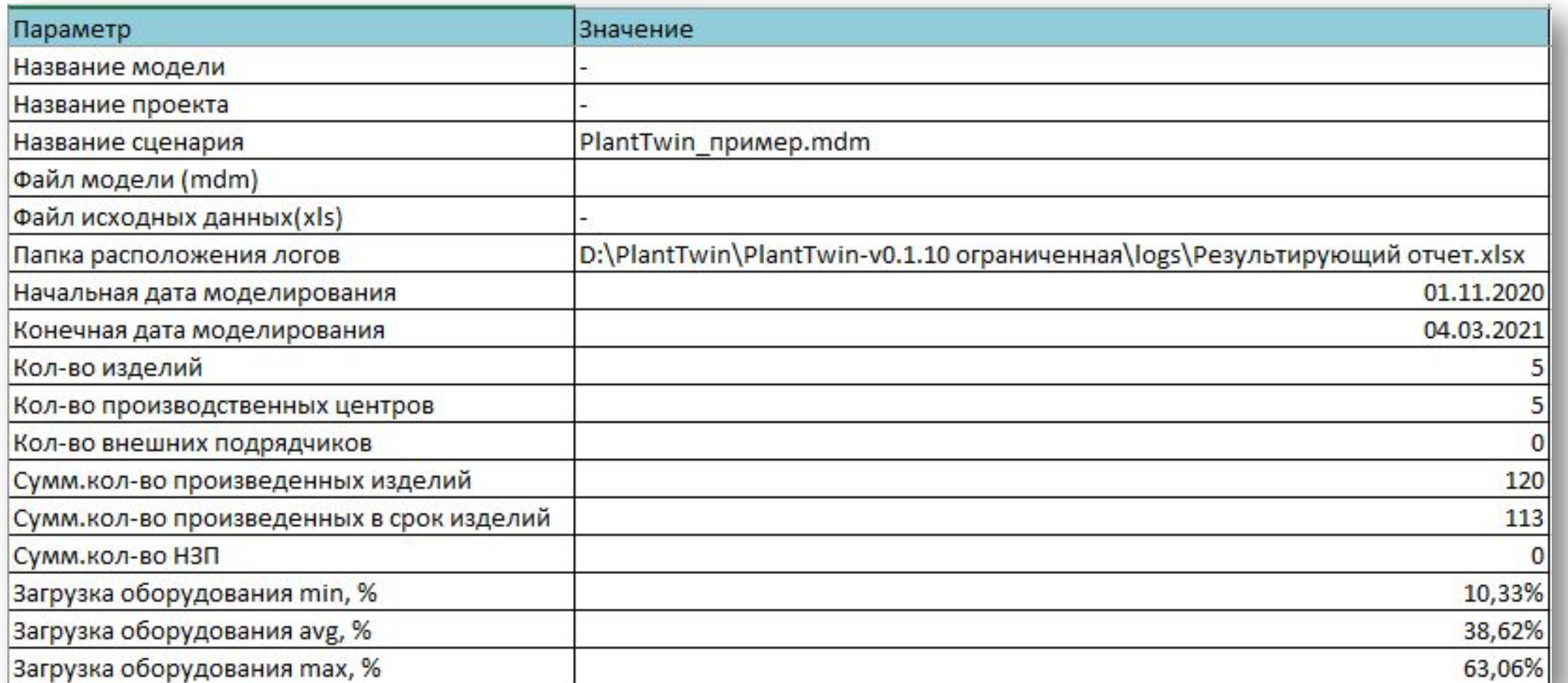

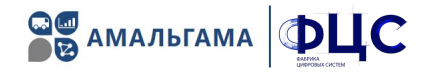

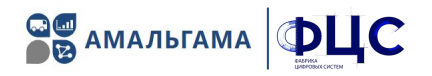

### Выполнение производственной программы:

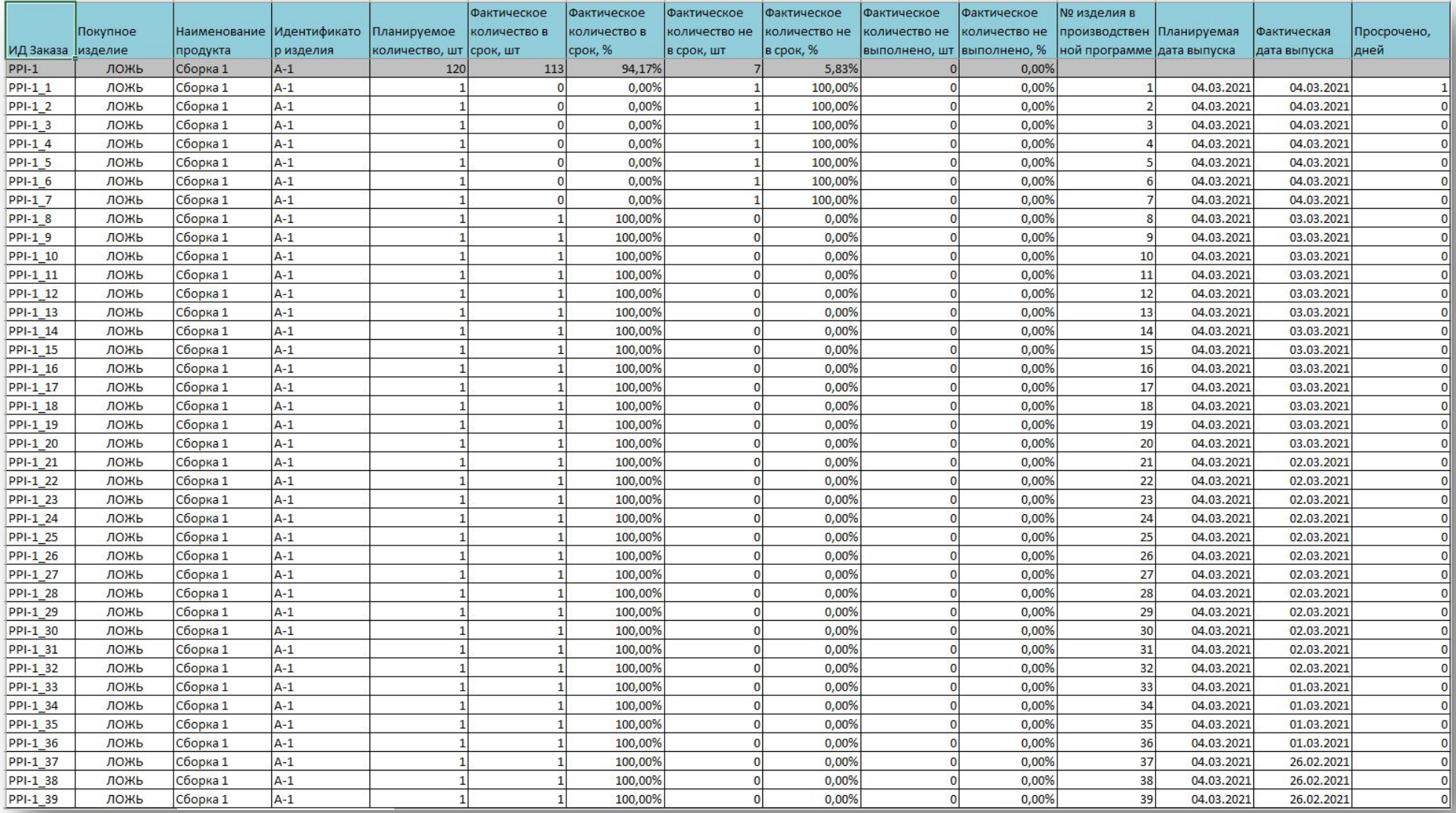

 $A-3$ 

 $PPI-13$ 

ложь

Деталь 2

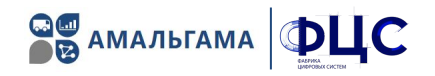

 $\overline{0}$ 

 $\Omega$ 

 $\Omega$ 

 $\Omega$ 

 $\Omega$ 

n

 $\mathbf{C}$ 

 $\Omega$ 

 $\overline{1}$ 

 $\Omega$ 

 $\Omega$ 

 $\Omega$ 

 $\Omega$ 

 $\overline{0}$ 

 $3<sup>1</sup>$ 

0.00%

 $\Omega$ 

03.03.2021

03.03.2021

#### **Фактическое Фактическое Фактическое Фактическое** Фактическое **Nº изделия в** Фактическое количество не Наименование Идентификато Планируемое количество в количество в количество не количество не производствен Планируемая **Фактическая** Просрочено, Покупное количество не срок, % **в срок, %** лней ИД Заказа изделие р изделия в срок, шт выполнено, шт выполнено, % дата выпуска продукта количество, шт срок, шт ной программе дата выпуска  $PPI-1$ ЛОЖЬ Сборка 1  $A-1$ 120 113 94,17% 5.83%  $0,009$  $PPI-11$ ЛОЖЬ Сборка 1  $A-1$  $\sqrt{ }$ 0.009  $\overline{1}$ 100.00% 0.00%  $1$ 04.03.2021 04.03.2021  $A-1$  $PPI-11$ ЛОЖЬ Сборка 1  $\overline{1}$  $\Omega$ 0.00%  $\mathbf{1}$ 100.00%  $\Omega$ 0.00%  $1$ 03.03.2021 04.03.2021  $A-2$  $PPI-11$ 0.009  $1$ 100,00% n 0,00%  $\mathbf{1}$ 04.02.2021 05.02.2021 ЛОЖЬ Деталь 1  $\overline{1}$  $\sqrt{ }$  $PPI-11$ ложь  $A-2$  $\overline{1}$  $\sqrt{ }$ 0,009  $1$ 100,00%  $\overline{0}$ 0,00%  $1$ 04.02.2021 04.02.2021 Деталь 1  $A-2$ 04.02.2021  $PPI-11$ ложь Деталь 1  $\mathbf{1}$  $\sqrt{ }$ 0,00%  $1$ 100,00%  $\Omega$ 0,00%  $\mathbf{1}$ 04.02.2021  $A-2$ 100.00%  $\circ$ 0.00% 0,00%  $1$ 04.02.2021 04.02.2021  $PPI-11$ ложь  $\mathbf{1}$  $\overline{0}$ Деталь 1  $PPI-1$ <sub>1</sub>  $A-2$  $\overline{0}$  $\mathbf{1}$ 04.02.2021 04.02.2021 ЛОЖЬ Деталь 1  $\mathbf{1}$ 100,009 0.00%  $\overline{0}$ 0.00%  $A-3$ 0.00% 03.03.2021 04.03.2021  $PPI-11$ ложь Деталь 2  $\mathbf{1}$ 0.00%  $1$ 100.00%  $\Omega$  $1$  $PPI-11$ ложь Деталь 2  $A-3$  $\overline{1}$  $\sqrt{ }$ 0.009  $1$ 100.00%  $\sqrt{2}$ 0.00%  $1$ 03.03.2021 03.03.2021  $A-4$  $\overline{1}$  $PPI-1$  1  $1$ 01.03.2021 01.03.2021 **ИСТИНА** Деталь 3  $\mathbf{1}$  $\Omega$ 0.009 100.00%  $\Omega$ 0.00%  $PPI-11$  $A-5$  $\mathbf{1}$  $\Omega$ 0.00%  $1$ 100.00% 0.00%  $\mathbf{1}$ 01.03.2021 01.03.2021 **ИСТИНА** Деталь 4  $\Omega$  $PPI-11$  $A-5$  $\mathbf{1}$  $\Omega$ 0.00%  $1$ 100,00%  $\overline{0}$ 0.00%  $1$ 01.03.2021 01.03.2021 **ИСТИНА** Деталь 4  $A-5$  $PPI-11$  $1$ 01.03.2021 **ИСТИНА** Деталь 4  $\blacksquare$  $\Omega$ 0,00%  $1$ 100,00%  $\Omega$ 0,00% 01.03.2021  $PPI-11$ **ИСТИНА** Деталь 4  $A-5$  $1$  $\overline{0}$ 0,00%  $1$ 100,00%  $\Omega$ 0,00%  $1$ 01.03.2021 01.03.2021  $A-5$  $\mathbf{1}$  $PPI-11$ **ИСТИНА** Деталь 4  $\mathbf{1}$  $\overline{0}$ 0,00%  $\mathbf{1}$ 100,00%  $\overline{0}$ 0,00% 01.03.2021 01.03.2021  $\overline{2}$ **PPI-1 2** ЛОЖЬ Сборка 1  $A-1$ 0.009  $1$ 100,00% 0,00% 04.03.2021 04.03.2021  $\overline{2}$  $PPI-1<sub>2</sub>$ ЛОЖЬ Сборка 1  $A-1$  $\overline{1}$  $\Omega$  $0,00%$  $1$ 100,00%  $\Omega$  $0,009$ 03.03.2021 04.03.2021  $A-2$  $\overline{2}$ 04.02.2021 03.02.2021  $PPI-12$ ЛОЖЬ Деталь 1  $\overline{1}$ 100,00%  $\circ$ 0,00%  $\Omega$ 0,00%  $PPI-1<sub>2</sub>$  $A-2$  $\overline{0}$ 0.00% 0.00%  $\overline{2}$ 03.02.2021 03.02.2021 ЛОЖЬ Деталь 1  $\overline{1}$ 100,00%  $A-2$  $\overline{0}$ 0.00% 0.00%  $\overline{2}$ 03.02.2021 03.02.2021  $PPI-1<sub>2</sub>$ ЛОЖЬ Деталь 1  $\overline{1}$ 100,009  $PPI-1<sub>2</sub>$ ЛОЖЬ Деталь 1  $A-2$  $\overline{1}$ 100.00%  $|0|$ 0.00%  $\Omega$ 0.00%  $\overline{2}$ 03.02.2021 03.02.2021  $PPI-12$  $A-2$ 100,00%  $\overline{0}$ 0.00% 0,00%  $\overline{2}$ 03.02.2021 03.02.2021 ЛОЖЬ Деталь 1  $\mathbf{1}$  $\Omega$  $A-3$  $1$ 100,00%  $\overline{2}$ 03.03.2021 04.03.2021  $PPI-1<sub>2</sub>$ ЛОЖЬ Деталь 2  $\overline{1}$  $\Omega$  $0,00$  $\Omega$ 0,00%  $PPI-1<sub>2</sub>$  $A-3$ 0,009  $1$ 100,00% 0,00%  $\overline{2}$ 03.03.2021 03.03.2021 ложь Деталь 2  $\mathbf{1}$  $\overline{0}$  $\Omega$  $\overline{2}$  $PPI-12$ ИСТИНА  $A-4$  $\mathbf{1}$  $\overline{0}$ 0,00%  $\mathbf{1}$ 100,00%  $\overline{0}$ 0,00% 01.03.2021 01.03.2021 Деталь 3  $A-5$  $\mathbf{1}$  $\overline{2}$  $PPI-1<sub>2</sub>$ **ИСТИНА** Деталь 4  $\overline{1}$  $\overline{0}$ 0,00% 100,00%  $\Omega$ 0,009 01.03.2021 01.03.2021  $PPI-1<sub>2</sub>$ **ИСТИНА**  $A-5$  $\overline{1}$  $\overline{0}$ 0,009  $\mathbf{1}$ 100,00%  $\Omega$ 0,00%  $\overline{2}$ 01.03.2021 01.03.2021 Деталь 4  $PPI-12$ **ИСТИНА** Деталь 4  $A-5$  $\mathbf{1}$  $\overline{0}$ 0,00%  $1\overline{ }$ 100,00%  $\Omega$  $0,00%$  $\overline{2}$ 01.03.2021 01.03.2021  $A-5$  $\overline{2}$ 01.03.2021 01.03.2021  $PPI-1<sub>2</sub>$ **ИСТИНА**  $\mathbf{1}$ 0.00%  $\mathbf{1}$ 100.00%  $\Omega$ 0.00% Деталь 4  $A-5$  $\overline{2}$ 01.03.2021 01.03.2021  $PPI-12$ **ИСТИНА** Деталь 4  $\blacksquare$  $\Omega$ 0.00%  $1$ 100.00%  $\Omega$ 0.00%  $A-1$ 0.00%  $0,00%$  $3$ 04.03.2021 04.03.2021  $PPI-13$ ЛОЖЬ Сборка 1  $\overline{1}$  $\Omega$  $1$ 100.00%  $\Omega$  $A-1$ 0,00%  $\overline{\mathbf{3}}$ 03.03.2021 04.03.2021  $PPI-13$ ЛОЖЬ Сборка 1  $\mathbf{1}$ 0,00%  $1$ 100,00%  $\Omega$  $PPI-13$ ЛОЖЬ Деталь 1  $A-2$  $\mathbf{1}$  $\overline{0}$  $0,00%$  $1$ 100,00%  $\Omega$ 0,00%  $\overline{\mathbf{3}}$ 04.02.2021 04.02.2021  $A-2$  $\overline{3}$ 04.02.2021 04.02.2021  $PPI-1<sub>3</sub>$ ЛОЖЬ Деталь 1  $\mathbf{1}$  $\overline{0}$ 0,00%  $1$ 100,00%  $\Omega$ 0,00%  $PPI-1<sub>3</sub>$ ЛОЖЬ  $A-2$  $\overline{1}$ 100,00%  $\mathbf{0}$ 0,00%  $\Omega$ 0,00%  $\overline{\mathbf{3}}$ 04.02.2021 04.02.2021 Деталь 1  $A-2$  $\overline{1}$  $\overline{0}$  $\overline{\mathbf{3}}$  $PPI-13$ 0,00%  $\overline{0}$  $0,009$ 04.02.2021 04.02.2021 ложь Деталь 1 100,009  $PPI-1<sub>3</sub>$ ЛОЖЬ  $A-2$  $\mathbf{1}$ 100,00%  $\mathbf{0}$  $0,00%$  $\overline{0}$ 0,00%  $\overline{3}$ 04.02.2021 04.02.2021 Деталь 1  $\overline{1}$  $PPI-13$ ложь Деталь 2  $A-3$  $\mathbf{1}$ 100,00%  $\overline{0}$ 0,00%  $\Omega$ 0,009  $\overline{3}$ 03.03.2021 03.03.2021

 $\overline{0}$ 

0.00%

100,00%

 $\mathbf{1}$ 

#### Производственные заказы (с детализацией по всем изделиям, входящим в состав):

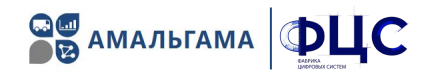

#### Статистика работý **производственных центров**:

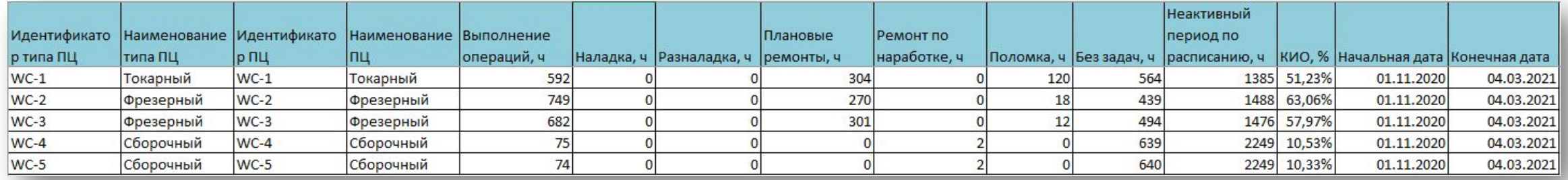

#### Статистика по типам производственных центров:

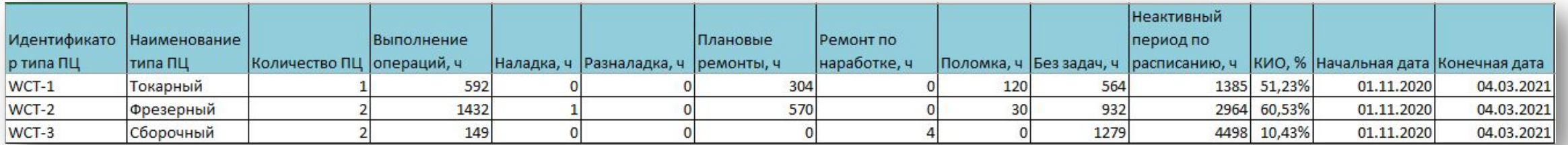

#### Загрузка производственных центров по месяцам:

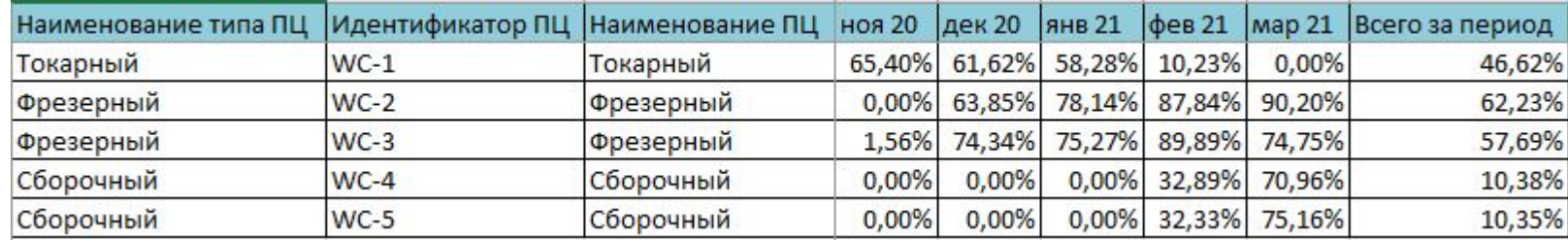

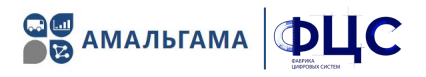

### Режим сценарного анализа

Для перехода в режим проведения сценарного анализа нужно выбрать соответствующий режим в панели инструментов:

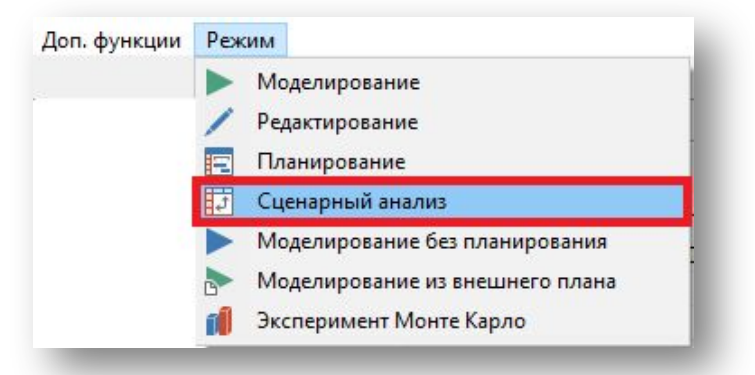

Режим сценарного анализа позволяет оперативно произвести моделирование одного или нескольких сценариев и получить основные результаты:

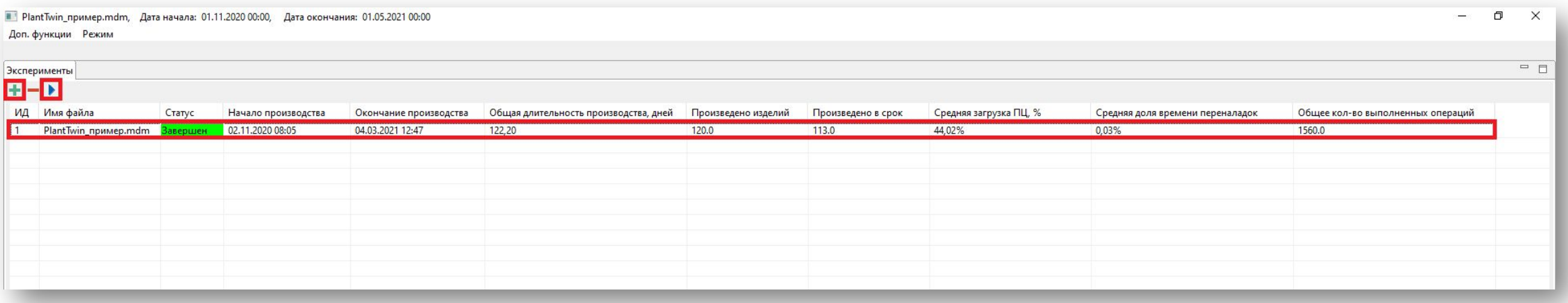

### **Моделирование из внешнего плана**

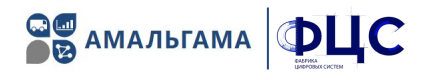

#### 1. Выбор режима

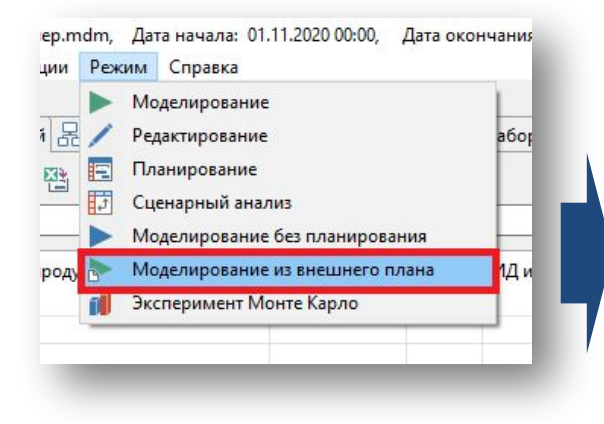

#### 2. Выбор внешнего плана

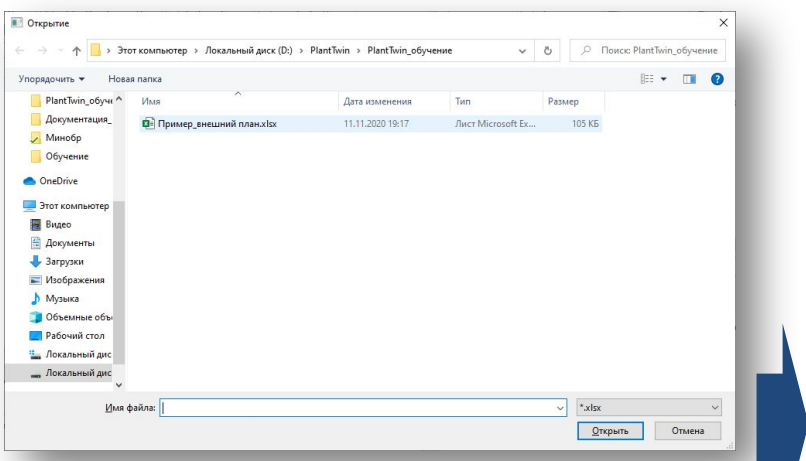

#### 3. Моделирование

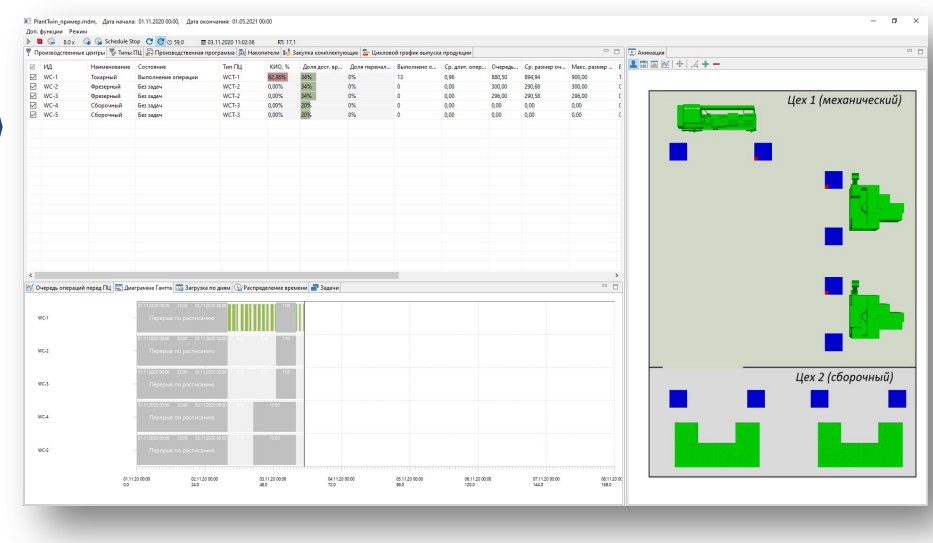

### Эксперимент Монте-Карло

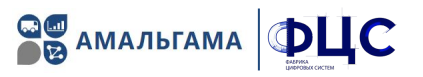

#### Данный режим моделирования позволяет выполнить заданное количество итераций моделирования сценария с различными значениями случайных величин:

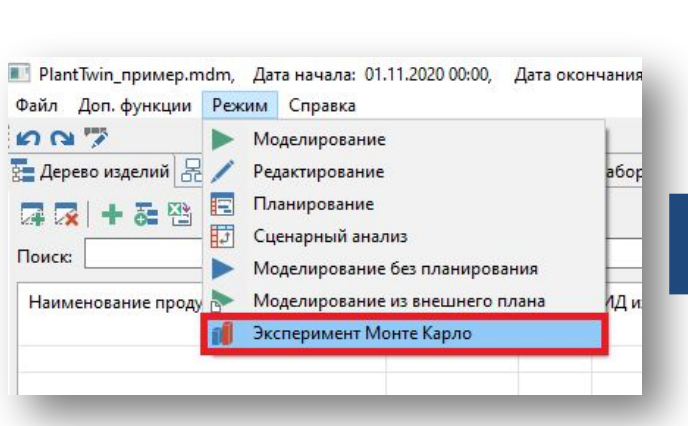

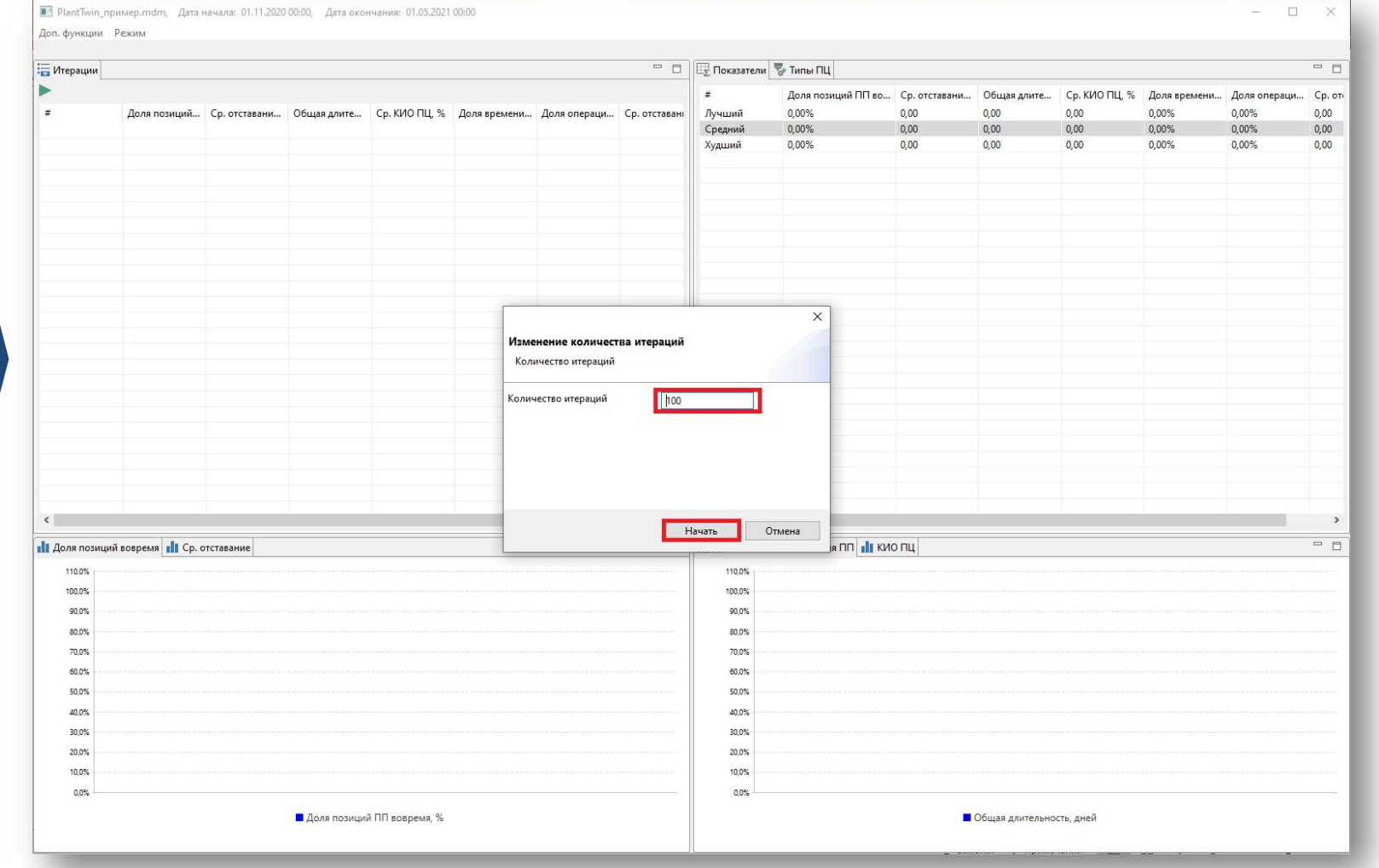

### Эксперимент Монте-Карло

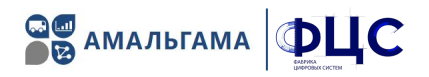

После завершения моделирования можно сравнить результаты выполнения выбранного сценария с различными значениями случайных величин по нескольким показателям в таблице «Итерации».

Из режима экспериментов Монте-Карло возможен запуск одиночного моделирования выбранного варианта прогона сценария. После завершения эксперимента Монте-Карло нужно щелкнуть правой клавишей мыши по нужному эксперименту, например, эксперименту с худшим результатом, и выбрать запуск эксперимента в режиме моделирования. После завершения моделирования его результаты можно посмотреть в логах.

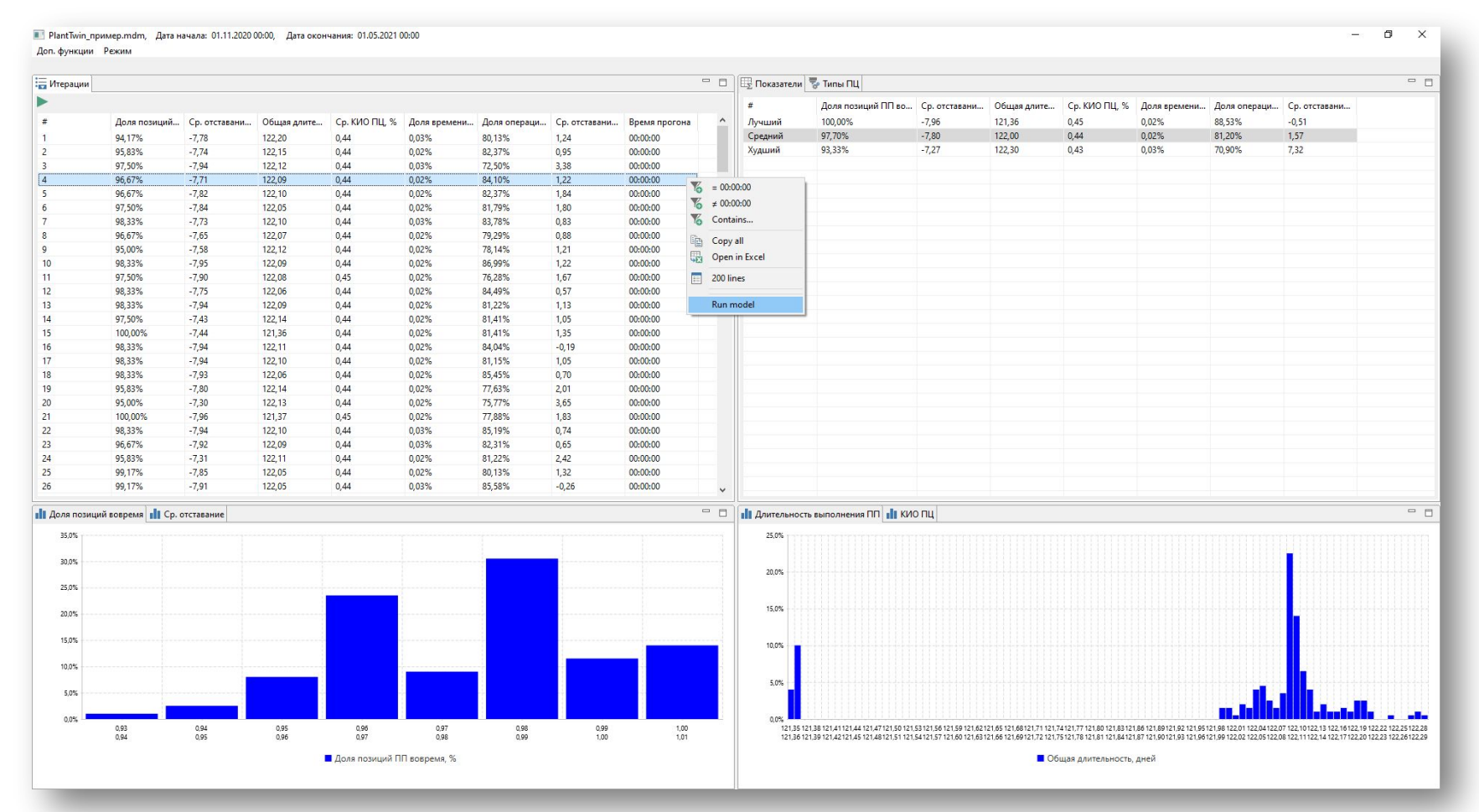

ІСТЕМА ИМИТАЦИОННОГО МОДЕЛИРОВАНИЯ ПРОИЗВОДСТВЕННЫХ ПРОЦЕССОВ

### Выводы и результаты использования системы имитационного моделирования

- в отличие от систем планирования (MES/APS), системы имитационного моделирования могут моделировать ряд факторов при проведении моделирования (отказы и ремонты оборудования, транспортировка, сбой срока поставок от поставщиков, разное время выполнения нормированной операции и т.п.), которые могут критично влиять на выполнение производственного плана и впоследствии привести к срыву установленных сроков изготовления конечной Продукции
- оценка достаточности производственных мощностей ПЛС предприятия для выполнения производственной программы
- определение и обоснование состава технологического оборудования,  $\bullet$ необходимого для выполнения заданной производственной программы
- верификация производственных планов и расписаний с помощью имитационного моделирования
- сценарный анализ вариантов производственной кооперации предприятий
- анализ поведения производственной системы, разработка организационно-технологических рекомендаций и их проверка

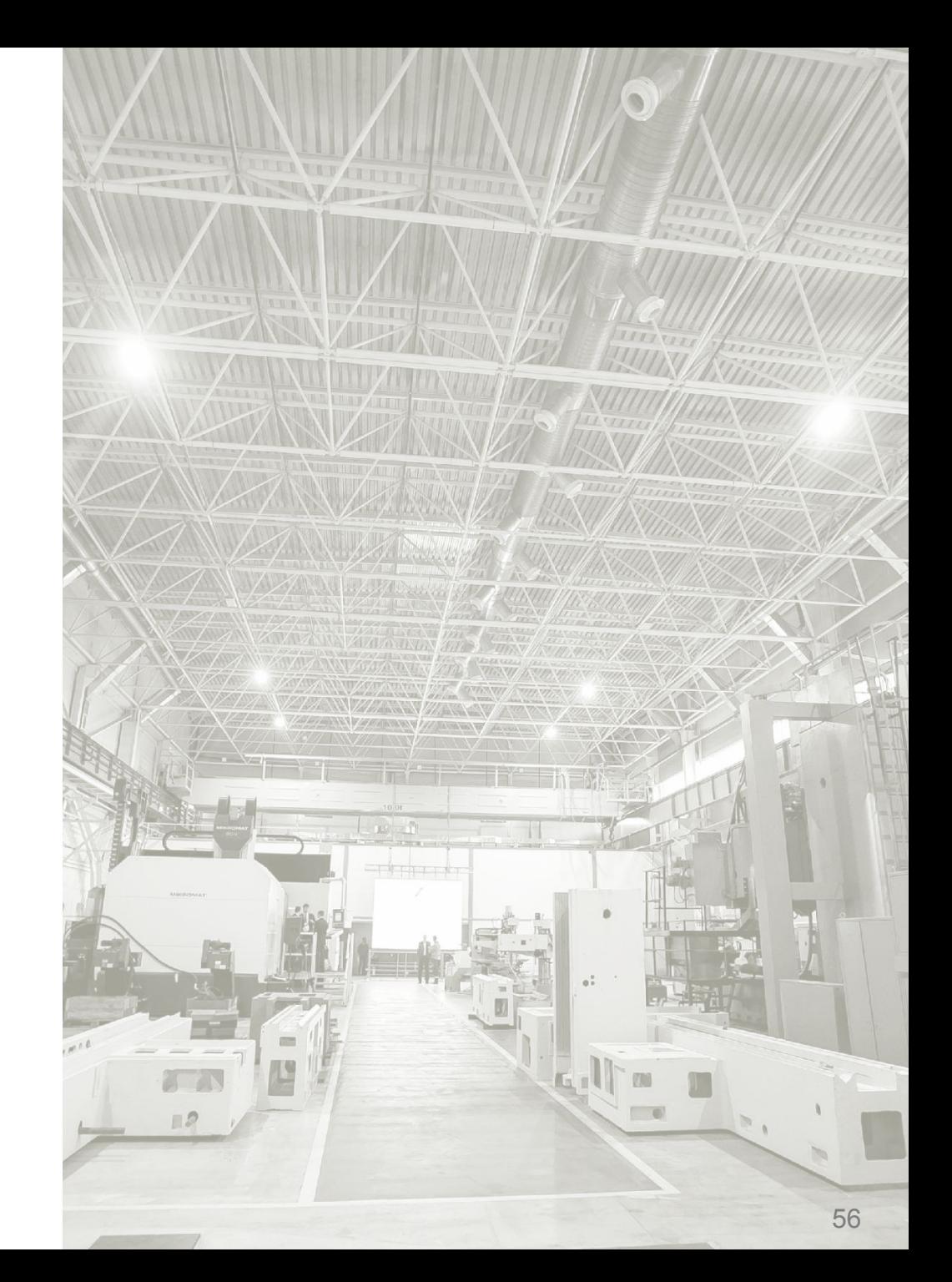

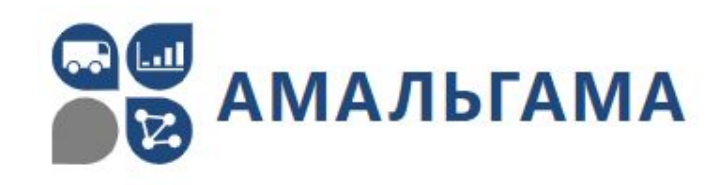

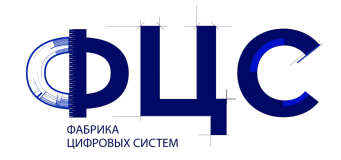

# Разработка платформы имитационного моделирования

- разработка программного обеспечения;
- консультационные проекты с применением имитационного моделирования.

432017, г. Ульяновск ул. Карла Либкнехта, д.24/5А, Бизнесøентр «Симбирск» Бизнес-центр «Симбирск»

8-800-700-70-14 info@amalgamasimulation.ru www.amalgamasimulation.ru

ООО «Амальгама» ООО «Фабрика Цифровых Систем»

# Цифровой инжиниринг технологических систем машиностроительных предприятий

- $\overline{\vee}$ проектирование технологических систем машиностроительных предприятий;
- $\overline{\vee}$ повышение эффективности машиностроительного производства на основе цифрового инжиниринга.

127018 г. Москва ул. Сущевский Вал, д. 16 строение 6, этаж 2, офис 203

info@digitalfabrika.ru www.digitalfabrika.ru